# **ZQ220 Plus/ZQ120 Plus**

Impresora móvil

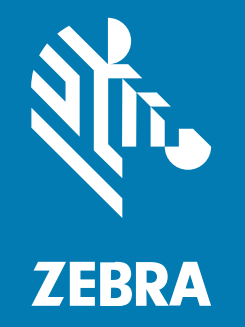

**Guía del usuario**

#### 2023/01/05

ZEBRA y la cabeza de cebra estilizada son marcas comerciales de Zebra Technologies Corporation registradas en muchas jurisdicciones en todo el mundo. Todas las demás marcas comerciales pertenecen a sus respectivos dueños. ©2022 Zebra Technologies Corporation o sus filiales. Todos los derechos reservados.

La información incluida en este documento está sujeta a cambios sin previo aviso. El software descrito en este documento se proporciona según lo dispuesto en el acuerdo de licencia o en el acuerdo de confidencialidad. Se puede utilizar o copiar este software solo en conformidad con los términos de tales acuerdos.

Para obtener más información relacionada con las declaraciones legales y de propiedad, visite:

SOFTWARE[:zebra.com/linkoslegal.](http://www.zebra.com/linkoslegal) DERECHOS DE AUTOR Y MARCAS COMERCIALES: [zebra.com/copyright.](http://www.zebra.com/copyright) PATENTAR: [ip.zebra.com.](http://ip.zebra.com/) GARANTÍA: [zebra.com/warranty.](http://www.zebra.com/warranty) ACUERDO DE LICENCIA PARA EL USUARIO FINAL: [zebra.com/eula.](http://www.zebra.com/eula)

#### **Términos de uso**

#### **Declaración de propiedad**

Este manual contiene información de propiedad de Zebra Technologies Corporation y sus subsidiarias ("Zebra Technologies"). Está destinado exclusivamente a la información y el uso de las partes que operan y mantienen el equipo aquí descrito. Dicha información de propiedad no puede utilizarse ni reproducirse, ni tampoco divulgarse a ninguna otra parte, para ningún otro propósito sin el permiso expreso y por escrito de Zebra Technologies.

#### **Mejoras del producto**

El perfeccionamiento continuo de los productos es una política de Zebra Technologies. Todos los diseños y especificaciones están sujetos a cambios sin previo aviso.

#### **Exención de responsabilidad**

Zebra Technologies toma medidas para garantizar que sus especificaciones y manuales de ingeniería publicados sean correctos. Sin embargo, a veces se producen errores. Zebra Technologies se reserva el derecho de corregir dichos errores y renuncia a la responsabilidad resultante de esta acción.

#### **Limitación de responsabilidad**

En ningún caso, Zebra Technologies o cualquier otra persona involucrada en la creación, producción o entrega del producto (incluidos hardware y software) será responsable de cualquier daño (lo que incluye, sin limitaciones, daños resultantes, como los siguientes: pérdidas de ganancias comerciales, interrupción del negocio o pérdida de información comercial) que surja del uso, los resultados del uso o la incapacidad de utilizar tal producto, incluso si Zebra Technologies está al tanto de la posibilidad de tales daños. Algunas jurisdicciones no permiten la exclusión o la limitación de daños incidentales o resultantes, por lo que es posible que las limitaciones o exclusiones mencionadas no sean aplicables en su caso.

## **Contents**

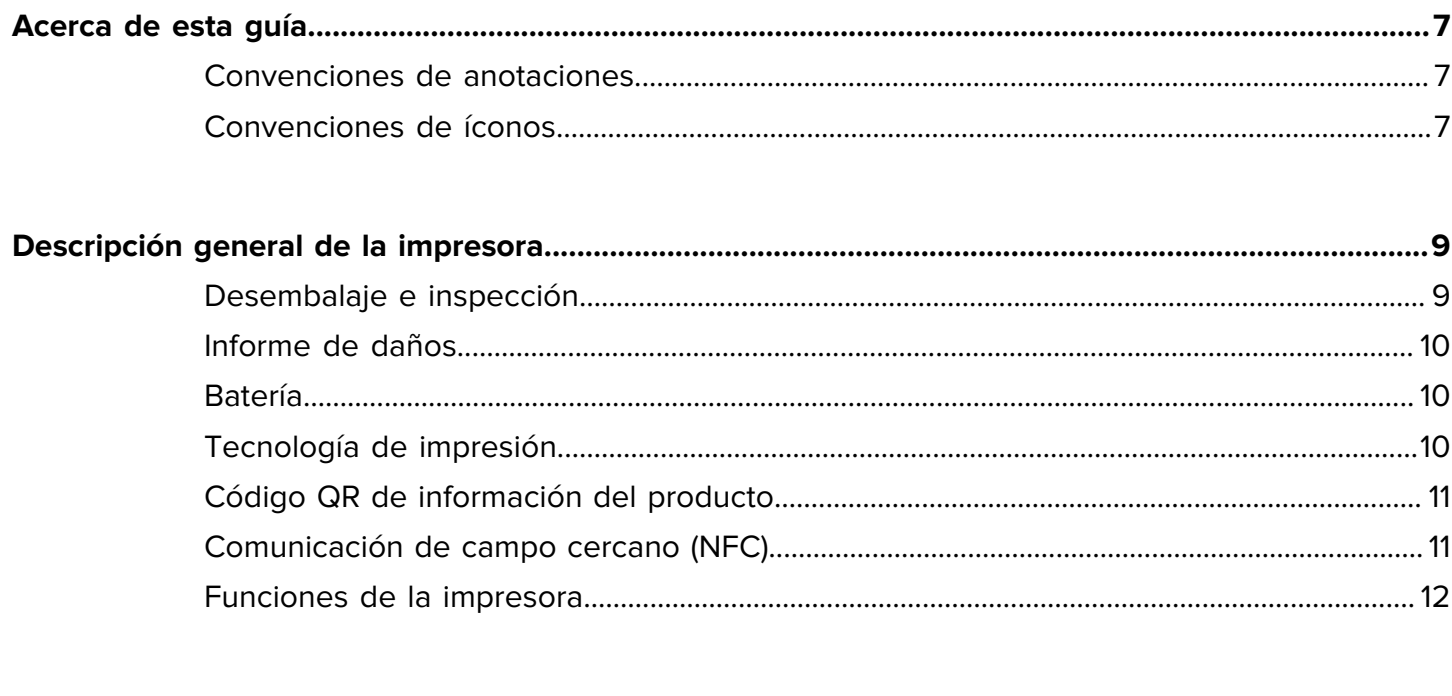

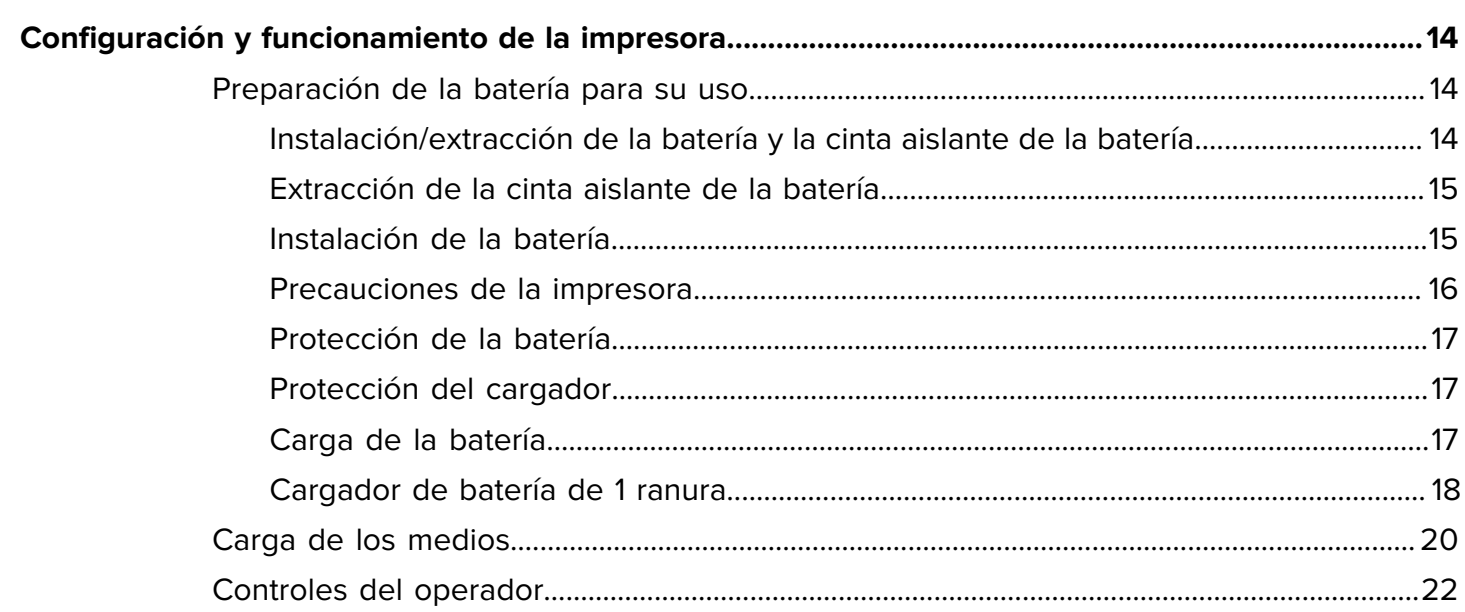

## Contents

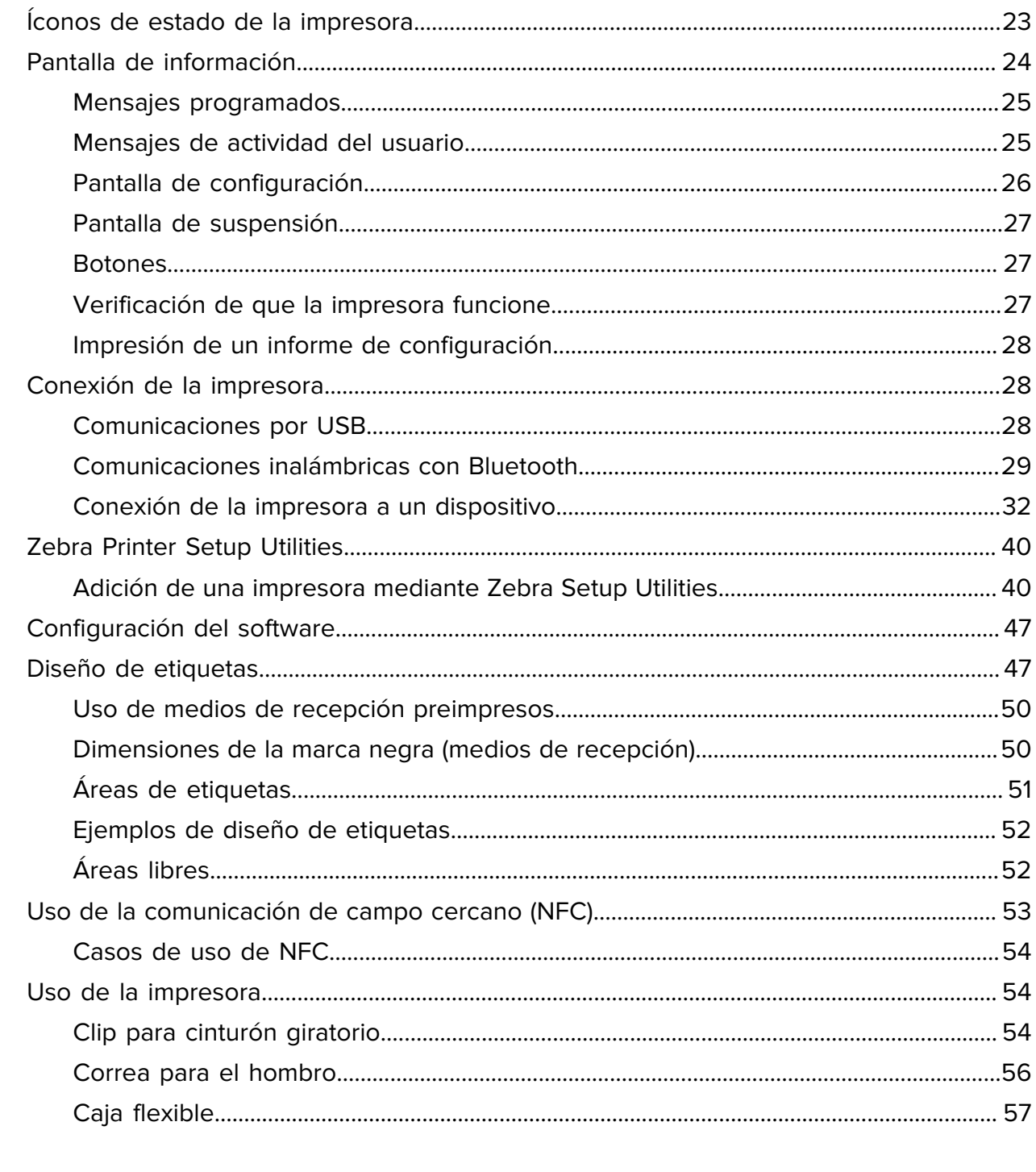

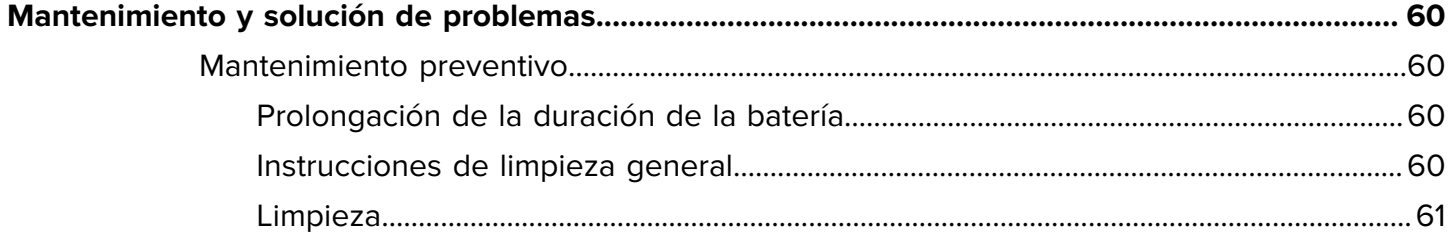

## Contents

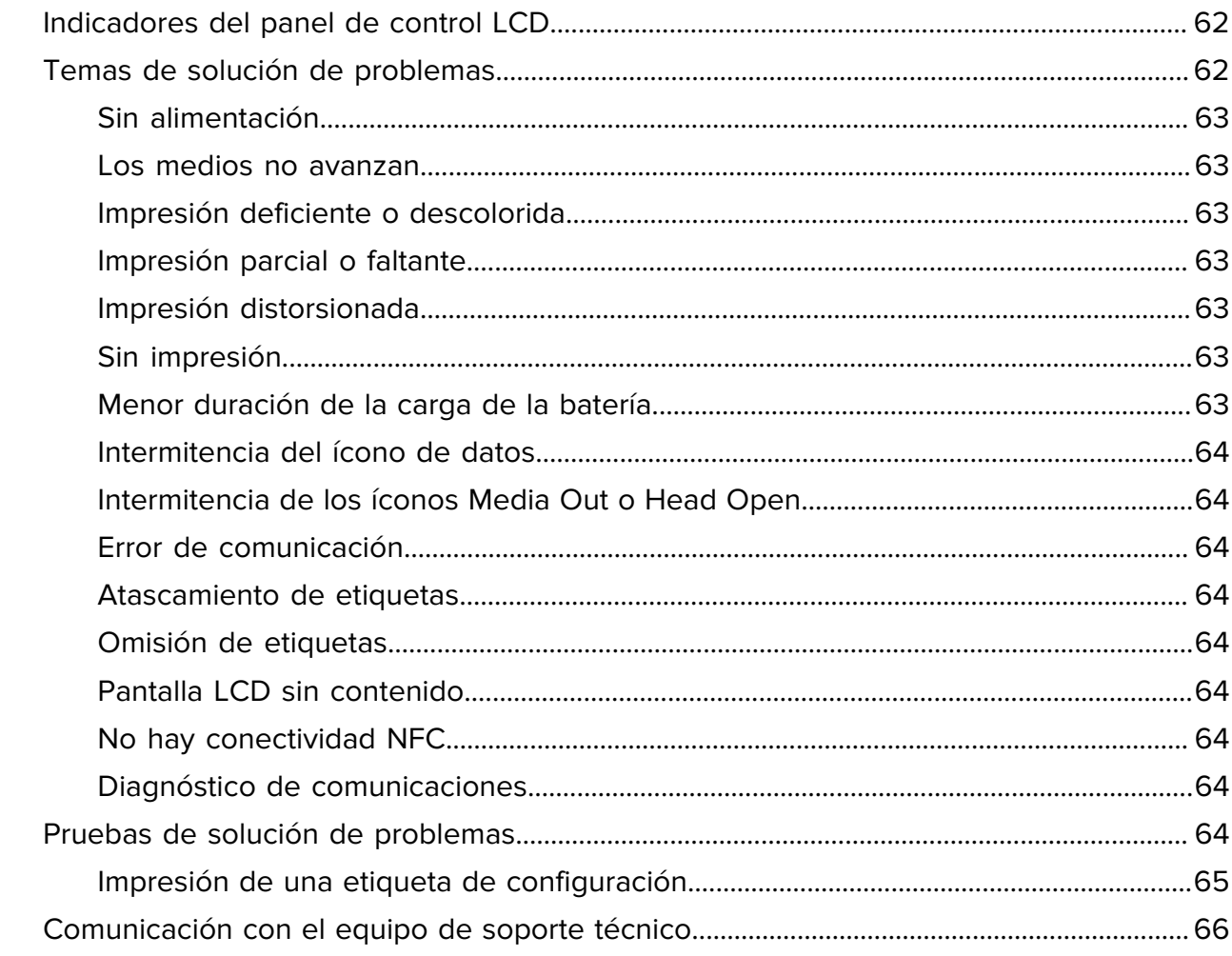

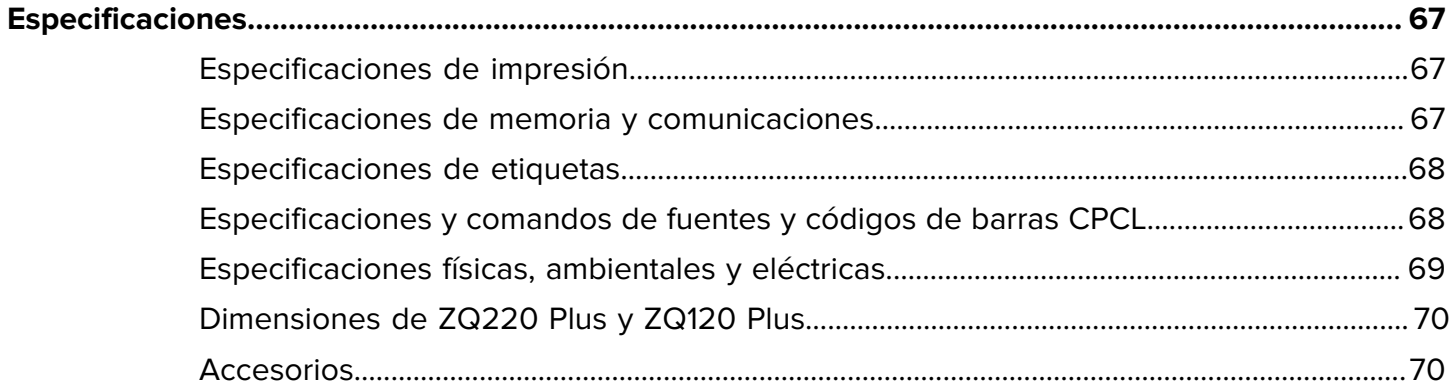

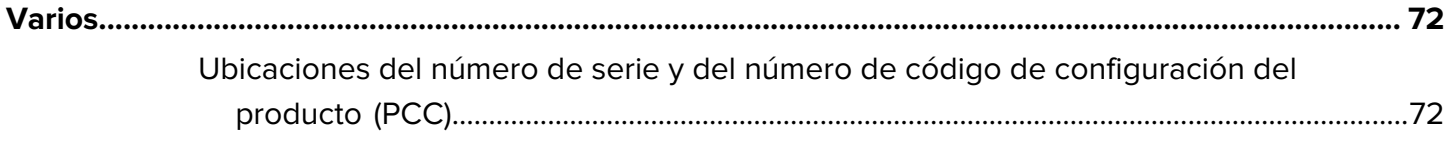

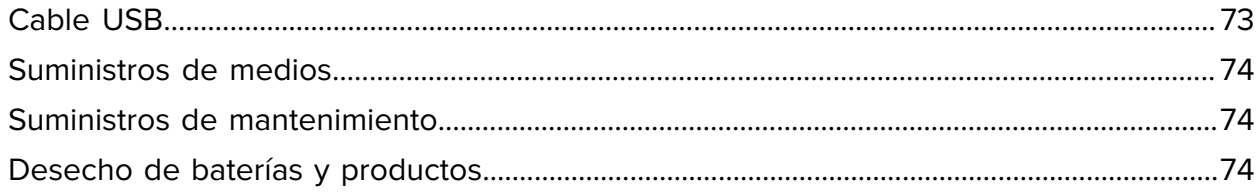

## **Acerca de esta guía**

Este documento está diseñado para que lo utilice cualquier persona que necesite realizar tareas de mantenimiento de rutina, actualización o solución de problemas con la impresora.

## <span id="page-6-1"></span><span id="page-6-0"></span>**Convenciones de anotaciones**

En este documento se utilizan las siguientes convenciones:

- El texto **en negrita** se emplea para destacar los siguientes elementos:
	- Cuadros de diálogo, ventanas y nombres de pantallas
	- Nombres de listas desplegables y cuadros de lista
	- Nombres de las casillas de verificación y de los botones de opción
	- Íconos de una pantalla
	- Nombres de teclas en el teclado
	- Nombres de botones en una pantalla
- Las viñetas (•) indican lo siguiente:
	- Elementos de acción
	- Lista de alternativas
	- Listas de pasos requeridos que no siguen necesariamente una secuencia
- Las listas secuenciales (por ejemplo, aquellas en las que se describen procedimientos paso a paso) se muestran como listas numeradas.

## <span id="page-6-2"></span>**Convenciones de íconos**

El conjunto de documentación está diseñado para proporcionar al lector más indicaciones visuales. Los siguientes íconos gráficos se utilizan en todo el conjunto de documentación. Estos íconos, junto con sus significados relacionados, se describen a continuación.

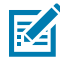

**NOTA:** Este texto indica información complementaria para que el usuario tenga noción de esta, pero no es necesaria para completar una tarea.

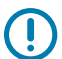

**IMPORTANTE:** Este texto indica información importante que el usuario debe conocer.

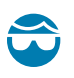

**PRECAUCIÓN—HERIDA DE OJO:** Utilice gafas de protección cuando realice ciertas tareas, como limpiar el interior de una impresora.

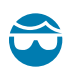

**PRECAUCIÓN—HERIDA DE OJO:** Utilice gafas de protección cuando realice determinadas tareas, como instalar o quitar anillos en E, clips en C, anillos de presión, resortes y botones de montaje. Estas piezas están bajo tensión y pueden salir disparadas.

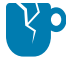

**PRECAUCIÓN—DAÑO DEL PRODUCTO:** Si no se toma la precaución correspondiente, el producto podría dañarse.

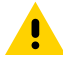

**PRECAUCIÓN:** Si no se acata la precaución, se podría provocar una lesión leve o moderada al usuario.

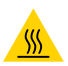

**PRECAUCIÓN—SUPERFICIE CALIENTE:** Tocar esta área puede provocar quemaduras.

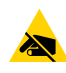

**PRECAUCIÓN—ESD:** Tenga en cuenta las precauciones adecuadas de seguridad electrostática cuando manipule componentes sensibles a la estática, como placas de circuito y cabezales de impresión.

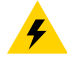

**PRECAUCIÓN—DESCARGA ELÉCTRICA:** Apague (O) el dispositivo y desconéctelo de la fuente de alimentación antes de realizar esta tarea o el paso de la tarea para evitar el riesgo de descarga eléctrica.

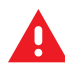

**ADVERTENCIA:** Si no se tiene en cuenta el peligro, el usuario se PUEDE exponer a lesiones graves o a la muerte.

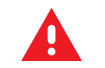

**PELIGRO:** Si no se tiene en cuenta el peligro, el usuario se EXPONDRÁ a lesiones graves o a la muerte.

## **Descripción general de la impresora**

<span id="page-8-0"></span>En esta guía, se proporciona la información necesaria para el funcionamiento de las impresoras móviles ZQ220 Plus y ZQ120 Plus. Las impresoras utilizan las siguientes tecnologías para conectarse a dispositivos Android y Apple:

- Comunicación de campo cercano (NFC)
- Carga USB (conector tipo C)
- Bluetooth 5.0: dispositivos Android
- BLE iOS: dispositivos Apple (iPhone 7 o posteriores, iPad Air y iPod Touch)

Las impresoras utilizan lenguajes de programación CPCL y ESC/POS para configurar las propiedades de impresión y de la impresora, el diseño de la etiqueta y las comunicaciones. Consulte la Guía de programación de CPCL y la Guía de programación de ESC/POS en [zebra.com/manuals](https://www.zebra.com/us/en/support-downloads.html) para obtener más información.

Recursos y utilidades de software:

- ZebraNet Bridge Enterprise: configuración de la impresora, administración de flotas
- Zebra Printer Setup Utilities: configuración de una sola impresora, configuración rápida
- ZebraDesigner Pro v2: diseño de etiquetas
- Controladores de Zebra Designer: controlador de Windows
- Controlador de OPOS: controlador de Windows
- SDK multiplataforma o ZQ220 Plus y SDK de ZQ120 Plus (solo CPCL y ESC/POS)
- Zebra Downloader
- Diseñador móvil de etiquetas (斑马智印)

ZQ220 Plus y ZQ120 Plus Software Utilities:

Estas utilidades se pueden encontrar en el sitio web de Zebra en [zebra.com/us/en/support-downloads.](https://www.zebra.com/us/en/support-downloads.html)

#### <span id="page-8-1"></span>**Desembalaje e inspección**

En esta sección, se describe cómo desembalar e inspeccionar el contenido de la caja.

**1.** Retire con cuidado todo el material de protección del dispositivo y guarde el embalaje para el envío y almacenamiento posterior.

- **2.** Compruebe que recibió las siguientes partes:
	- Guía de inicio rápido
	- Cable USB
	- Impresora
	- Paquete de baterías
	- Guía normativa
	- Conectores y adaptadores (solo APAC)
	- Clip para cinturón (solo EMEA/LATAM)
- **3.** Revise todas las superficies exteriores para ver si están dañadas.
- **4.** Abra la cubierta de medios de la impresora (consulte [Carga de los medios](#page-19-0) en la página 20) e inspeccione el compartimiento de medios en busca de daños.
- **5.** Antes de utilizar el dispositivo por primera vez, retire la película protectora que cubre la pantalla LCD.

### <span id="page-9-0"></span>**Informe de daños**

Si detecta daños en el envío:

- Notifique de inmediato y presente un informe de daños a la empresa de envío. Zebra Technologies Corporation no se hace responsable de los daños que se produzcan durante el envío de la impresora y no cubrirá la reparación de estos daños conforme a la política de garantía.
- Conserve la caja y todo el material de embalaje para su inspección.
- Notifique al distribuidor autorizado de Zebra.

## <span id="page-9-1"></span>**Batería**

La impresora utiliza un paquete de baterías de iones de litio de dos celdas con un tiempo de carga inferior a 3,5 horas mediante un cargador USB de 7,5 W mientras la impresora está encendida. La batería permite que la impresora imprima de manera confiable sin recargar durante tres días de trabajo en las siguientes condiciones: 25 detenciones al día y encenderá el dispositivo 25 veces al día; hasta 500 recibos de 7,6 x 21,6 cm (3 x 8,5 pulgadas) por turno de 8 horas con una cobertura del 13 %.

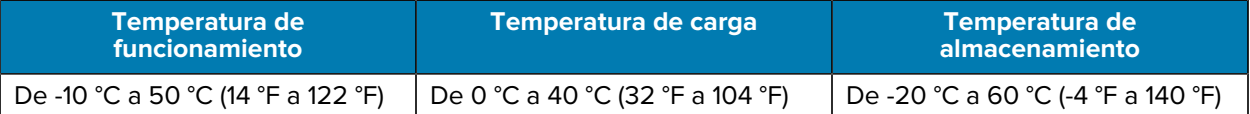

## **K4**

#### **NOTA:**

- Apague la impresora antes de extraer la batería para reducir al mínimo el riesgo de daños.
- La impresora solo funcionará correctamente con las baterías originales de Zebra.

## <span id="page-9-2"></span>**Tecnología de impresión**

La impresora utiliza el método térmico directo para imprimir texto, gráficos y códigos de barras legibles para el ser humano. Incorpora un motor de impresión sofisticado para lograr una impresión óptima en todas las condiciones operativas. La impresión térmica directa utiliza calor para causar una reacción química en medios especialmente tratados. Esta reacción crea una marca oscura en la que un elemento calentado en el cabezal de impresión entra en contacto con el medio. Dado que los elementos de impresión están dispuestos de forma muy densa a 203 ppp (puntos por pulgada) en horizontal y 200 ppp en vertical, se pueden crear caracteres y elementos gráficos muy legibles fila a fila a medida que los medios avanzan por el cabezal de impresión. Esta tecnología tiene la ventaja de la simplicidad, ya que no se necesitan consumibles como tintas o tóneres. Sin embargo, dado que los medios son sensibles al calor, pierden la legibilidad de manera gradual durante largos períodos, en especial si se exponen a ambientes con temperaturas relativamente altas o a la luz solar directa.

## <span id="page-10-0"></span>**Código QR de información del producto**

El código QR incluye una URL de texto legible, por ejemplo, [zebra.com/zq220plus-info,](https://www.zebra.com/zq220plus-info) que vincula al usuario con información y videos de la impresora sobre temas como la compra de suministros, la descripción general de las funciones, la carga de medios, la impresión de un informe de configuración, las instrucciones de limpieza y la información sobre accesorios.

#### **Figura 1** Código QR

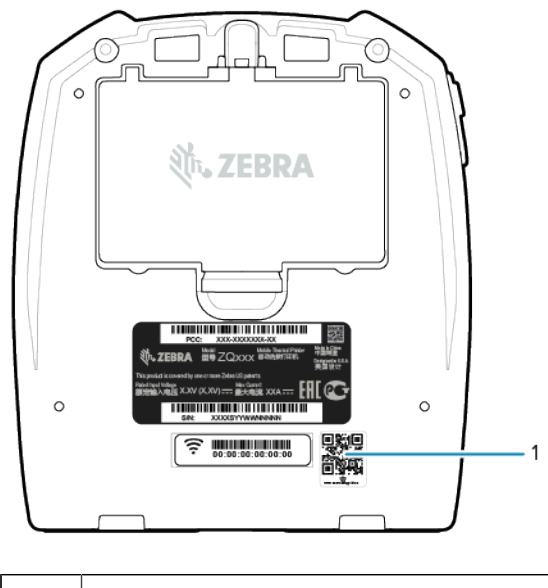

1 Código QR

## <span id="page-10-1"></span>**Comunicación de campo cercano (NFC)**

La impresora admite una etiqueta NFC pasiva que cumple con el formato de etiqueta estándar de Android. La etiqueta NFC se programa de fábrica y admite el emparejamiento Bluetooth para permitir que una tableta, un teléfono inteligente o una computadora móvil se emparejen automáticamente con la impresora a través de una conexión Bluetooth (dentro de los límites del perfil de seguridad que se utiliza).

La etiqueta NFC también admite el inicio de aplicaciones mediante el cual una aplicación desarrollada por Zebra o un tercero se inicia en un teléfono inteligente, tableta o computadora móvil con NFC. Del mismo modo, la etiqueta NFC permite acceder a una página web de asistencia a través de una tableta, un teléfono inteligente o una computadora móvil. Consulte [Uso de la comunicación de campo cercano \(NFC\)](#page-52-0) en la página 53.

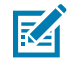

**NOTA:** Al tocar el ícono Print Touch de Zebra con un dispositivo móvil con NFC, se obtiene acceso instantáneo a la información específica de la impresora. Para obtener más información sobre NFC y los productos de Zebra, visite **zebra.com/nfc**. También es posible el emparejamiento Bluetooth de aplicaciones a través de NFC. Consulte [Link-OS MultiPlatform SDK](https://www.zebra.com/us/en/products/software/barcode-printers/link-os/link-os-sdk.html) para obtener más información.

## <span id="page-11-0"></span>**Funciones de la impresora**

En esta sección, se enumeran las funciones de la impresora.

Figura 2 **Funciones de la impresora: parte superior** 

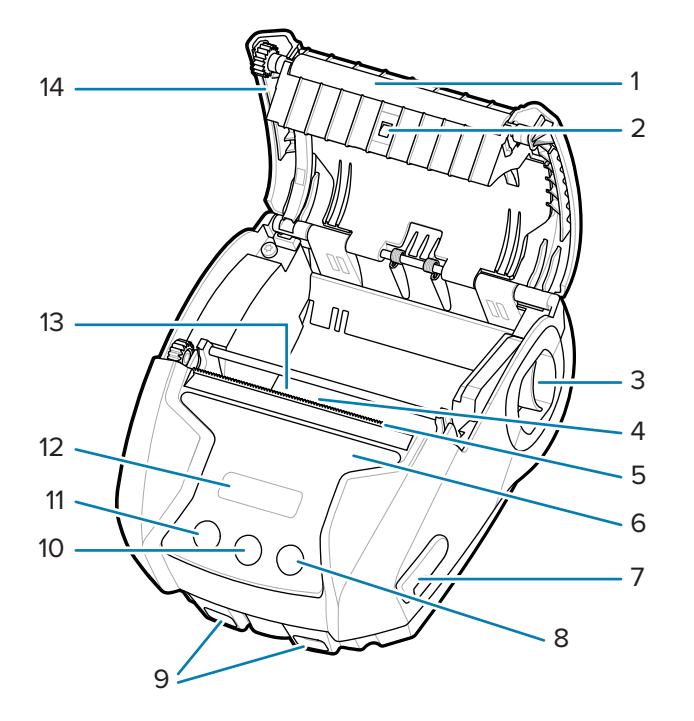

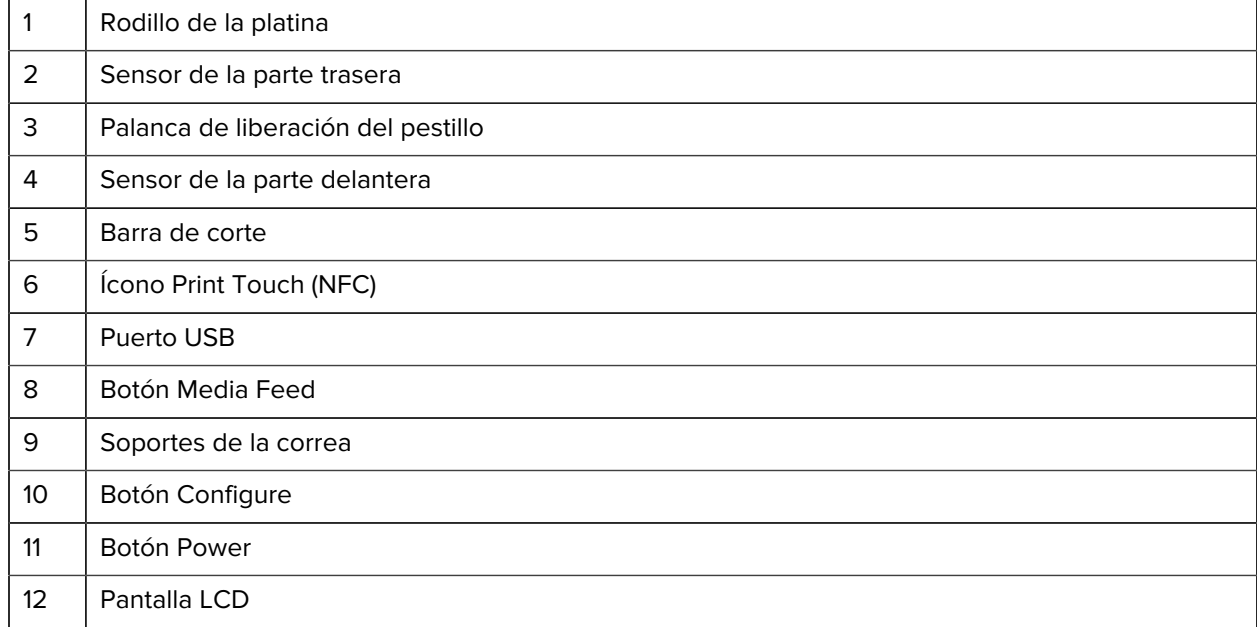

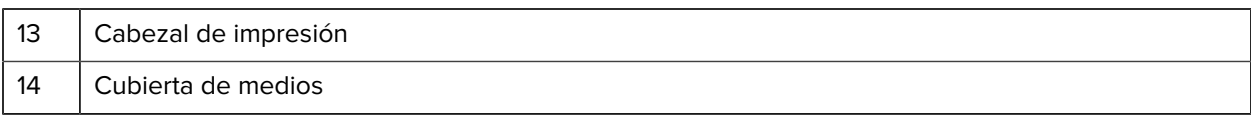

Figura 3 **Funciones de la impresora: parte inferior** 

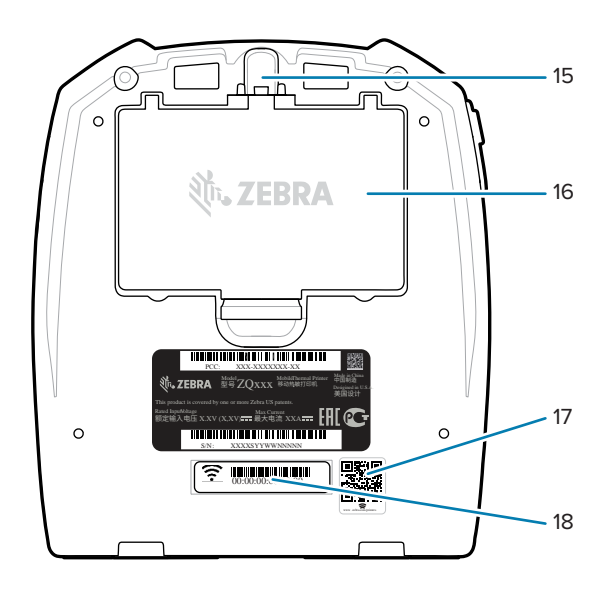

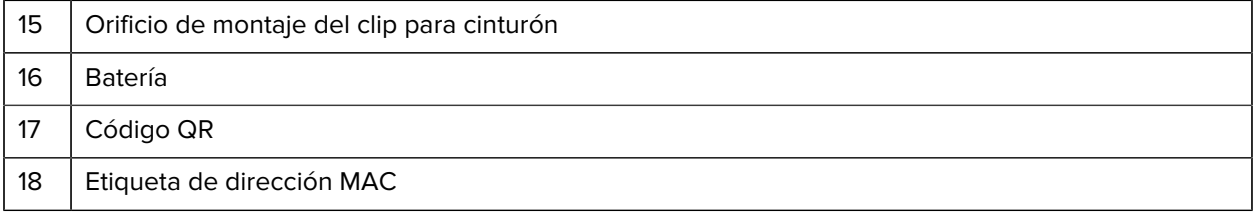

# **Configuración y funcionamiento de la impresora**

En esta sección, se proporciona asistencia al usuario con la configuración y el funcionamiento iniciales de la impresora.

## <span id="page-13-1"></span><span id="page-13-0"></span>**Preparación de la batería para su uso**

En esta sección, se describen los métodos para preparar la batería antes de su uso.

#### <span id="page-13-2"></span>**Instalación/extracción de la batería y la cinta aislante de la batería**

Las baterías se envían en modo de suspensión para conservar su capacidad máxima durante el almacenamiento antes del uso inicial. La batería necesita una carga inicial para activarla antes de usarla por primera vez. Consulte [Cargador de CA a USB](#page-17-1) en la página 18.

**1.** Presione la lengüeta de liberación de la batería y comience a girar la batería para sacarla del compartimento.

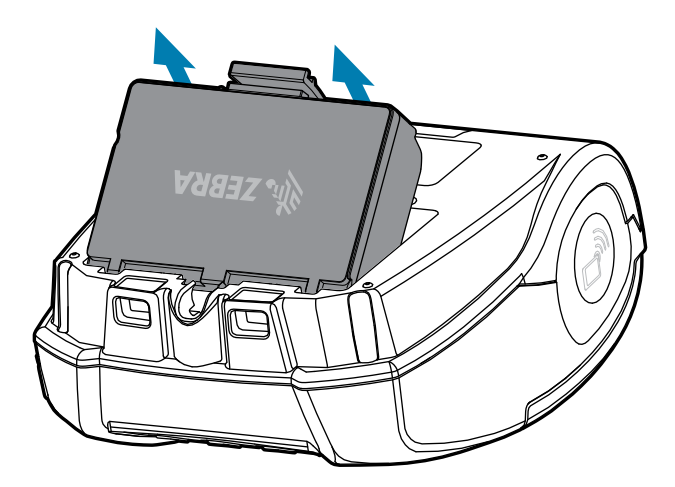

**2.** Levante la batería y extráigala del compartimento.

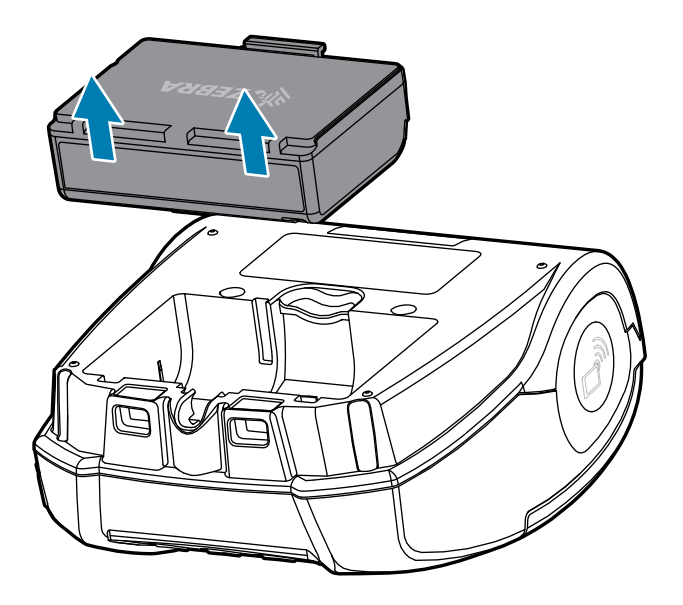

### <span id="page-14-0"></span>**Extracción de la cinta aislante de la batería**

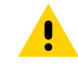

**PRECAUCIÓN:** La batería puede explotar, tener filtraciones o incendiarse si se carga de manera inadecuada o se expone a altas temperaturas. No desmonte, aplaste, perfore, elimine los contactos externos ni los arroje al fuego o al agua. Solo cargue la batería en un cargador de iones de litio aprobado por Zebra.

- **1.** Voltee la batería y ubique la cinta de la batería sobre los contactos.
- **2.** Despegue la cinta de la batería para exponer los contactos y deséchela.

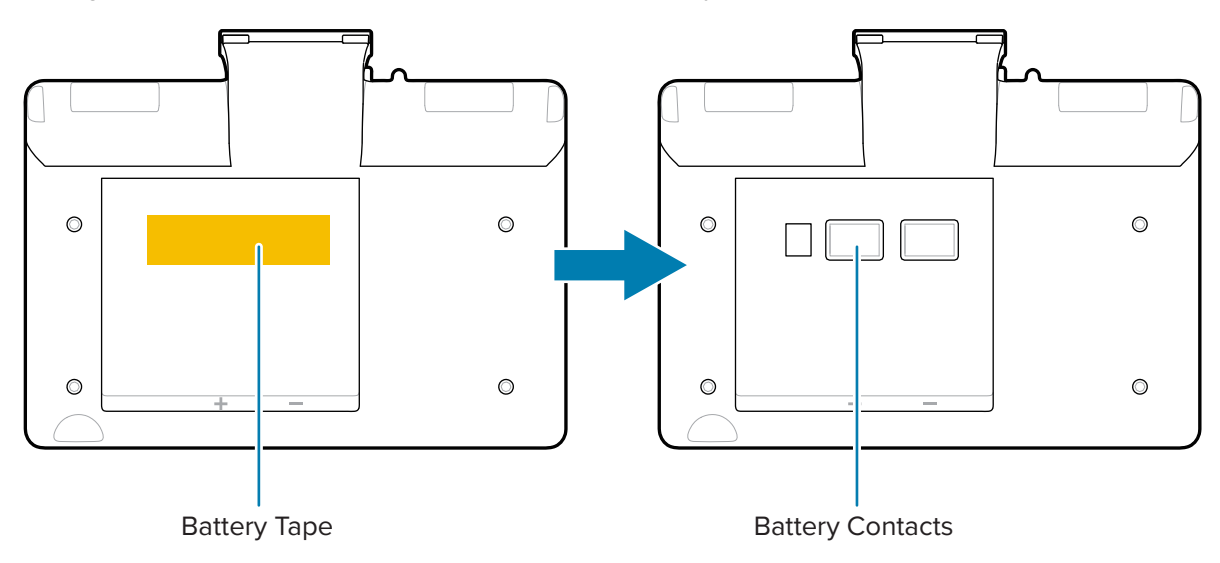

#### <span id="page-14-1"></span>**Instalación de la batería**

**1.** Ubique el compartimiento de la batería en la parte inferior de la impresora.

**2.** Incline el paquete de baterías e insértelo en el compartimento de estas.

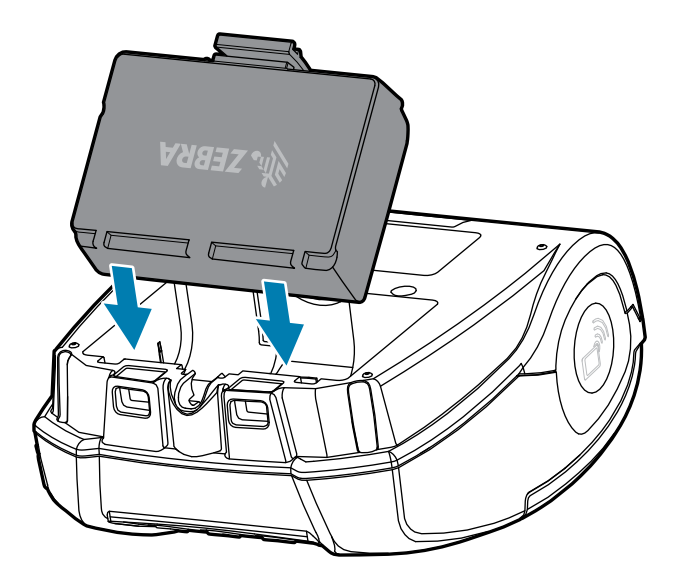

**3.** Gire la batería en el compartimento hasta que encaje en su sitio y quede alineada con la impresora.

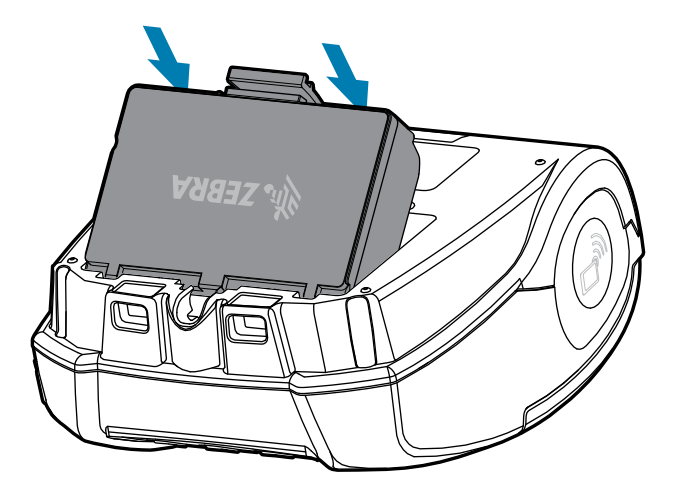

#### <span id="page-15-0"></span>**Precauciones de la impresora**

En esta sección, se proporciona información importante sobre las precauciones que se deben tomar con la impresora.

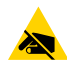

**PRECAUCIÓN—ESD:** La descarga de energía electrostática puede dañar o destruir el cabezal de impresión o los componentes electrónicos utilizados en este dispositivo. NO TOQUE el cabezal de impresión ni ningún componente electrónico expuesto.

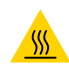

**PRECAUCIÓN—SUPERFICIE CALIENTE:** El cabezal de impresión puede calentarse después de una impresión prolongada.

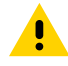

**PRECAUCIÓN:** Al imprimir, debe haber un tiempo de espera de un segundo entre las etiquetas para permanecer dentro de las especificaciones de rendimiento óptimo de la impresora.

### <span id="page-16-0"></span>**Protección de la batería**

En esta sección, se proporciona información importante sobre la protección de la batería.

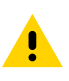

**PRECAUCIÓN:** Evite un cortocircuito accidental de cualquier batería. Permitir que los terminales de la batería entren en contacto con material conductor produce un cortocircuito, lo que podría causar quemaduras y otras lesiones o provocar un incendio.

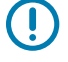

**IMPORTANTE:** Siempre deseche las baterías usadas correctamente. Consulte [Desecho de](#page-73-2) [baterías y productos](#page-73-2) en la página 74 para obtener más información sobre el reciclaje de baterías.

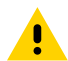

**PRECAUCIÓN:** El uso de cualquier cargador no aprobado específicamente por Zebra con sus baterías podría causar daños en la batería o en la impresora y anulará la garantía.

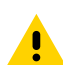

**PRECAUCIÓN:** No incinere, desmonte, provoque un cortocircuito ni exponga el aparato a temperaturas superiores a los 65 °C (149 °F).

#### <span id="page-16-1"></span>**Protección del cargador**

En esta sección, se proporciona información importante sobre la protección del cargador.

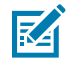

**NOTA:** No coloque ningún cargador en lugares donde puedan caer líquidos u objetos metálicos en los compartimentos de carga.

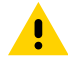

**PRECAUCIÓN:** Tenga cuidado cuando ubique los cargadores de la batería. No bloquee las ranuras de ventilación de las cubiertas superior e inferior. Asegúrese de que el cargador esté enchufado a una fuente de alimentación que no se apagará por accidente si desea cargar las baterías durante la noche.

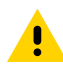

**PRECAUCIÓN:** Asegúrese de que el cargador de la batería esté configurado para el voltaje de CA en su área y de que esté utilizando el cable de alimentación de CA correcto para el país en el que se utilizará.

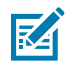

**NOTA:** Consulte los manuales de usuario de las bases para vehículos relacionadas a fin de obtener información de protección aplicable.

## <span id="page-16-2"></span>**Carga de la batería**

En esta sección, se describe cómo cargar la batería de forma segura.

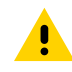

**PRECAUCIÓN:** No coloque ningún cargador en lugares donde puedan caer líquidos u objetos metálicos en los compartimentos de carga.

#### <span id="page-17-1"></span>**Cargador de CA a USB**

**1.** Conecte el adaptador de CA a USB en la toma de pared y, luego, enchufe el cable USB en el adaptador.

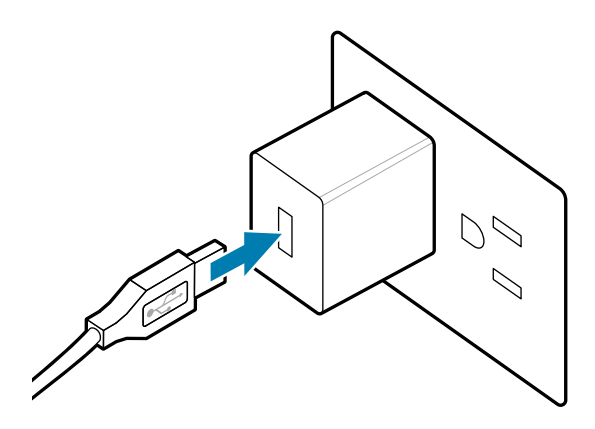

**2.** Gire la puerta de goma situada a un lado de la impresora para acceder al puerto USB.

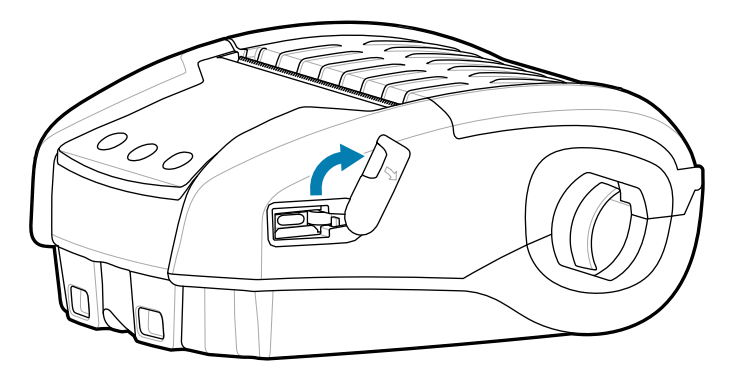

**3.** Conecte el cable USB a la impresora.

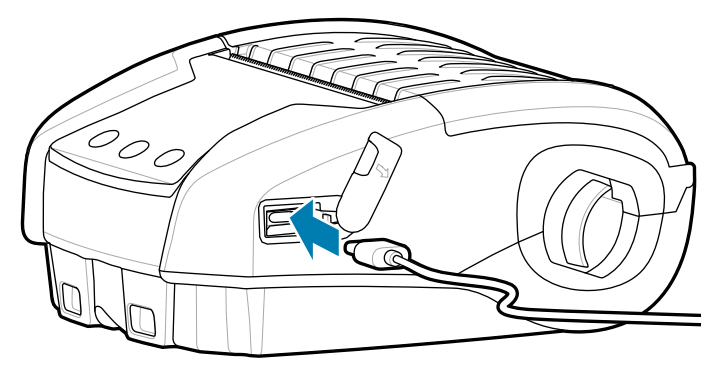

**IMPORTANTE:** Se pueden utilizar baterías que hayan alcanzado la capacidad de carga parcial. Sin embargo, se recomienda dejar que las baterías alcancen una carga completa para mantener su máxima duración.

### <span id="page-17-0"></span>**Cargador de batería de 1 ranura**

El cargador de baterías de 1 ranura carga una batería a la vez y cuenta con un LED que muestra en rojo fijo cuando se está cargando y en verde fijo cuando la batería está completamente cargada.

**1.** Conecte el adaptador de CA a USB en la toma de pared y, luego, enchufe el cable USB en el adaptador.

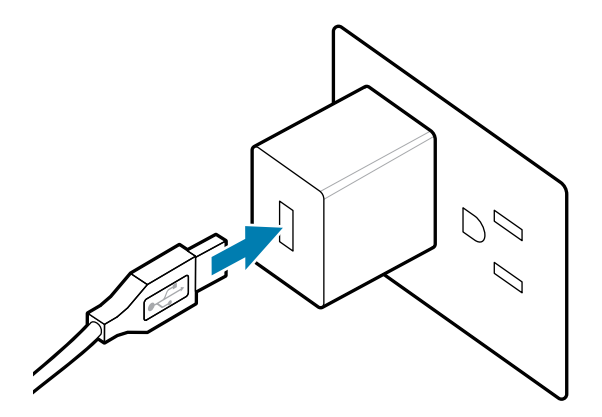

**2.** Conecte el cable USB en el puerto de la parte posterior del cargador.

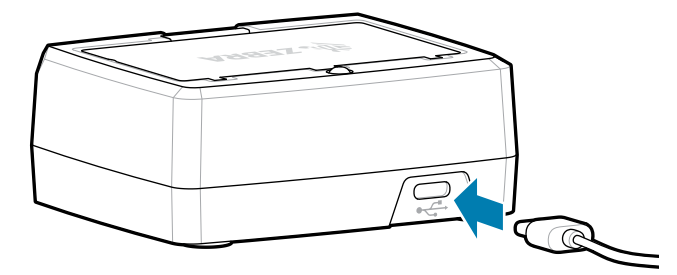

**3.** Incline el paquete de baterías e insértelo en el compartimento de estas. Gire la batería en el compartimento hasta que encaje en su sitio y quede alineada con el cargador.

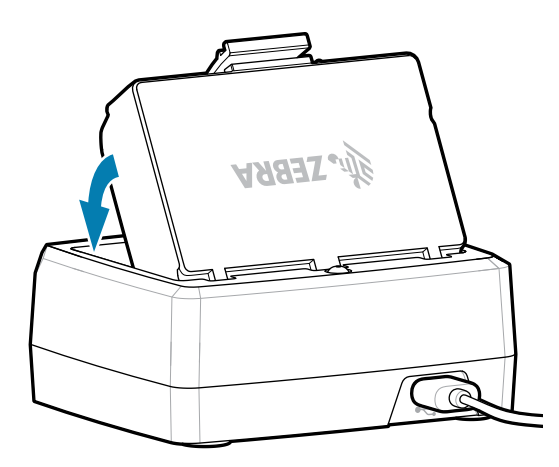

El LED del cargador se mostrará en rojo fijo durante la carga y en verde fijo para indicar que la batería está completamente cargada.

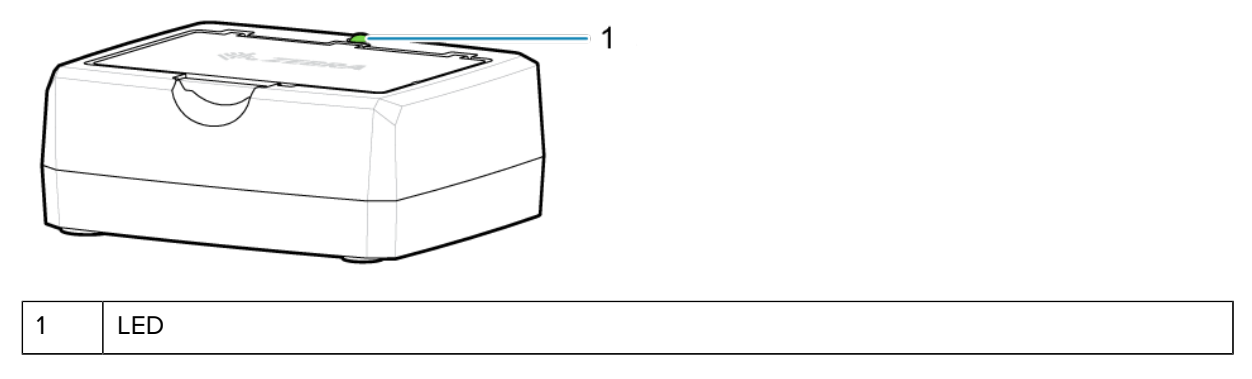

## <span id="page-19-0"></span>**Carga de los medios**

La impresora está diseñada para imprimir medios continuos (recibos) o etiquetas.

**1.** Deslice el seguro de liberación hacia delante para desbloquear la cubierta de medios. Levante y gire la cubierta de medios.

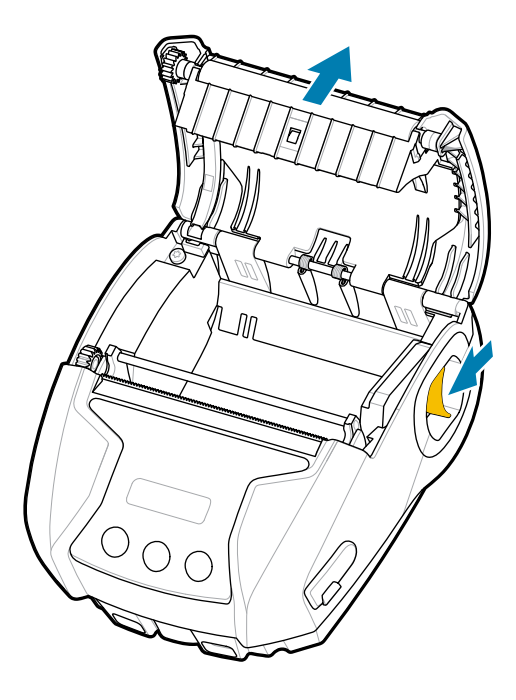

**2.** Inserte el rollo de medios (en la orientación que se muestra) en el compartimento de medios. El rollo de medios debe poder girar libremente dentro del compartimento de medios.

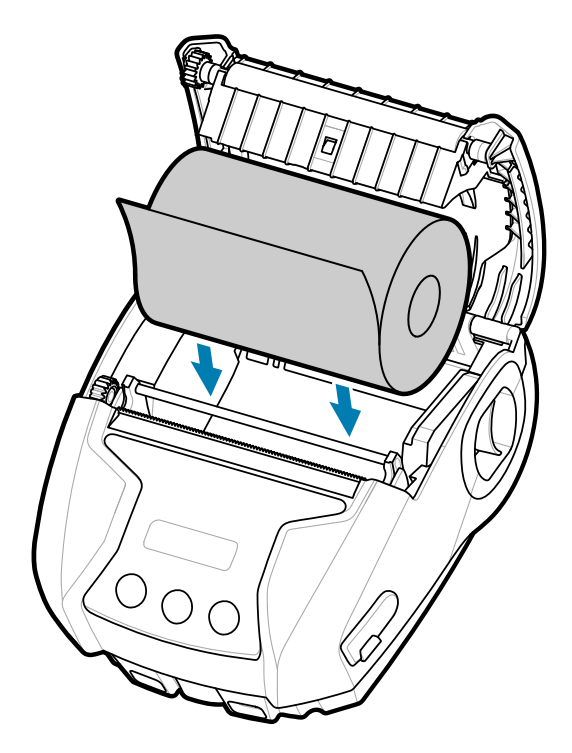

**3.** Cierre la cubierta de medios hasta que encaje en su lugar y los medios avanzarán como se muestra.

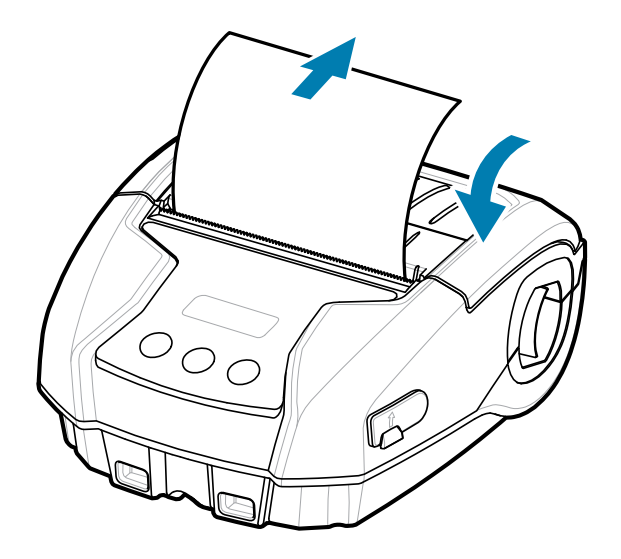

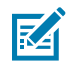

**NOTA:** Consulte la Guía de programación para obtener información sobre cómo cambiar la configuración para ajustar la longitud de avance de los medios mediante un comando Set Get Do (SGD).

## <span id="page-21-0"></span>**Controles del operador**

La impresora cuenta con una interfaz de usuario de tres botones para navegar por el menú y con una pantalla OLED que permanece iluminada mientras la impresora está encendida.

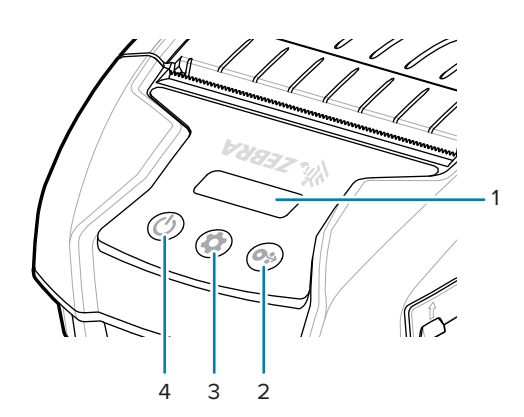

Figura 4 Controles del operador

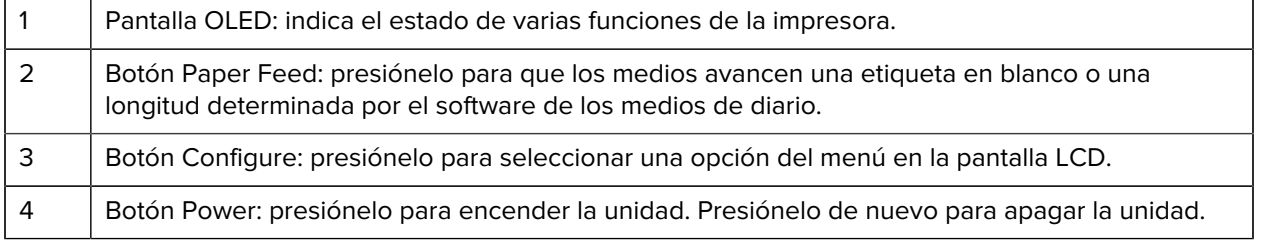

## <span id="page-22-0"></span>**Íconos de estado de la impresora**

El panel de control LCD permite al usuario ver el contenido en uno de los cuatro modos:

- Modo de pantalla de funcionamiento
- Modo de pantalla de información
- Modo de pantalla de configuración
- Modo de pantalla de suspensión

El modo predeterminado, el que ve el usuario al encender la impresora, es el modo de pantalla de funcionamiento. Este modo es la pantalla que se muestra cuando la impresora está inactiva, imprime o recibe datos y no necesita transmitir información más allá de los íconos que se muestran en la pantalla. La pantalla LCD puede mostrar hasta cinco íconos de estado, incluidos estado, medios, datos, Bluetooth y batería.

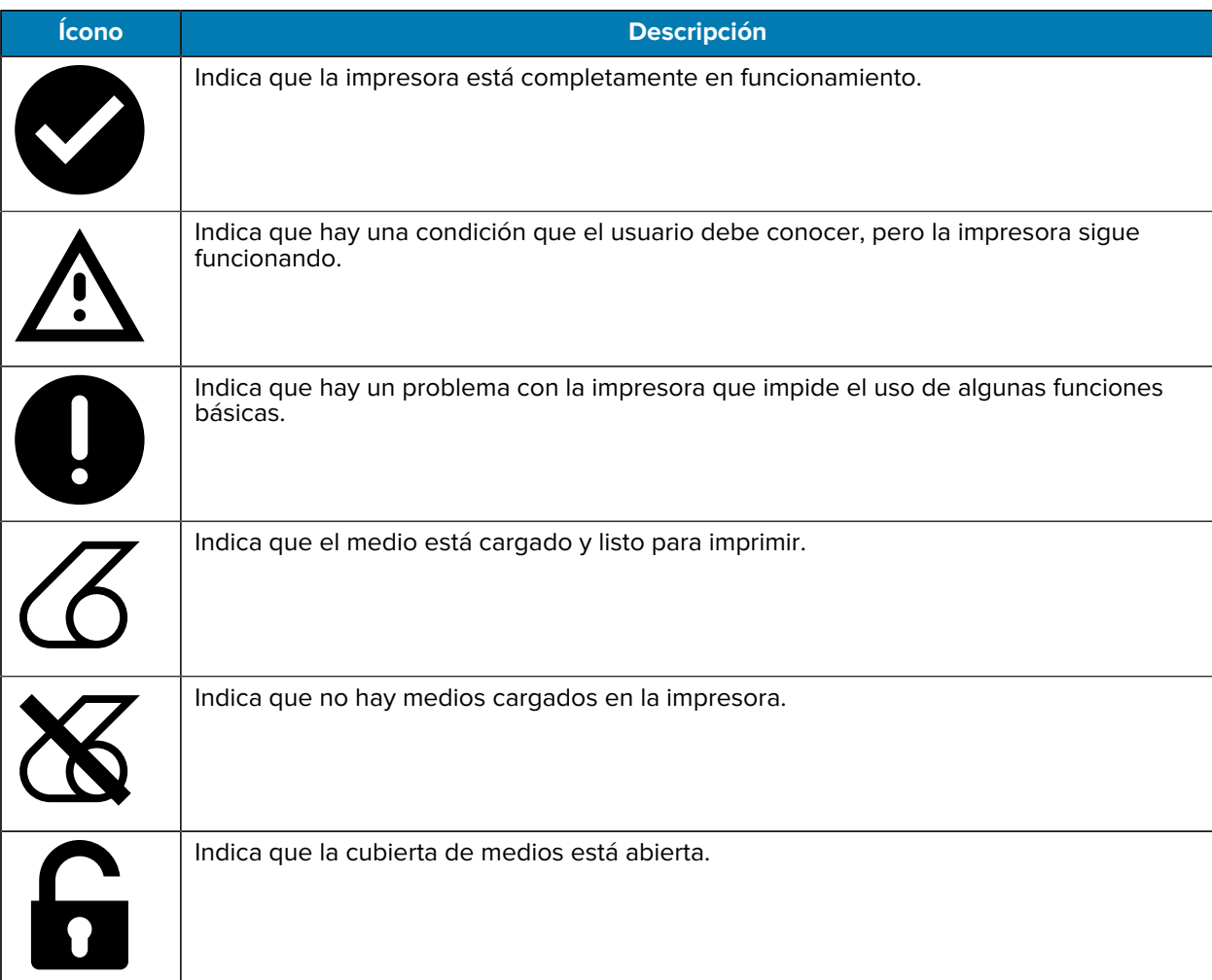

#### Tabla 1 Descripciones de íconos

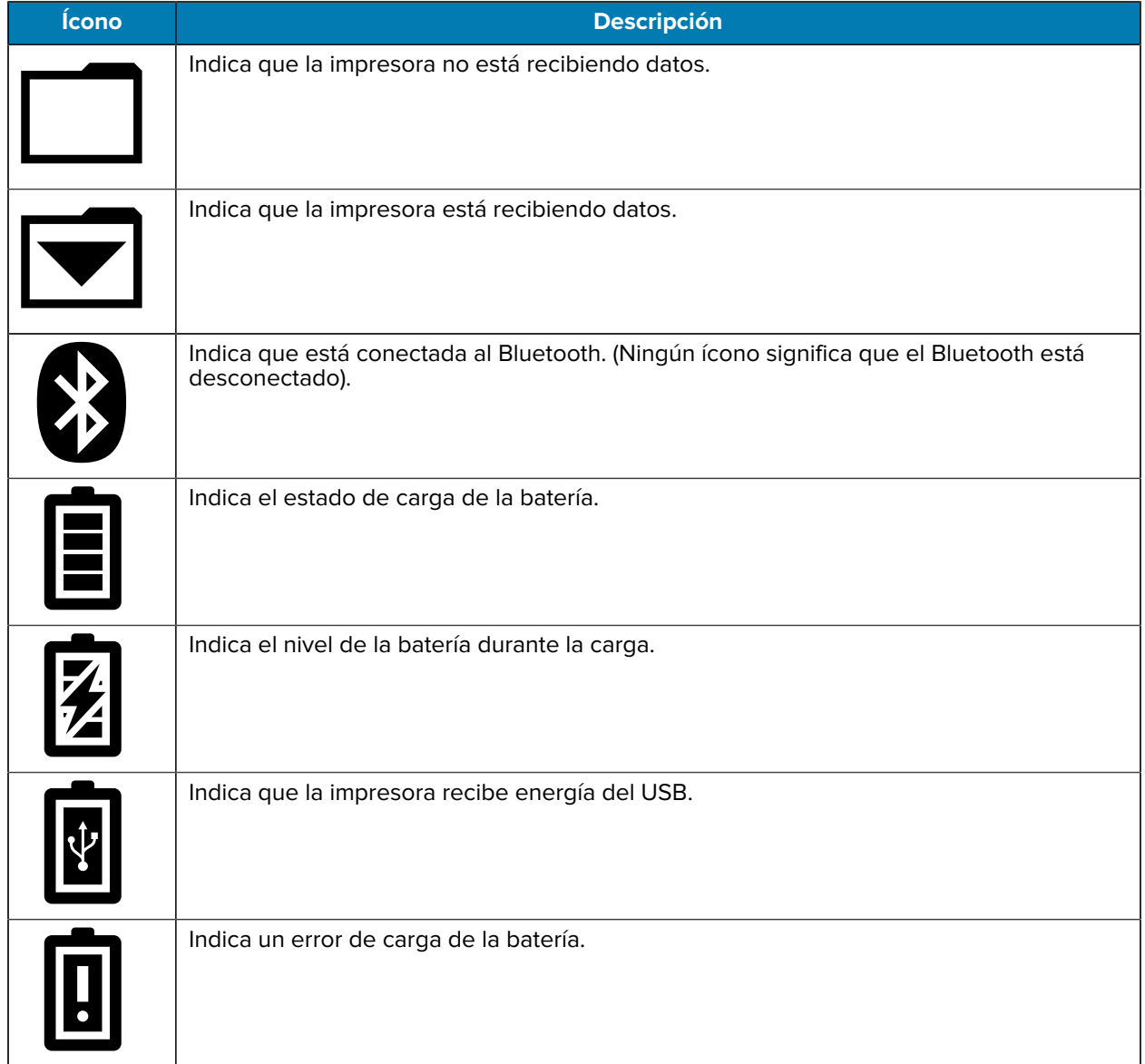

#### **Tabla 1** Descripciones de íconos (Continued)

## <span id="page-23-0"></span>**Pantalla de información**

La pantalla de información aparece cuando se utiliza texto para transmitir información al usuario. La pantalla se divide en dos áreas de visualización: la parte superior muestra los mismos íconos descritos anteriormente en la pantalla de funcionamiento; la parte inferior mostrará mensajes de texto. Hay dos tipos de mensajes que se muestran en la pantalla de información: mensajes programados y mensajes de actividad del usuario.

### <span id="page-24-0"></span>**Mensajes programados**

Estos mensajes aparecen durante un período específico y, luego, se eliminan. Por ejemplo, después de encender la impresora y de que esta se encuentre lista para imprimir, aparece el mensaje PRINTER READY (Impresora lista) durante 30 segundos.

**Figura 5** Mensaje Printer Ready (Impresora lista)

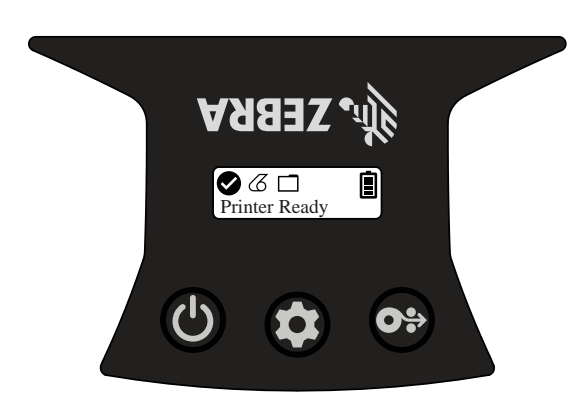

#### <span id="page-24-1"></span>**Mensajes de actividad del usuario**

Estos mensajes requieren que el usuario realice una acción requerida. Por ejemplo, cuando la impresora se queda sin medios, aparece un mensaje de MEDIA OUT (Faltan medios) hasta que se cargan nuevos medios en la impresora.

**Figura 6** Mensaje Media Out (Faltan medios)

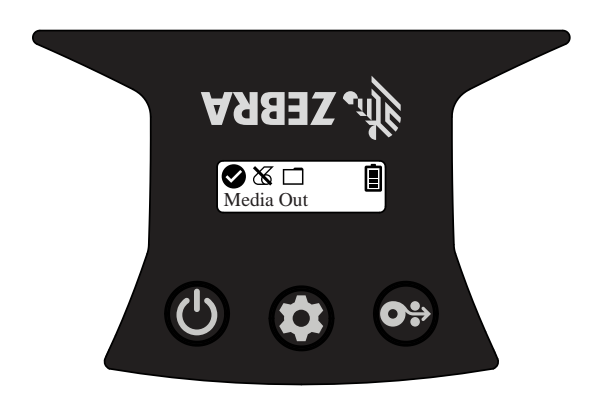

La impresora admite los siguientes mensajes de actividad del usuario:

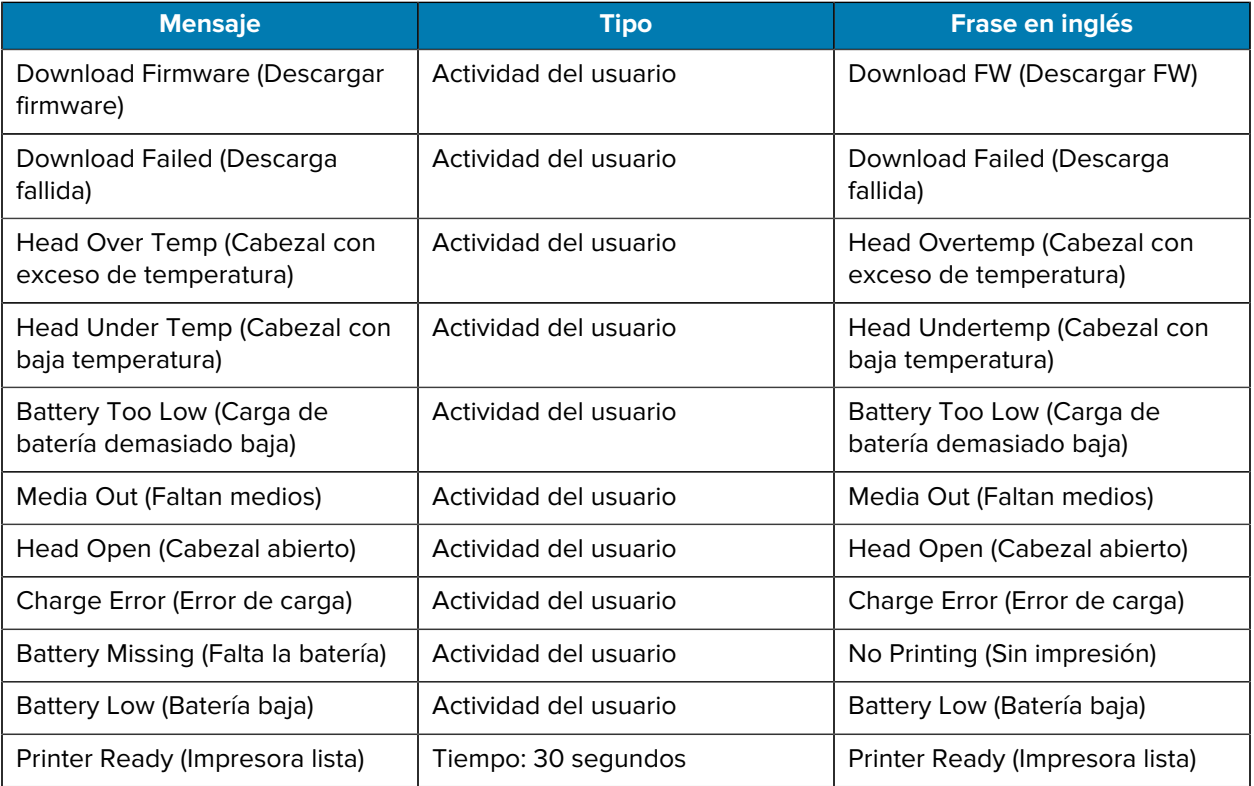

Cuando la pantalla de información se utiliza para mostrar mensajes de texto, esta reemplaza a la pantalla de funcionamiento. Cuando se confirme el mensaje de texto, la impresora regresará a la pantalla de funcionamiento.

#### <span id="page-25-0"></span>**Pantalla de configuración**

La pantalla de configuración se utiliza para cambiar los parámetros de la impresora o iniciar la impresión de una etiqueta de configuración. Específicamente, el usuario puede cambiar los siguientes parámetros:

- Darkness (Oscuridad): presione  $\textcircled{\tiny{\textcircled{\tiny\textcirc}}}$  Media Feed para aumentar o disminuir la oscuridad.
- Power Up (Encender): presione  $\bigcircledast$  Media Feed para seleccionar Feed On (Avance activado) o Feed Off (Avance desactivado).
- Head Close (Cabezal cerrado): presione  $\bulletledast$  Media Feed para seleccionar Head Open (Cabezal abierto) o Head Close (Cabezal cerrado).
- Power Sleep Mode (Modo de suspensión de energía): presione  $\textcircled{\tiny{\textcircled{\tiny\textcirc}}}$  Media Feed para seleccionar Enable (Habilitar) o Disable (Deshabilitar).
- Print (Imprimir): presione  $\Theta$  Media Feed para imprimir un informe de configuración.
- MAC Address (Dirección MAC): presione  $\textcircled{\tiny{\textcircled{\tiny{\textcirc}}}}$  Media Feed para seleccionar Display On (Pantalla encendida) o Display Off (Pantalla apagada).
- Media Type (Tipo de medio): presione  $\bullet$  Media Feed para seleccionar Journal (Diario), Front Black Mark (Marca negra frontal), Back Black Mark (Marca negra posterior) o Label (Etiqueta).

• Exit Configuration (Configuración de salida): presione  $\textcircled{e}$  Media Feed para salir de la pantalla de configuración y regresar a la pantalla de funcionamiento.

#### <span id="page-26-0"></span>**Pantalla de suspensión**

La pantalla de suspensión se muestra en un plazo de 10 segundos cuando no hay actividad. En este estado, la pantalla muestra el logotipo de Zebra moviéndose por la pantalla de izquierda a derecha o el ícono de carga de la batería si la impresora se está cargando.

#### **Figura 7** Pantalla de suspensión

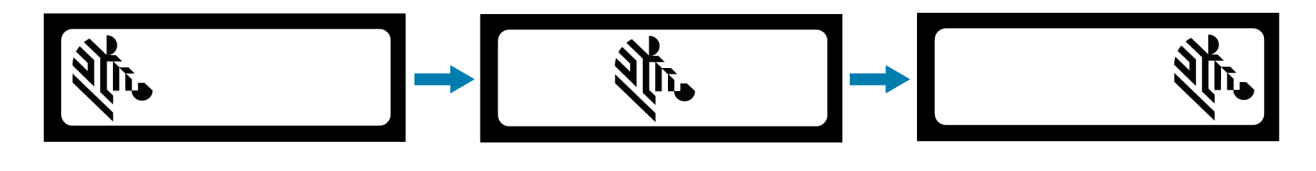

Sleep Mode While Charging

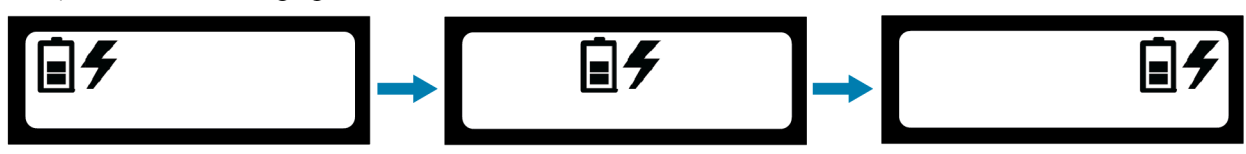

#### <span id="page-26-1"></span>**Botones**

Utilice la interfaz de varios botones de la impresora para ejecutar las siguientes secuencias de encendido y tiempo de ejecución.

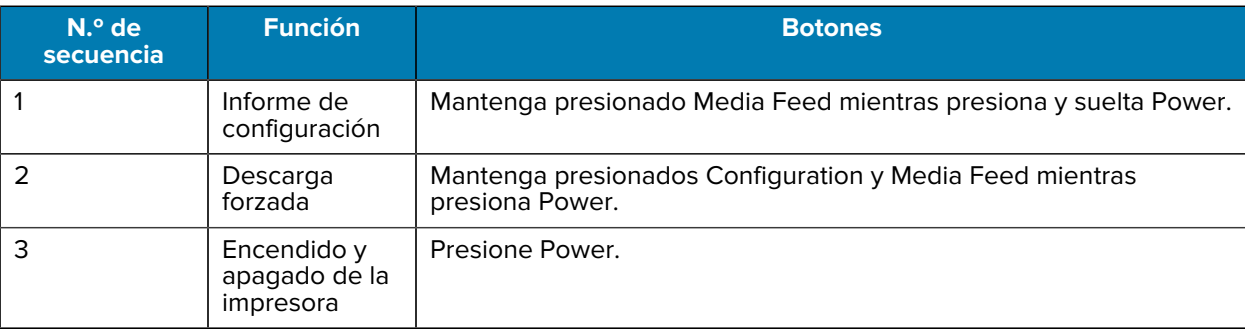

#### **Tabla 2** Secuencias de encendido

#### <span id="page-26-2"></span>**Verificación de que la impresora funcione**

Antes de conectar la impresora a la tableta, el teléfono inteligente o la computadora móvil, asegúrese de que la impresora funcione de forma correcta. Para ello, puede imprimir una etiqueta de configuración mediante el método de las dos llaves. Si no puede obtener la etiqueta para imprimir, consulte [Mantenimiento y solución de problemas](#page-59-0) en la página 60.

#### <span id="page-27-0"></span>**Impresión de un informe de configuración**

Para imprimir un informe de configuración, siga estos pasos:

- **1.** Apague la impresora.
- **2.** Cargue el compartimento de medios con medios de diario (medios sin barras negras o espacios en la parte posterior).
- **3.** Mantenga presionado <sup>@</sup> Media Feed.
- **4.** Presione y suelte © Power, y mantenga presionado ® Media Feed. Cuando se inicie la impresión, suelte Media Feed. La unidad imprime una línea de caracteres "x" entrelazados para asegurarse de que todos los elementos del cabezal de impresión funcionen, imprime la versión de software cargada en la impresora y, luego, imprime el informe.

El informe indica el modelo, el número de serie, la velocidad en baudios y más información detallada sobre la configuración de la impresora y los ajustes de parámetros. Consulte [Mantenimiento y solución](#page-59-0) [de problemas](#page-59-0) en la página 60 para obtener ejemplos de impresiones y un análisis adicional sobre cómo utilizar la etiqueta de configuración como una herramienta de diagnóstico.

También puede imprimir un informe de configuración si enciende la impresora, presiona Configure multiple times (Configurar varias veces) hasta llegar a la pantalla SETTINGS-PRINT (Configuración-Imprimir) y, luego, presiona  $\bigcirc$  Media Feed.

## <span id="page-27-1"></span>**Conexión de la impresora**

La impresora debe establecer comunicaciones con un dispositivo host, que envía los datos que se van a imprimir. Las comunicaciones se producen de dos maneras básicas:

- A través de un cable que utiliza protocolos USB 2.0. Los controladores de Windows que admiten la impresión mediante USB se incluyen en el controlador de Zebra Designer, que se puede descargar desde [zebra.com/drivers.](https://www.zebra.com/drivers)
- Mediante un enlace de radiofrecuencia de corto alcance por Bluetooth.

#### <span id="page-27-2"></span>**Comunicaciones por USB**

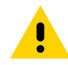

**PRECAUCIÓN:** La impresora debe estar apagada antes de conectar o desconectar un cable de comunicación.

La conexión de cable estándar para las impresoras es un cable de comunicación y carga USB 2.0. Un extremo del cable tiene un conector USB tipo A mientras que el otro extremo es USB tipo C.

El pequeño conector tipo C en el cable USB se conecta a la impresora. El conector no tiene chaveta y, por lo tanto, se puede conectar en cualquier dirección. Sin embargo, no intente forzar el conector si no se conecta. El extremo tipo A del cable debe estar conectado a cualquier puerto host USB 2.0. Las impresoras utilizan el cable USB para cargar la impresora (consulte [Cargador de CA a USB](#page-17-1) en la página 18) y obtener comunicaciones entre la impresora y la computadora.

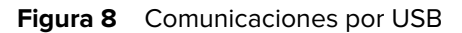

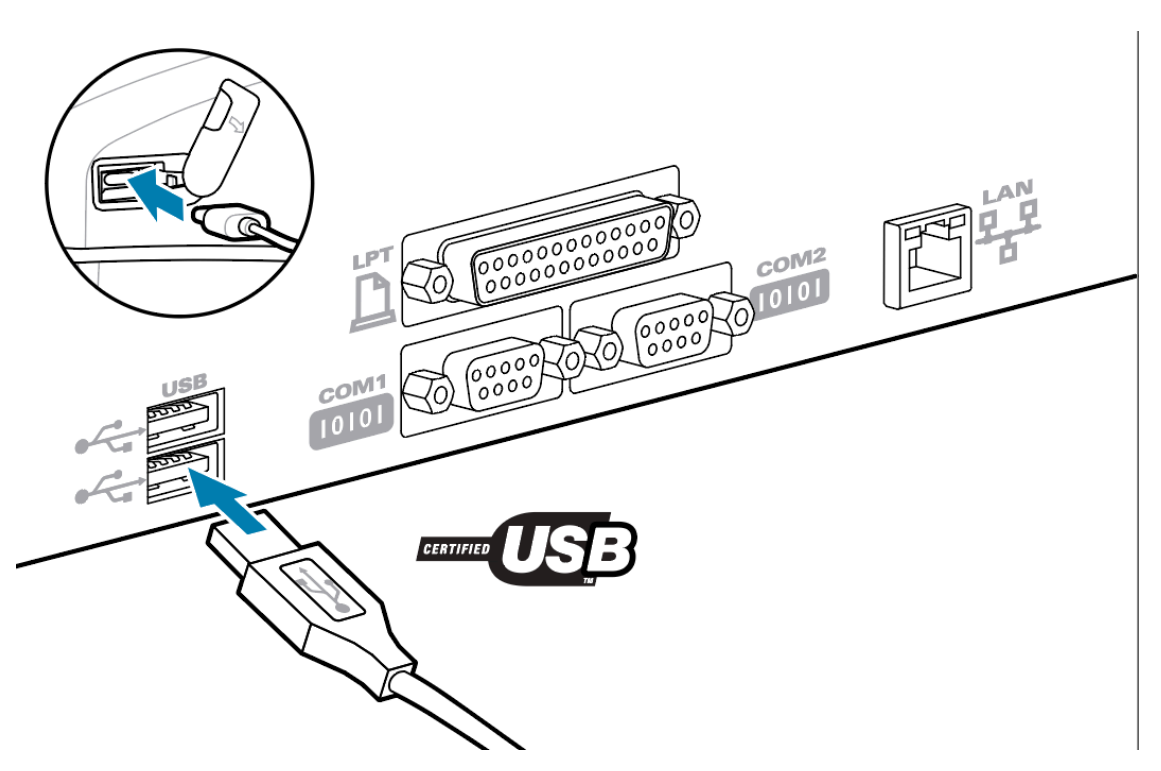

Los controladores USB se incluyen en el controlador de Zebra Designer, que se puede descargar desde el sitio web de Zebra.

#### <span id="page-28-0"></span>**Comunicaciones inalámbricas con Bluetooth**

Bluetooth es un estándar mundial de intercambio de datos entre dos dispositivos a través de radiofrecuencias. Esta forma de comunicación punto a punto no requiere puntos de acceso u otra infraestructura. Los radios Bluetooth tienen una potencia relativamente baja para ayudar a evitar la interferencia en otros dispositivos que funcionan a radiofrecuencias similares. Esto limita el alcance de un dispositivo Bluetooth a unos 10 metros (32 pies). El valor predeterminado para las impresoras es Clase 2. Tanto la impresora como el dispositivo con el que se comunica deben seguir el estándar Bluetooth.

#### **Descripción general de las redes Bluetooth**

Cada impresora con Bluetooth se identifica mediante una dirección de dispositivo Bluetooth (BDADDR) única. Esta dirección se asemeja a una dirección MAC en la que los primeros tres bytes son proveedores y los últimos tres bytes son dispositivos (por ejemplo, 00:22:58:3C:B8:CB). Esta dirección está etiquetada en la parte posterior de la impresora a través de un código de barras para facilitar el emparejamiento. Para intercambiar datos, dos dispositivos con Bluetooth deben establecer una conexión. El software Bluetooth siempre se ejecuta en segundo plano, listo para responder a las solicitudes de conexión. Un dispositivo (conocido como cliente) debe solicitar o iniciar una conexión con otro. El segundo dispositivo (el servidor) acepta o rechaza la conexión. Una impresora con Bluetooth funciona normalmente como un periférico que crea una red en miniatura con el dispositivo host, a veces denominado "piconet". La detección identifica los dispositivos Bluetooth disponibles para el emparejamiento mediante el cual el dispositivo central emite una solicitud de detección y responde a los dispositivos. Si un dispositivo no es detectable, la central no puede emparejarse, a menos que conozca la BDADDR o se haya emparejado previamente con el dispositivo.

#### **Modos de seguridad de Bluetooth**

En esta sección, se describen los modos de seguridad, las funciones y la comunicación de Bluetooth.

#### **Modos de seguridad 4: Emparejamiento simple seguro**

Emparejamiento simple seguro: se presenta una arquitectura de seguridad compatible con Bluetooth >= 2.1. El nivel de servicio implementado es similar a otros modos. Es obligatorio cuando ambos dispositivos tienen Bluetooth > = 2.1. Actualmente, el modo 4 admite cuatro modelos de asociación. Los requisitos de seguridad para los servicios se deben clasificar como uno de los siguientes: se requiere clave de emparejamiento autenticado, se requiere clave de emparejamiento no autenticado o no se requiere seguridad. El SSP mejora la seguridad mediante la incorporación de criptografía de clave pública ECDH para la protección contra el espionaje pasivo.

#### **Modos de seguridad 2: Entrada de clave de acceso**

Ingrese el código PIN cuando se conecte a la impresora (el PIN predeterminado es 0000). El PIN se puede actualizar a través del SGD bluetooth.bluetooth\_pin.

#### **Funciones y comunicación del modo Bluetooth**

El SGD bluetooth.minimum\_security\_mode establece el nivel de seguridad en el que la impresora establecerá una conexión Bluetooth. Para cambiar el modo de seguridad y la configuración de seguridad de las impresoras, utilice Zebra Setup Utilities.

La impresora ZQ220 Plus también cuenta con conexión para Bluetooth. La impresora almacena la información de emparejamiento en la memoria caché para que los dispositivos permanezcan emparejados durante los ciclos de encendido y las desconexiones. Esto elimina la necesidad de volver a emparejar en cada establecimiento de conexión.

El SGD bluetooth.bonding está activado de forma predeterminada.

Además, las impresoras admiten la función Scan and Pair a través de un dispositivo portátil y la etiqueta de dirección MAC de la parte inferior de la impresora.

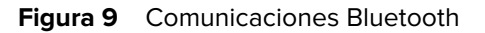

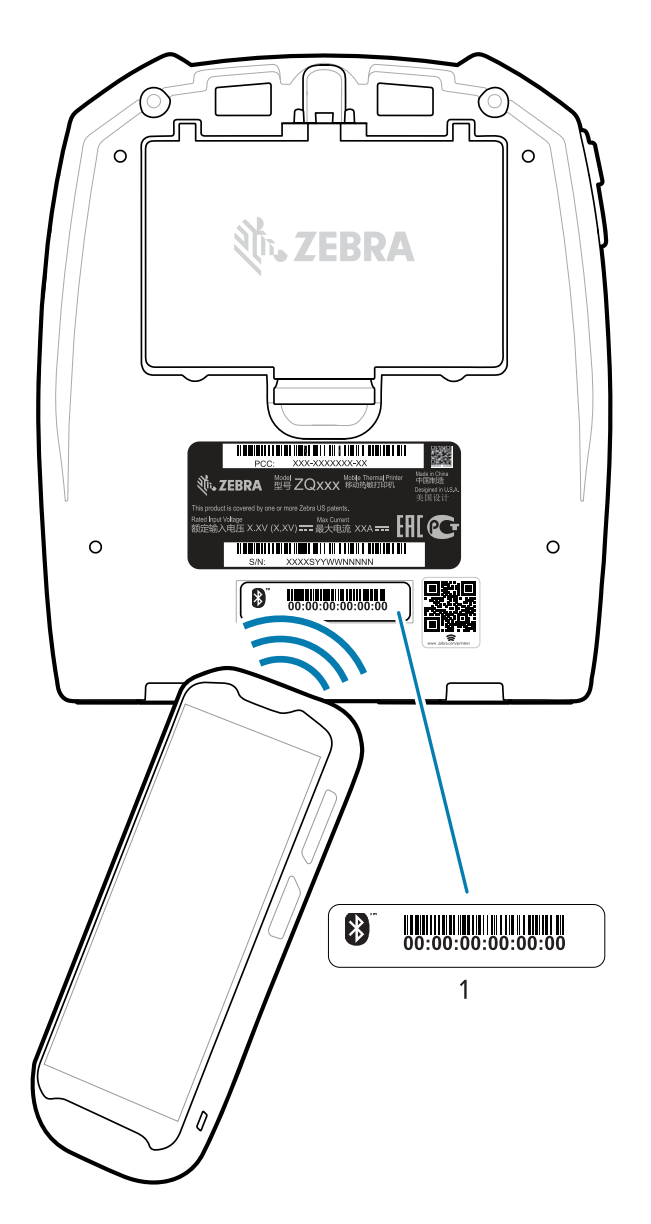

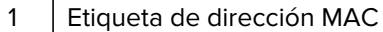

La impresora ZQ220 Plus también cuenta con tecnología de comunicación de campo cercano (NFC) pasiva. Mediante la función Print Touch ubicada en la parte superior de la impresora, los usuarios pueden vincularse automáticamente con un dispositivo portátil compatible con la tecnología NFC. La etiqueta NFC tiene la BDADDR de la impresora codificada en una URL en la etiqueta. Basta con colocar el dispositivo portátil NFC en el ícono Print Touch de la impresora para conectar y emparejar el dispositivo portátil con la impresora (consulte [Uso de la comunicación de campo cercano \(NFC\)](#page-52-0) en la página 53).

### <span id="page-31-0"></span>**Conexión de la impresora a un dispositivo**

Después de configurar la impresora estará listo para conectarla a su dispositivo (como una computadora, teléfono o tableta).

#### **Conexión a un teléfono o una tableta**

Descargue la aplicación gratuita Printer Setup Utility de Zebra para su dispositivo.

- [Dispositivos Android](http://play.google.com/store/apps/details?id=com.zebra.printersetup)
- [Dispositivos Apple](https://apps.apple.com/us/app/zebra-printer-setup-utility/id1454308745)

Las aplicaciones admiten los siguientes tipos de conectividad:

- Bluetooth clásico
- Bluetooth de baja energía (Bluetooth LE)
- Cableado o Ethernet
- Tecnología inalámbrica
- USB en movimiento

Para obtener las Guías del usuario de estas utilidades de configuración de la impresora, vaya a [zebra.com/](http://www.zebra.com/setup) [setup](http://www.zebra.com/setup).

#### **Instalación de controladores y conexión a una computadora basada en Windows**

Para utilizar su impresora con una computadora basada en Microsoft Windows, primero debe instalar los controladores correctos.

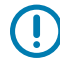

**IMPORTANTE:** Puede conectar la impresora a su computadora mediante cualquiera de las conexiones que tenga disponibles. Sin embargo, no conecte ningún cable de la computadora a la impresora hasta que se le indique hacerlo. Si los conecta en el momento equivocado, su impresora no instalará los controladores correctos. Para recuperarse de una instalación incorrecta del controlador, consulte #unique\_49.

#### **Instalación de los controladores**

Siga estos pasos para instalar los controladores correctos.

- **1.** Vaya a [zebra.com/drivers.](http://zebra.com/drivers)
- **2.** Haga clic en **Printers** (Impresoras).
- **3.** Seleccione su modelo de impresora.
- **4.** En la página de la impresora, haga clic en **Drivers** (Controladores).
- **5.** Descargue el controlador adecuado para Windows.

El archivo ejecutable del controlador (como zd86423827-certified.exe) se agrega a su carpeta de descargas.

**6.** Ejecute el archivo ejecutable y siga las indicaciones.

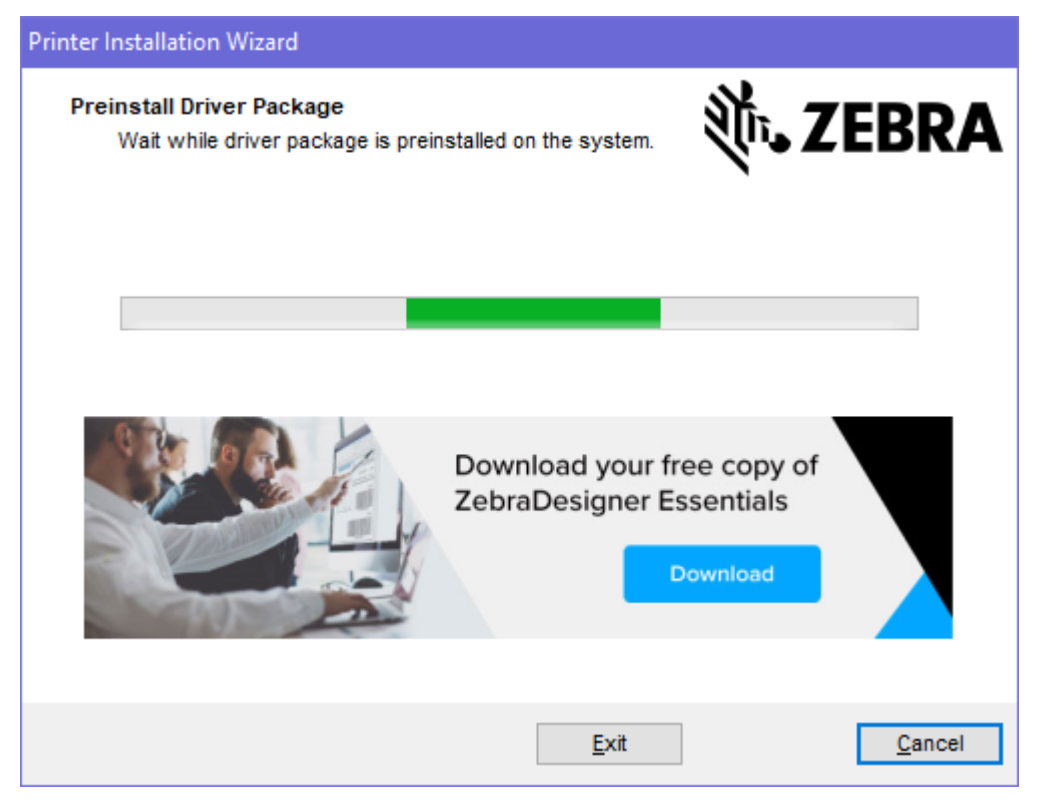

**7.** Cuando la configuración finalice, haga clic en **Finish** (Finalizar).

Si la casilla de verificación Run the Printer Installation Wizard (Ejecutar el asistente de instalación de la impresora) está seleccionada, el asistente de instalación de la impresora se abrirá inmediatamente después de presionar **Finish** (Finalizar).

**Ejecución del asistente de instalación de la impresora**

**1.** En la última pantalla del instalador del controlador, deje la opción **Run the Printer Installation Wizard** (Ejecutar el asistente de instalación de la impresora) marcada y, a continuación, haga clic en **Finish** (Finalizar).

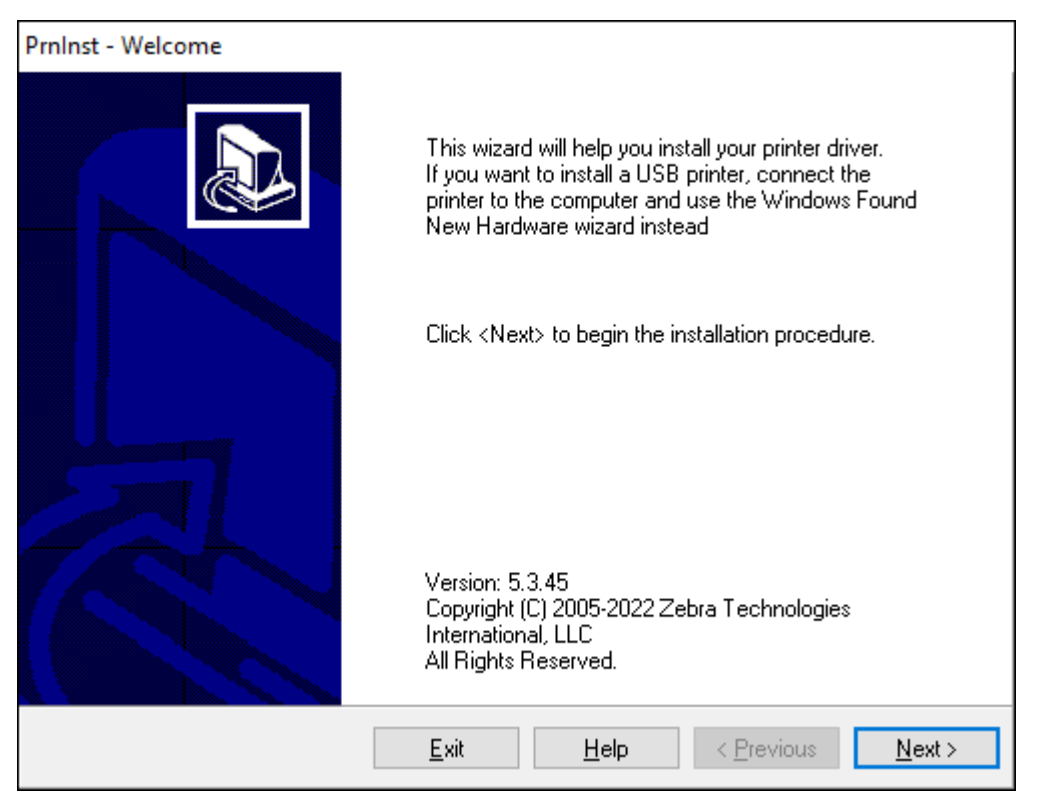

Aparecerá el asistente del controlador de la impresora.

**2.** Haga clic en **Next** (Siguiente).

Se le pedirá que seleccione una opción de instalación.

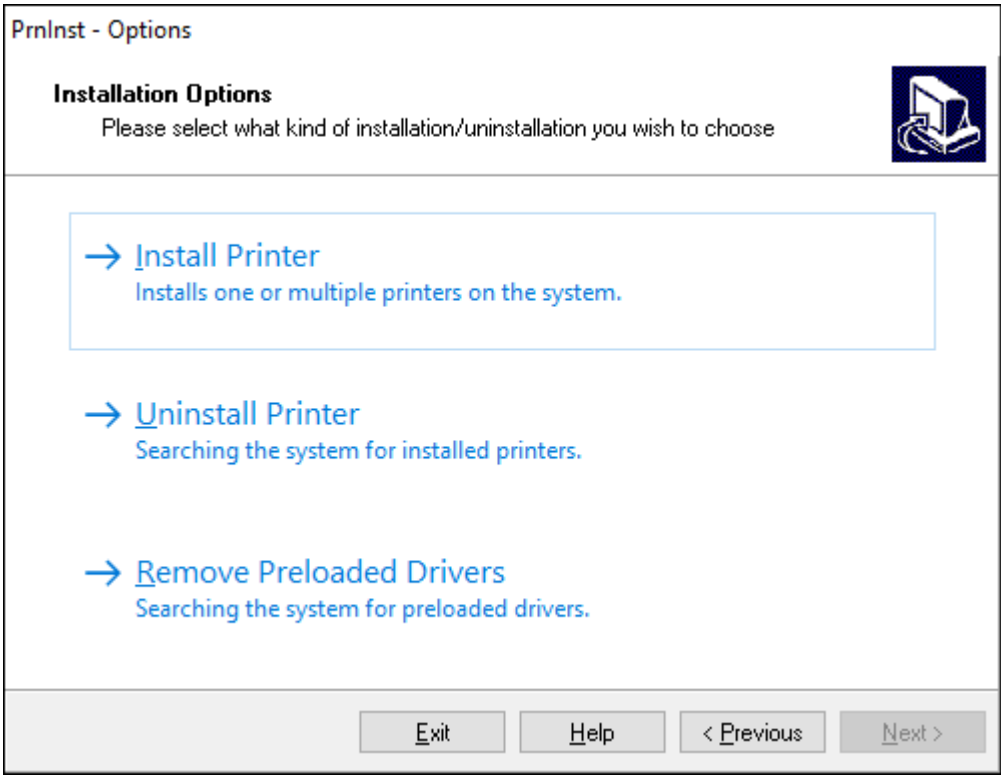

**3.** Haga clic en **Install Printer** (Instalar impresora).

Aparecerá el contrato de licencia.

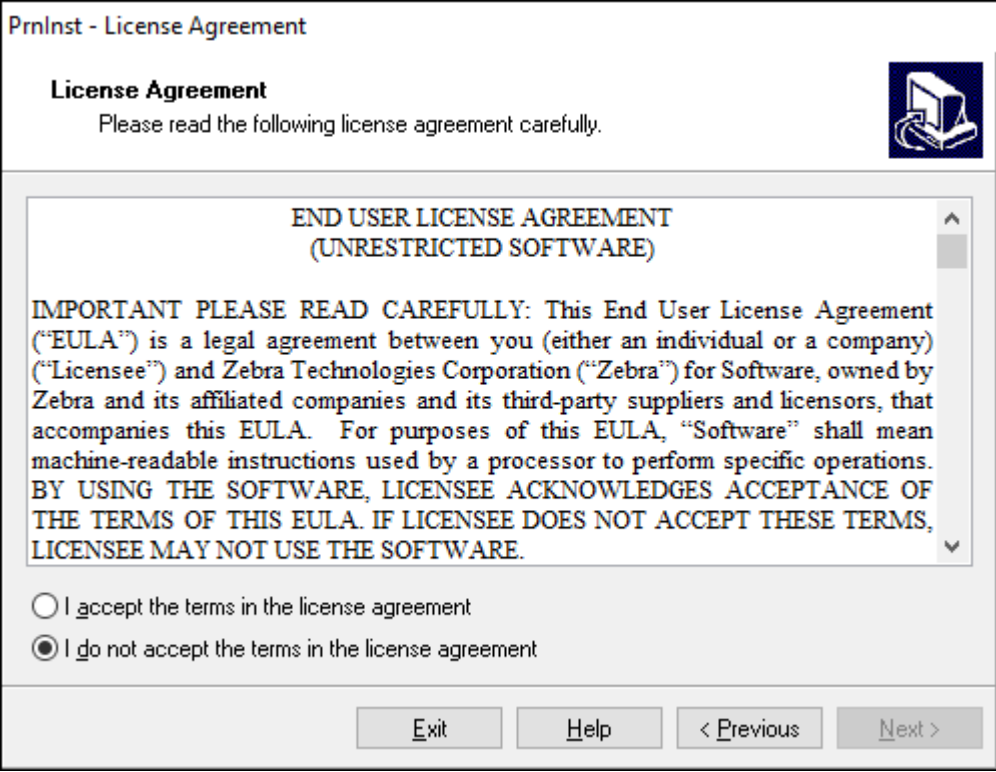
**4.** Lea la información importante y acepte los términos; para ello, seleccione el botón **I Accept the Terms in the License Agreement** (Acepto los términos del Contrato de licencia). Haga clic en **Next** (Siguiente).

Se le pedirá que seleccione un tipo de impresora. El modelo de la impresora se encuentra en la parte superior junto a la barra de corte o en el adhesivo de la pieza ubicado debajo de la impresora.

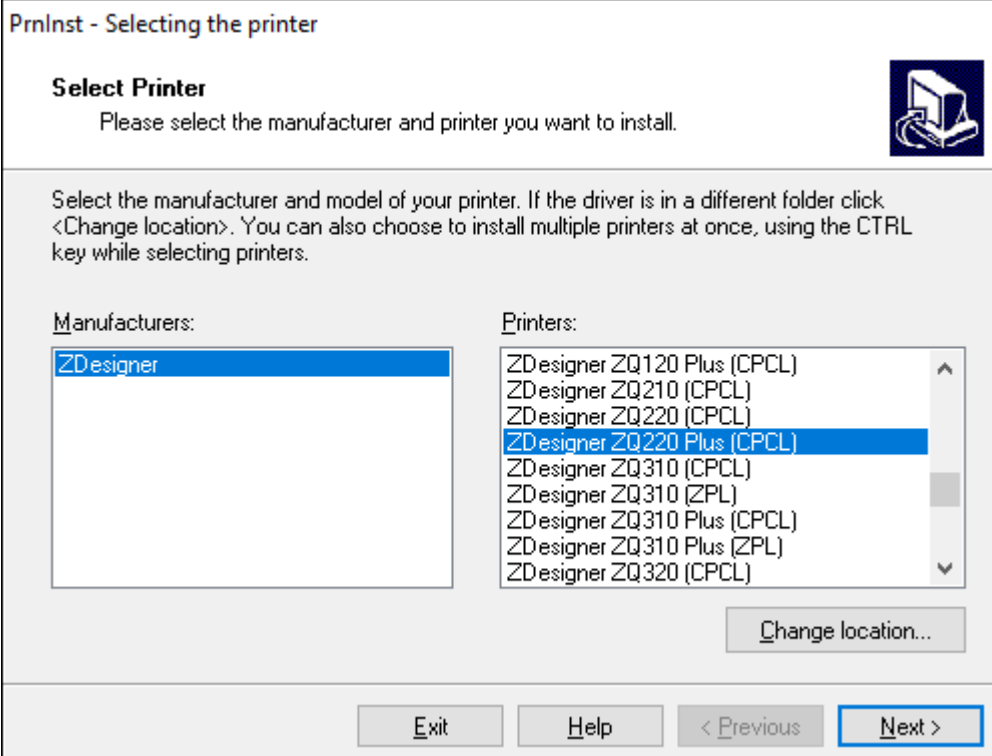

**5.** Haga clic en **Next** (Siguiente).

Se le notifica que la impresora ya está instalada.

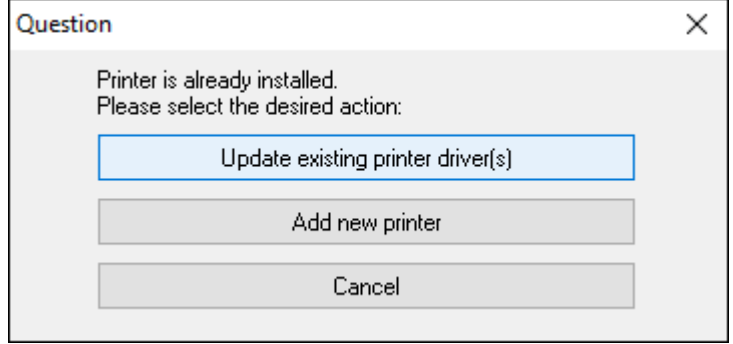

**6.** Haga clic en **Add new printer** (Agregar impresora nueva).

Se le solicitará que ingrese un nombre para la impresora, el puerto al que se conectará y el idioma de la pantalla de la impresora. Seleccione **USB001**.

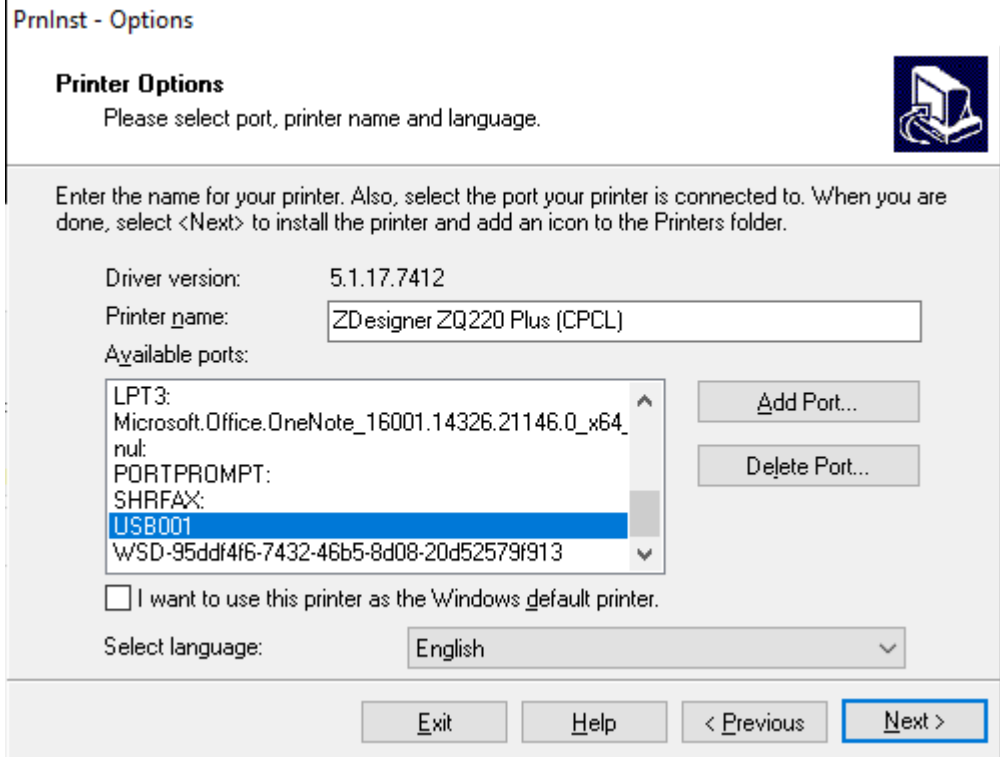

**7.** Haga clic en **Next** (Siguiente).

Se le pedirá que inicie otros asistentes de configuración.

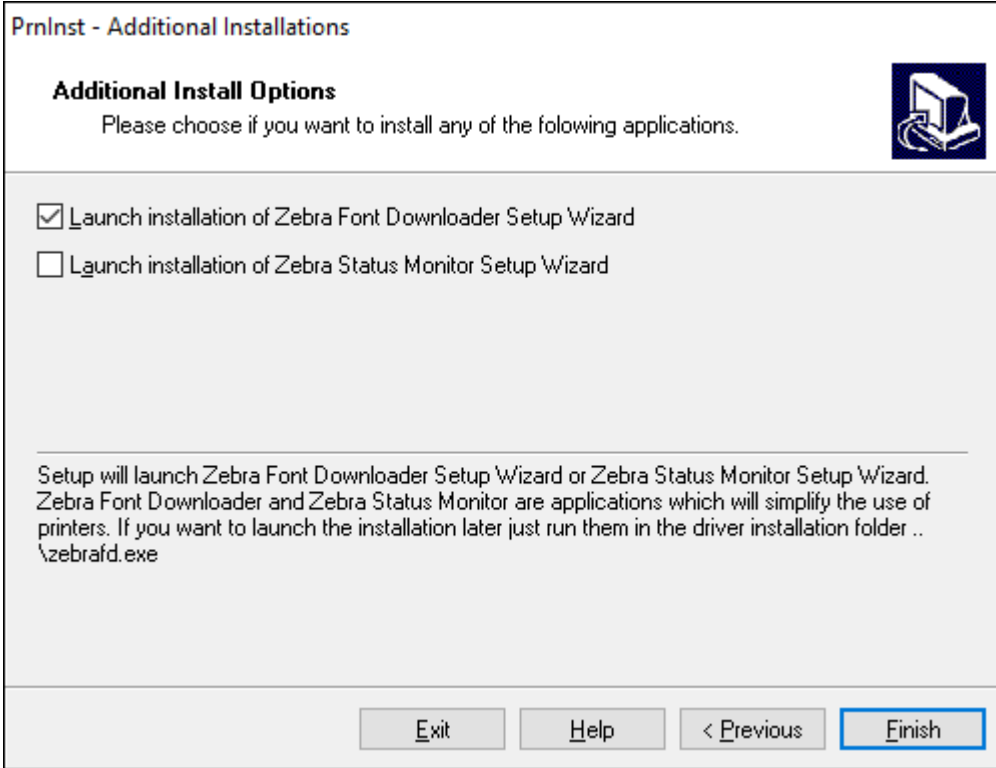

**8.** Haga clic en **Finish** (Finalizar).

Después de instalar los controladores, conecte el cable USB al puerto USB de la impresora (consulte [Comunicaciones por USB](#page-27-0) en la página 28).

Cuando la impresora se inicia, la computadora completa la instalación del controlador y reconoce la impresora. Si no instaló los controladores primero, consulte [Qué hacer si olvida instalar primero los](#page-38-0) [controladores de la impresora](#page-38-0) en la página 39.

#### <span id="page-38-0"></span>**Qué hacer si olvida instalar primero los controladores de la impresora**

Si conecta su impresora Zebra antes de instalar los controladores, la impresora se mostrará como un dispositivo no especificado.

- **1.** Siga las instrucciones en [Instalación de controladores y conexión a una computadora basada en](#page-31-0) [Windows](#page-31-0) en la página 32 para la descarga e instalación de los controladores.
- **2.** Haga clic con el botón derecho en el menú de Windows y seleccione Device Manager (Administrador de dispositivos).
	- También puede ingresar a Device Manager (Administrador de dispositivos) en la barra de búsqueda de Windows ubicada en la barra de tareas.
- **3.** Haga clic en **Devices and Printers** (Dispositivos e impresoras).

En este ejemplo, ZQ220 Plus es una impresora Zebra instalada de forma incorrecta.

**4.** Busque **Printers** (Impresoras) en la lista y seleccione la flecha para expandirla.

- **5.** Haga clic con el botón derecho en ZDesigner ZQ220 Plus (CPCL) para abrir el menú.
- **6.** Haga clic en **Update Driver** (Actualizar controlador).
- **7.** Haga clic en **Browse my computer for driver software** (Buscar software de controlador en mi computadora).
- **8.** Haga clic en **Browse…** (Buscar…) y vaya a la carpeta Downloads (Descargas).
- **9.** Haga clic en **OK** (Aceptar) para seleccionar la carpeta.
- **10.** Haga clic en **Next** (Siguiente).

El dispositivo se actualizará con los controladores correctos.

## **Zebra Printer Setup Utilities**

Antes de configurar la impresora para su uso, necesita un poco de información básica que le permita establecer la configuración de red de la impresora. La herramienta Zebra Printer Setup Utilities proporciona una manera rápida y fácil de configurar la impresora para una variedad de propósitos, incluida la configuración para utilizar el estándar internacional de comunicaciones Bluetooth.

Una vez que haya descargado Zebra Setup Utilities en su computadora, conecte el cable USB a la impresora y a la computadora, como se muestra en [Comunicaciones por USB](#page-27-0) en la página 28. Vaya a [zebra.com/us/en/support-downloads.html](https://zebra.com/us/en/support-downloads.html) para descargar la herramienta.

#### **Adición de una impresora mediante Zebra Setup Utilities**

Si lo desea, puede utilizar Zebra Setup Utilities para agregar impresoras a Windows mediante este procedimiento después de instalar los controladores.

- **1.** Si es necesario, instale el programa Zebra Setup Utilities.
	- a) Vaya a [zebra.com/setup](http://zebra.com/setup) y descargue Zebra Setup Utilities para Windows.
	- **b)** Ejecute el archivo zsu-xxxxxxxx.exe que descargó.
	- **c)** Siga las indicaciones del asistente InstallAware.
	- **d)** En la pantalla final del asistente, haga clic en la casilla de verificación junto a **Run Zebra Setup Utilities now** (Ejecutar Zebra Setup Utilities ahora) y, a continuación, haga clic en **Finish** (Finalizar).
	- **e)** Siga las indicaciones del asistente de preparación del sistema.

**2.** Si es necesario, abra el programa **Zebra Setup Utilities**.

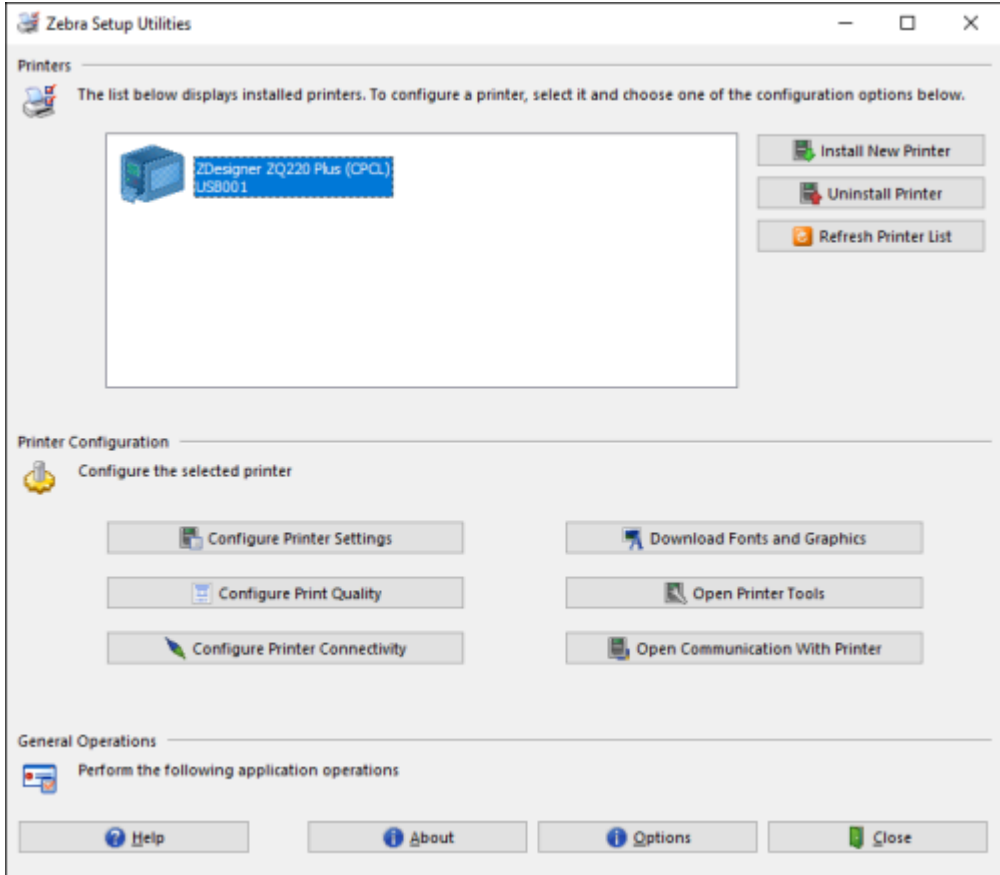

**3.** Haga clic en **Install New Printer** (Instalar impresora nueva).

Aparecerá el asistente del controlador de la impresora.

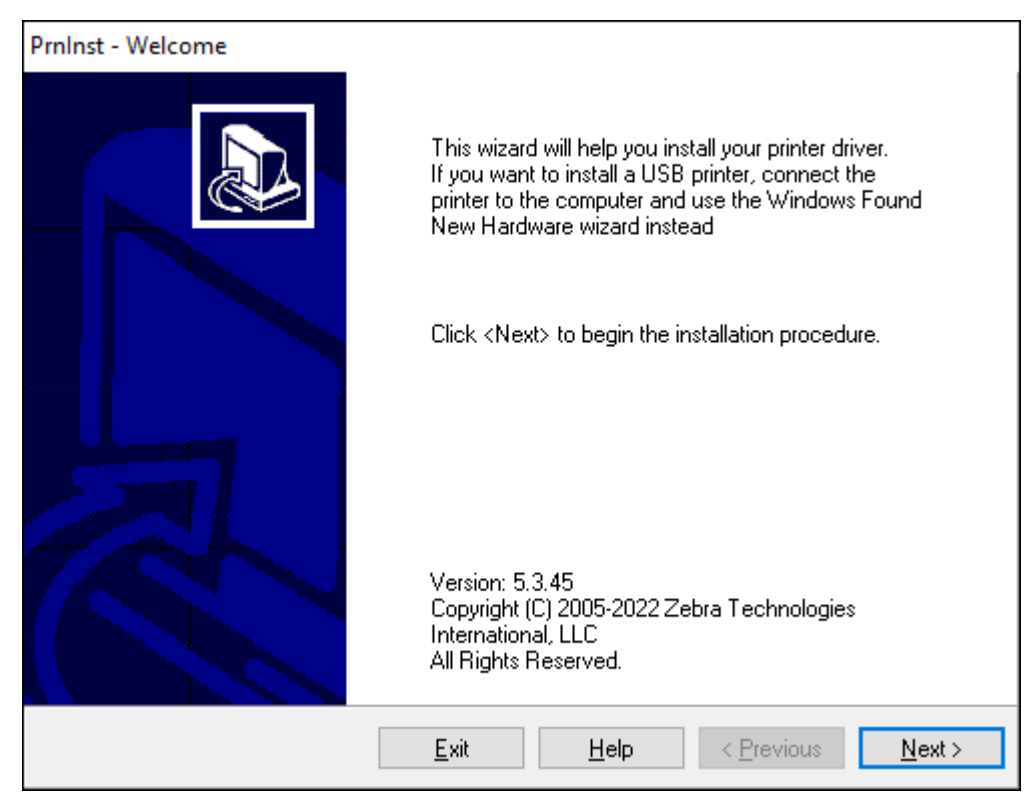

**4.** Haga clic en **Next** (Siguiente).

Se le pedirá que seleccione una opción de instalación.

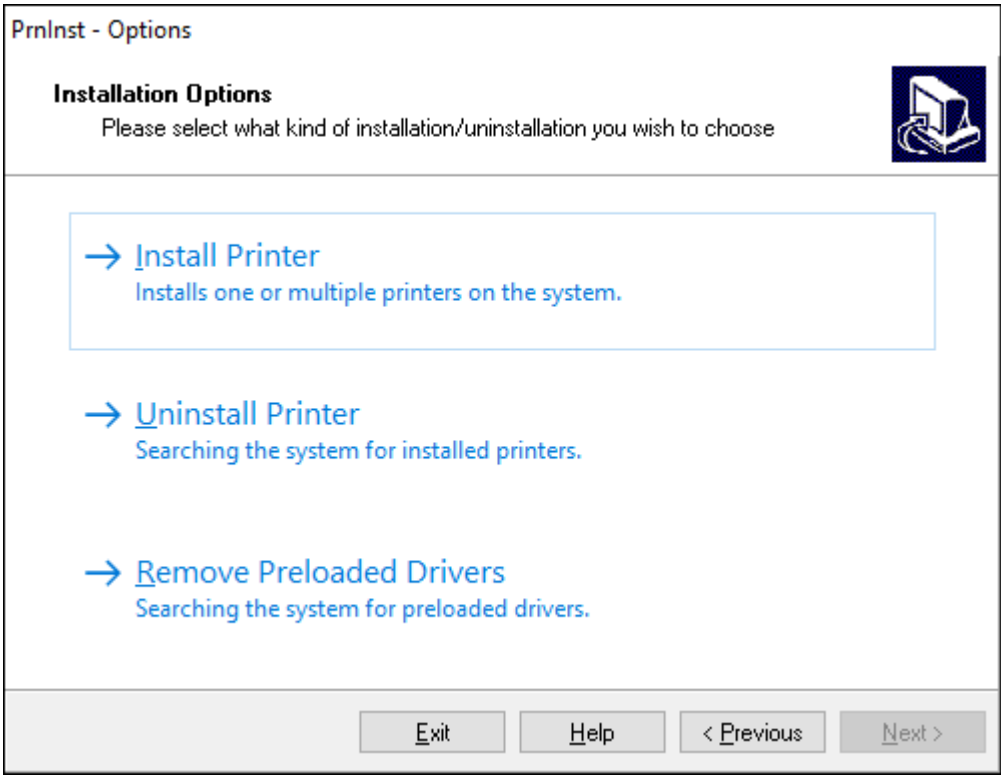

**5.** Haga clic en **Install Printer** (Instalar impresora).

Se le pedirá que seleccione un tipo de impresora. El tipo de modelo se encuentra en la parte superior de la impresora, junto a la barra de corte, o en el adhesivo de la pieza situado debajo de la impresora.

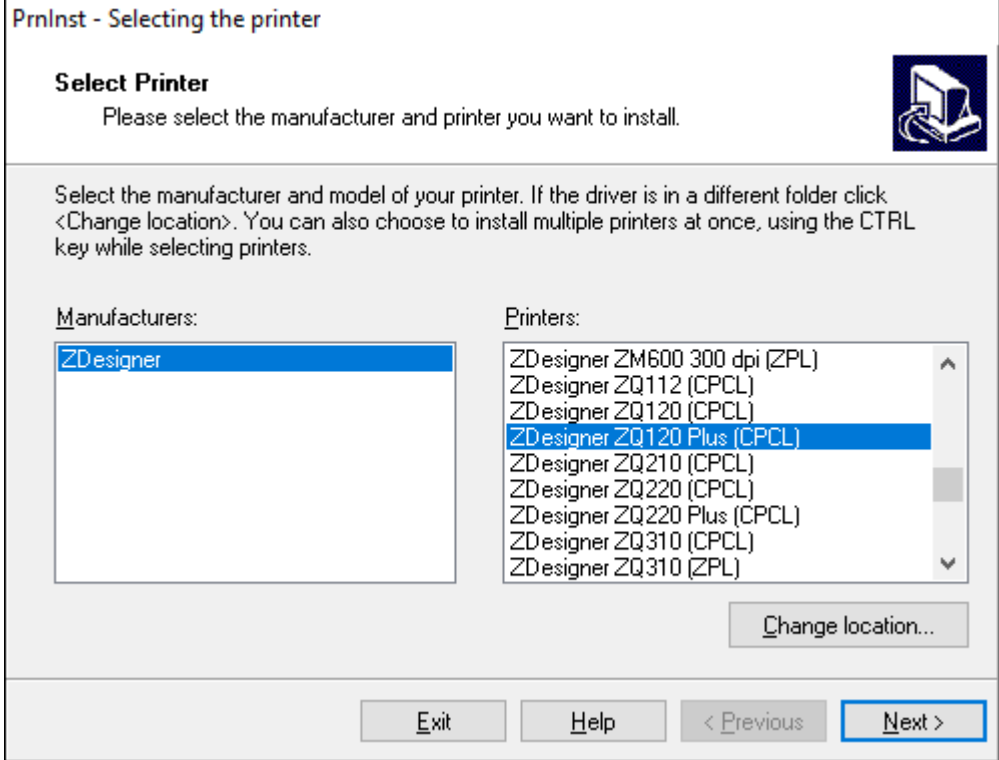

**6.** Haga clic en **Next** (Siguiente).

Se le notifica que la impresora ya está instalada.

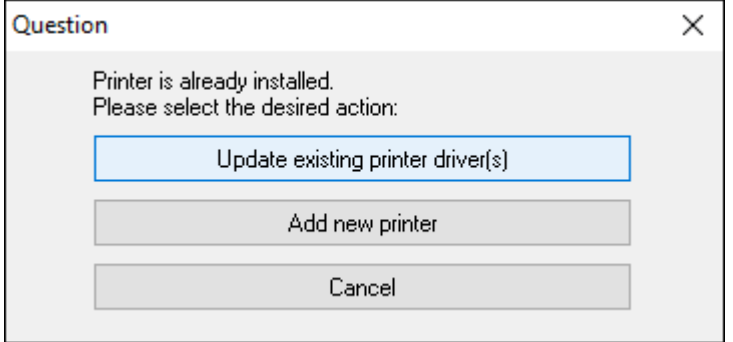

**7.** Haga clic en **Add new printer** (Agregar impresora nueva).

Se le solicitará que ingrese un nombre para la impresora, el puerto al que se conectará y el idioma de la pantalla de la impresora. Haga clic en **USB001**.

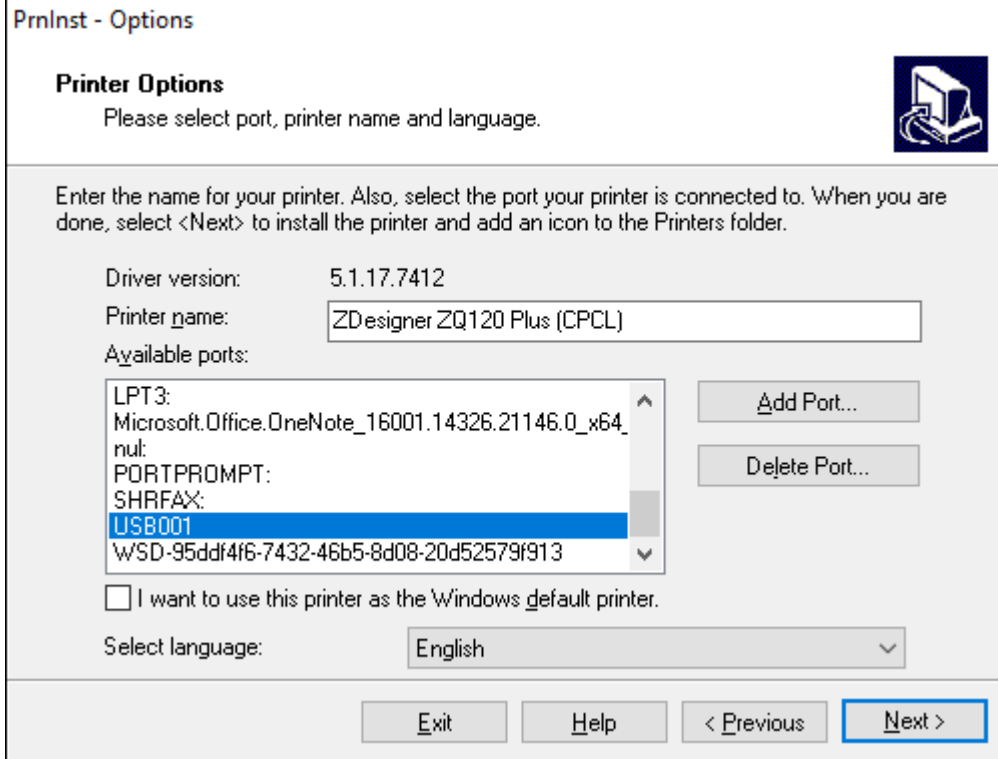

**8.** Haga clic en **Next** (Siguiente).

Se le pedirá que inicie otros asistentes de configuración.

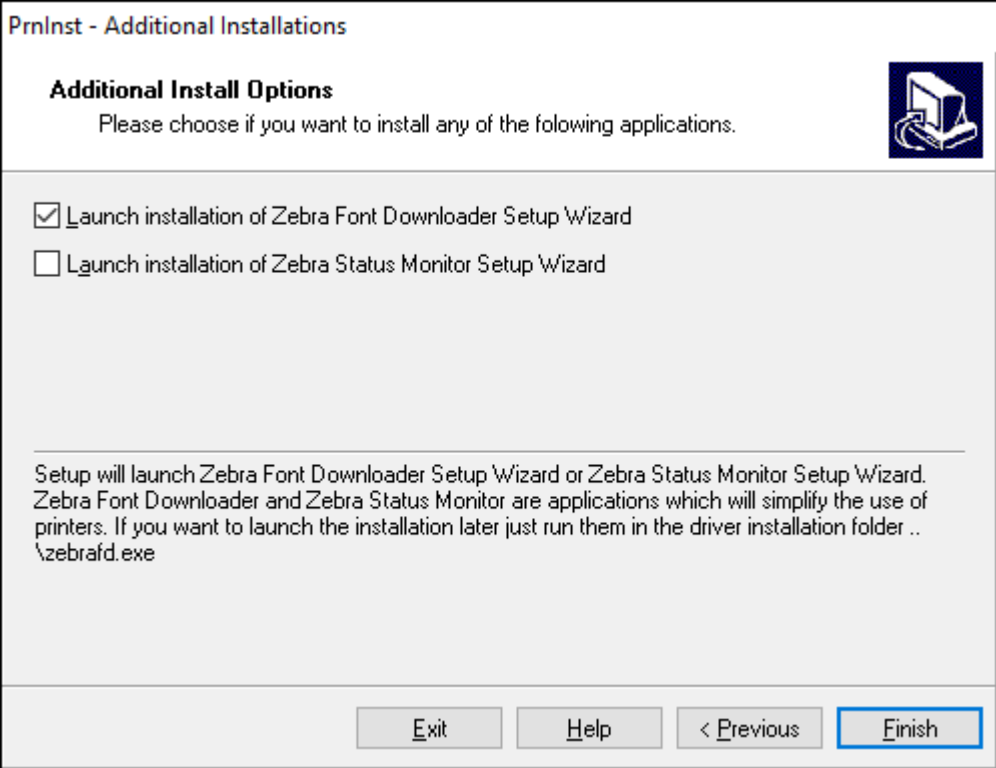

**9.** Verifique las opciones deseadas y, a continuación, haga clic en **Finish** (Finalizar).

El controlador de la impresora está instalado. Si se le indica que otros programas podrían verse afectados, haga clic en la opción correspondiente para continuar.

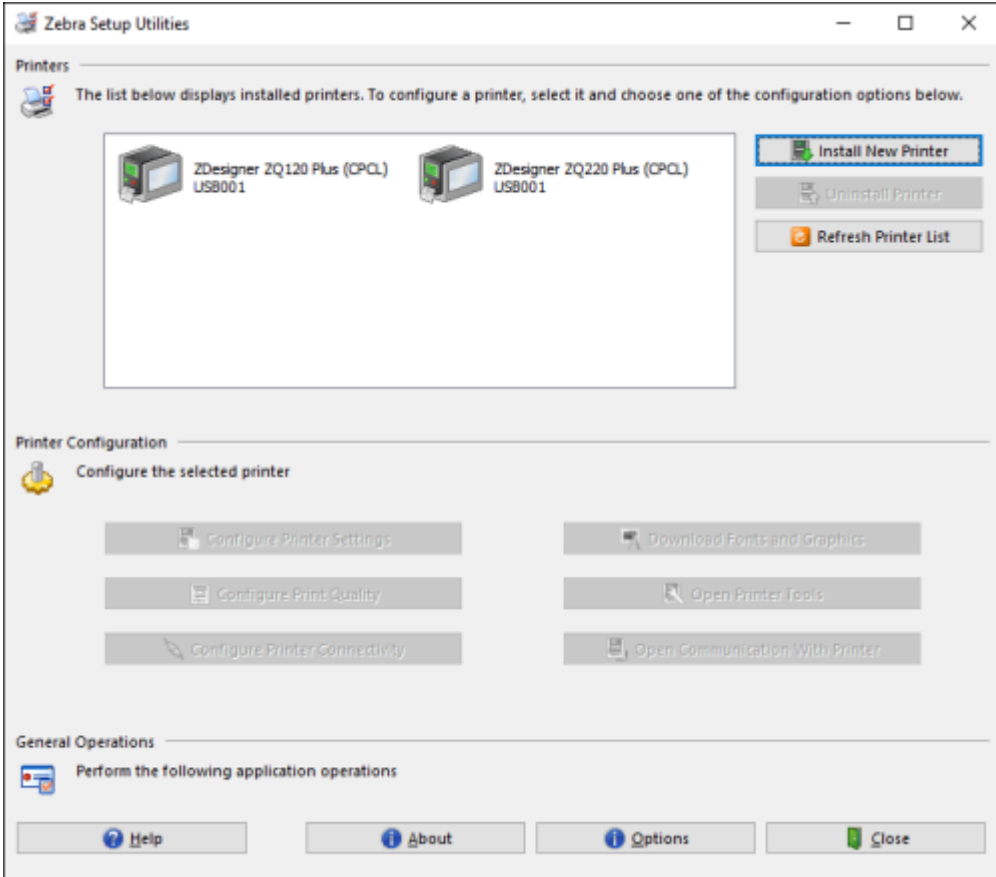

## **Configuración del software**

La impresora utiliza el lenguaje de programación CPCL de Zebra, diseñado para aplicaciones de impresión móvil. La CPCL se describe completamente en la Guía de programación de CPCL disponible en línea en [zebra.com/support](https://zebra.com/us/en/support-downloads.html). También puede utilizar ZebraDesigner Professional 3, el programa de creación de etiquetas de Zebra basado en Windows que utiliza una interfaz gráfica para crear y editar etiquetas en cualquier idioma.

## **Diseño de etiquetas**

En los siguientes ejemplos proporcionan pautas para el diseño de etiquetas para las impresoras, específicamente para medios con espacio, medios con barra negra y medios de diario. Las ilustraciones para cada tipo de medios definen las tolerancias recomendadas, las zonas libres y las zonas de impresión seguras diseñadas para evitar cualquier problema de registro vertical durante la impresión. Las dimensiones se determinan en función de las capacidades de registro del producto y de las tolerancias de los medios recomendados por Zebra.

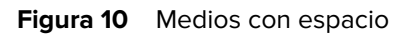

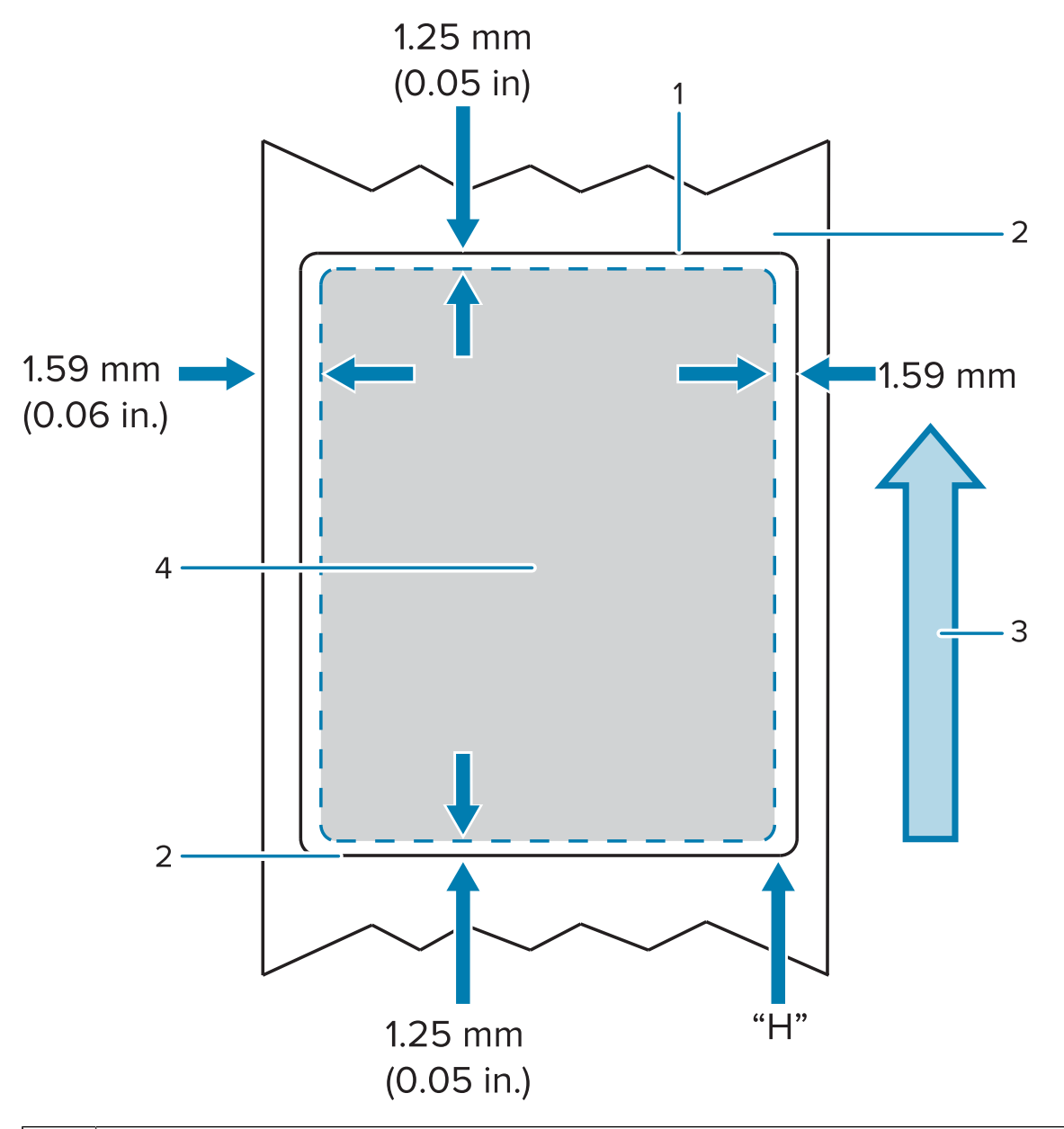

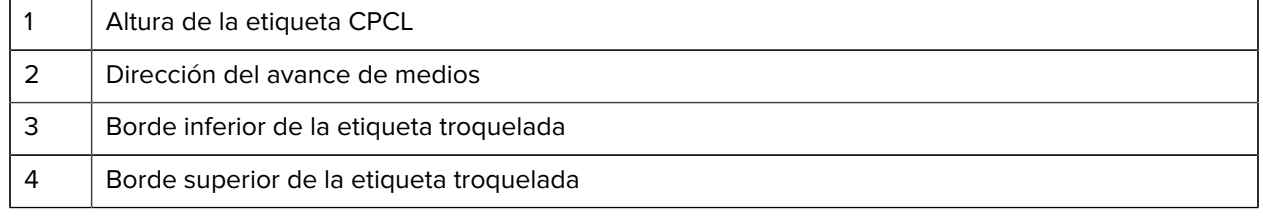

# 図

#### **NOTA:**

Altura máxima de la etiqueta = "A" = 2,5 mm (0,10 pulgadas)

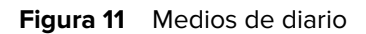

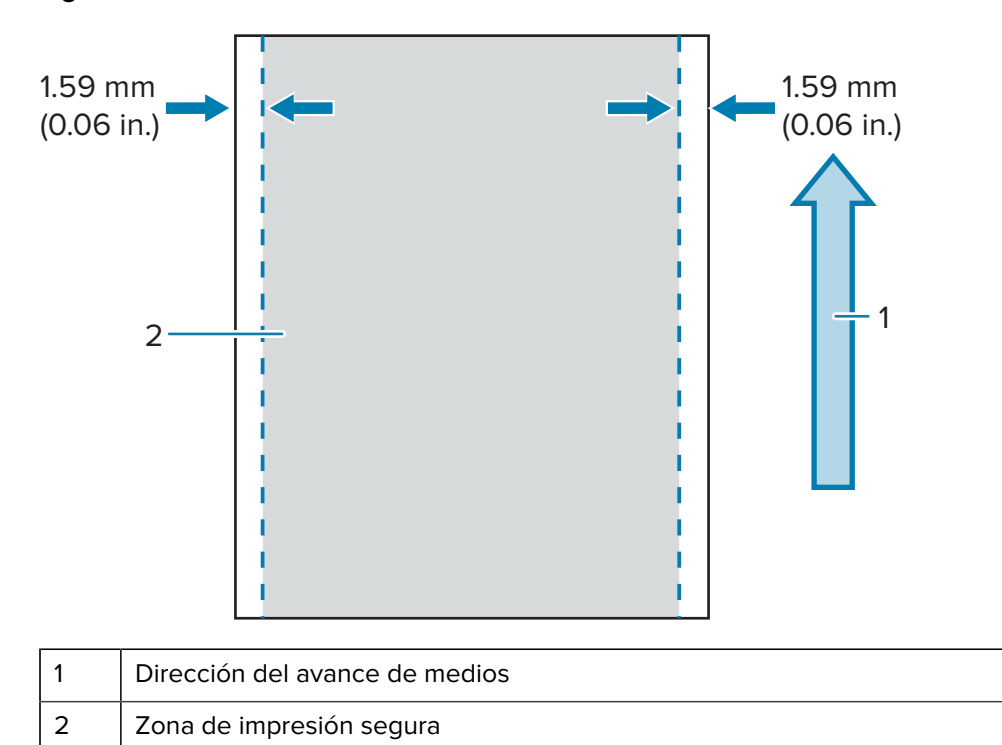

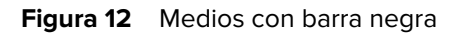

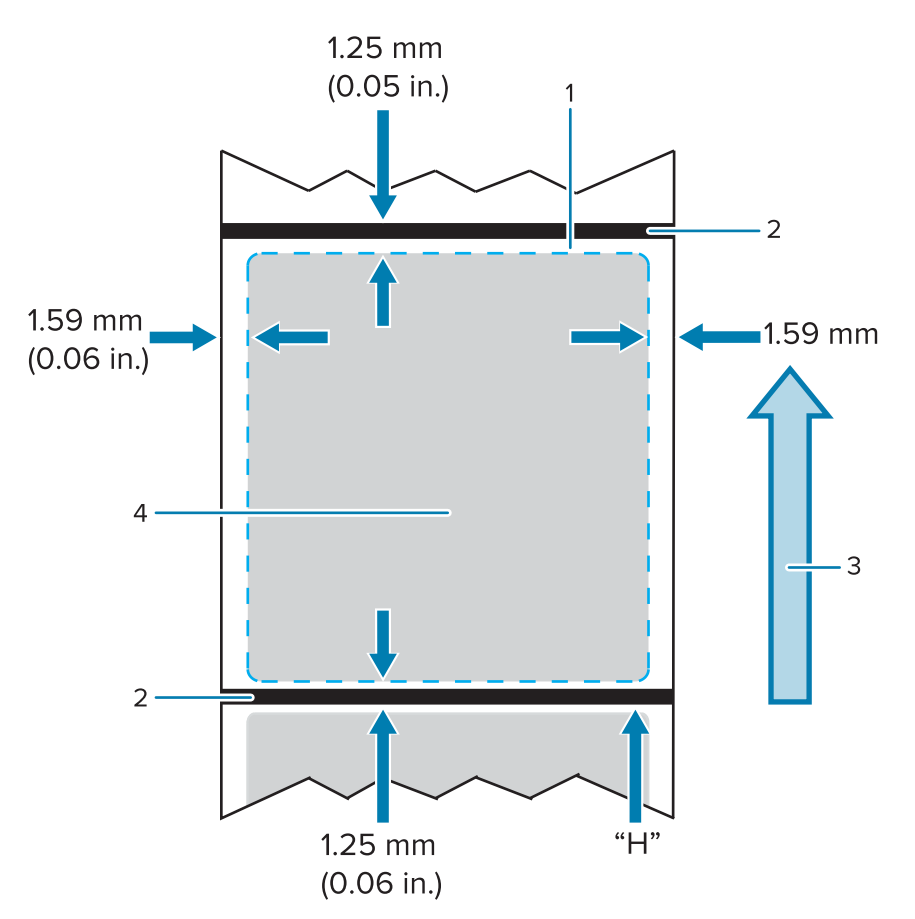

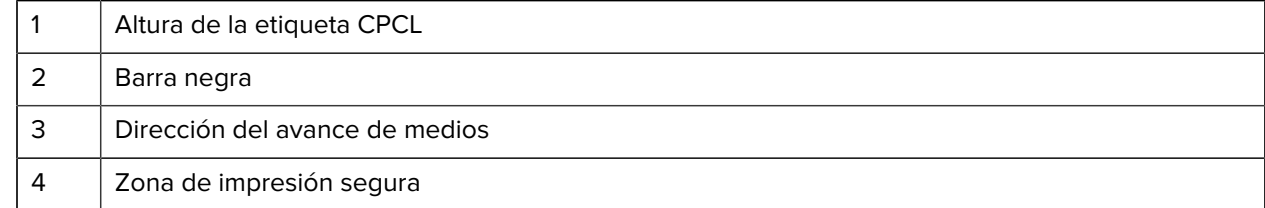

# 図

#### **NOTA:**

Altura máxima de la etiqueta = "A" = 2,5 mm (0,10 pulgadas)

## **Uso de medios de recepción preimpresos**

La impresora permite alinear los recibos preimpresos mediante el uso del sensor de falta de papel situado cerca del cabezal de impresión.

### **Dimensiones de la marca negra (medios de recepción)**

Las marcas negras de los medios reflectantes (o barras/marcas negras) deben extenderse más allá de la línea central del rollo en la parte delantera del papel.

• Ancho mínimo de la marca: 15 mm (0,59 pulgadas) perpendicular al borde del medio y centrado dentro del ancho del rollo.

• Longitud de la marca: de 4,8 a 6 mm (de 0,19 a 0,24 pulgadas) paralelos al borde del medio.

## **Áreas de etiquetas**

El sensor de barras negras/medios detecta la barra oscura preimpresa en los medios, por lo que se debe mantener una ruta en el centro del papel libre de gráficos oscuros preimpresos.

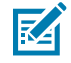

**NOTA:** Los gráficos oscuros preimpresos se refieren a cualquier símbolo, código de barras, texto o área de color que se hayan aplicado a los rollos de papel de recibo antes de que se hayan utilizado en la impresora.

#### **Figura 13** Áreas de etiquetas

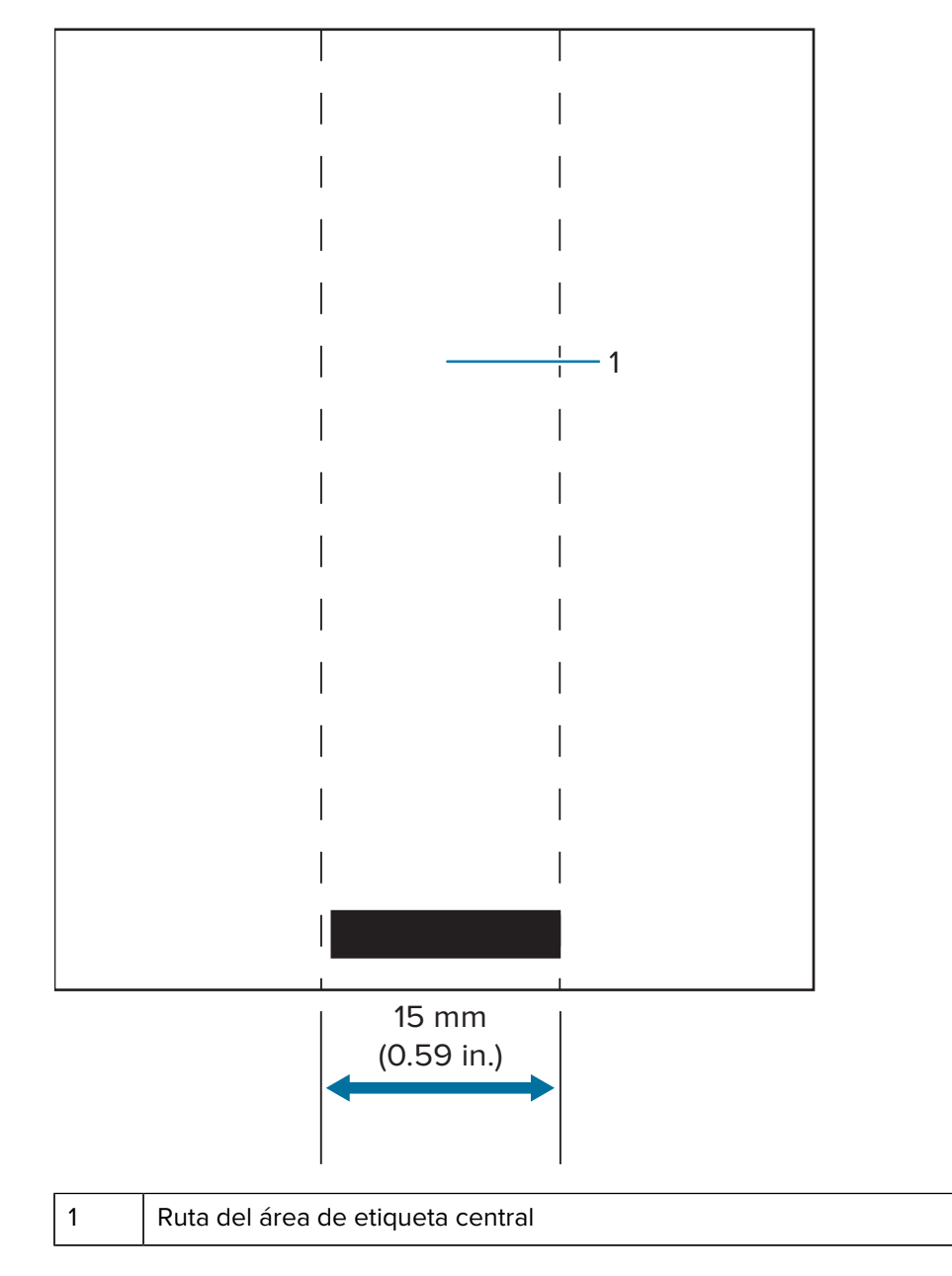

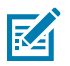

#### **NOTA:**

Mantenga los gráficos de color oscuro preimpresos, los códigos de barras y el texto fuera de la ruta del sensor.

## **Ejemplos de diseño de etiquetas**

En esta sección, se muestran ejemplos de etiquetas con y sin problemas.

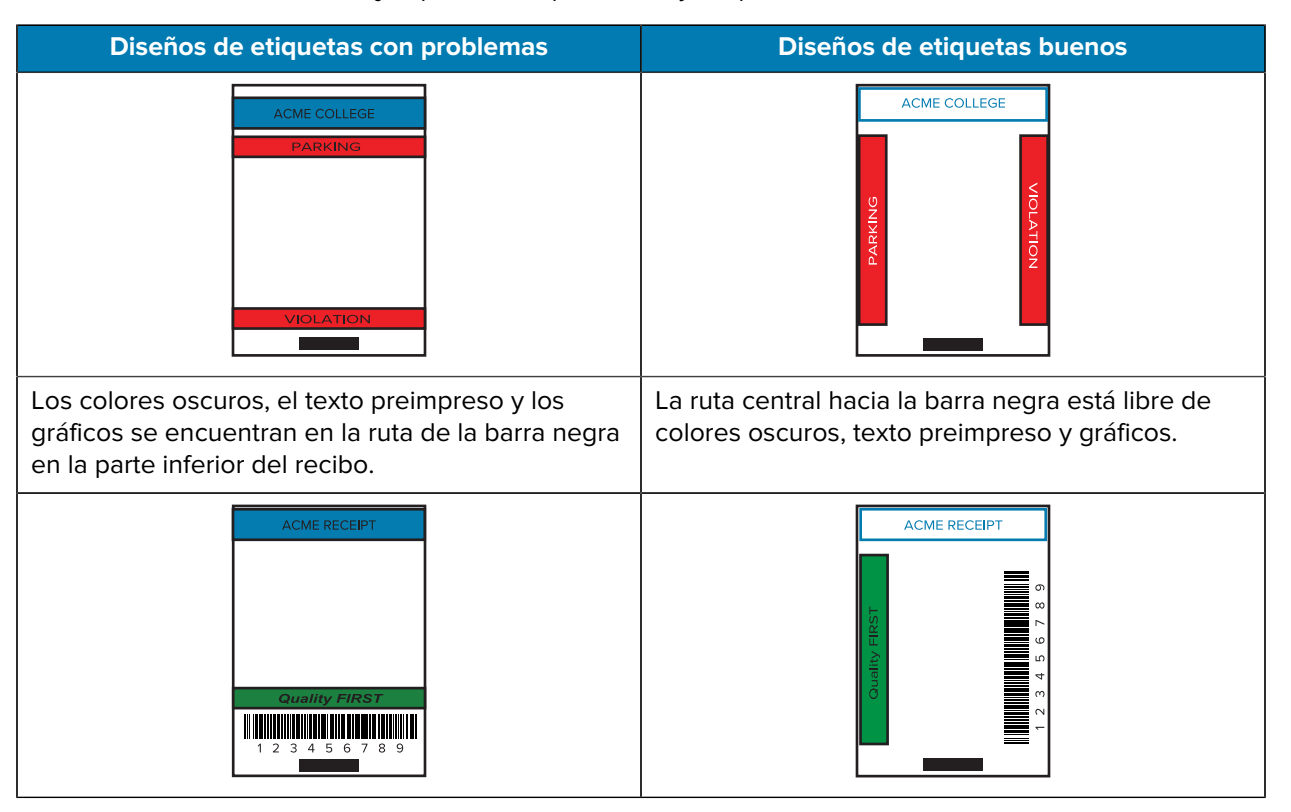

K

**NOTA:** La información completa sobre el uso de papel de recibo preimpreso se puede encontrar en el comando FORM en la Guía de programación de CPCL en [zebra.com/manuals.](https://www.zebra.com/manuals)

## **Áreas libres**

A veces, la impresión incompleta del texto o los gráficos aparece porque no se proporcionan márgenes mínimos durante el diseño de la etiqueta. Los márgenes mínimos recomendados o "áreas libres" se muestran a continuación.

#### **Figura 14** Áreas libres

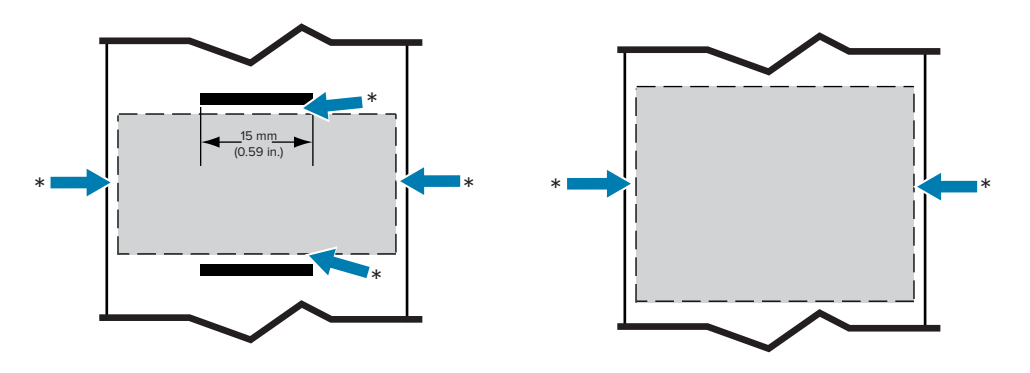

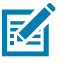

**NOTA:** La longitud de cada recibo continuo se determina mediante los datos enviados a la impresora.

## **Uso de la comunicación de campo cercano (NFC)**

La comunicación de campo cercano (NFC) permite la comunicación inalámbrica y el intercambio de datos entre dispositivos digitales, como esta impresora y un teléfono inteligente, mediante el uso de campos de radio electromagnéticos, mientras que las tecnologías como Bluetooth utilizan transmisiones de radio en su lugar.

La NFC es una subclase de la tecnología de identificación por radiofrecuencia (RFID) que está diseñada para su uso por parte de dispositivos que se encuentran a poca distancia unos de otros. La tecnología NFC permite a los dispositivos establecer comunicación al tocarlos o acercarlos a poca distancia, generalmente no más de 7,62 cm (3 pulgadas).

La impresora contiene una etiqueta NFC pasiva que contiene información que otros dispositivos, como un teléfono inteligente, pueden leer. La etiqueta NFC no lee información por sí misma, solo transmite información.

Los dispositivos activos pueden leer información y enviar datos. Un dispositivo NFC activo, como un teléfono inteligente, no solo podrá recopilar información de las etiquetas NFC, sino que también podrá intercambiar información con otros teléfonos o dispositivos compatibles. Un dispositivo activo incluso podría alterar la información en la etiqueta NFC si está autorizado a realizar dichos cambios. Para garantizar la seguridad, la NFC suele establecer un canal seguro y utiliza encryption cuando se envía información confidencial.

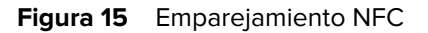

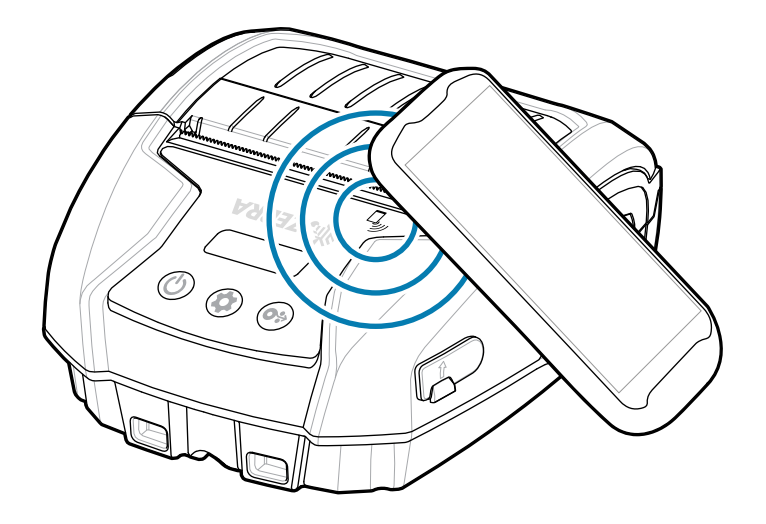

#### **Casos de uso de NFC**

#### **Pasiva**

- Emparejamiento Bluetooth: hace que una tableta, un teléfono inteligente o una computadora móvil se emparejen automáticamente con la impresora a través de una conexión Bluetooth dentro de los límites del perfil de seguridad que se utiliza. Esto debe contener la dirección Bluetooth y el número de serie de la impresora.
- Inicio de aplicaciones: hace que una aplicación, desarrollada por Zebra o un tercero, se ejecute en un teléfono inteligente, tableta o terminal.
- Inicio de sitio web: hace que un teléfono inteligente, tableta o terminal muestre un sitio web desarrollado por Zebra o un desarrollador externo.

Al tocar el ícono Print Touch de Zebra con un teléfono inteligente con NFC, se obtiene acceso instantáneo a la información específica de la impresora. Para obtener más información sobre NFC y los productos de Zebra, visite [zebra.com/nfc.](https://www.zebra.com/nfc) También se puede realizar el emparejamiento Bluetooth de aplicaciones a través de NFC. Vaya a [Link-OS Multi-Platform SDK](https://www.zebra.com/us/en/products/software/barcode-printers/link-os/link-os-sdk.html) para obtener más información.

## **Uso de la impresora**

En esta sección, se describe cómo utilizar los accesorios de la impresora para poder usarla.

### **Clip para cinturón giratorio**

La impresora tiene un clip para cinturón giratorio de plástico que se incluye como accesorio.

**1.** Retire el paquete de baterías e inserte la bola de la parte posterior del clip para cinturón en el enchufe de la parte inferior de la impresora.

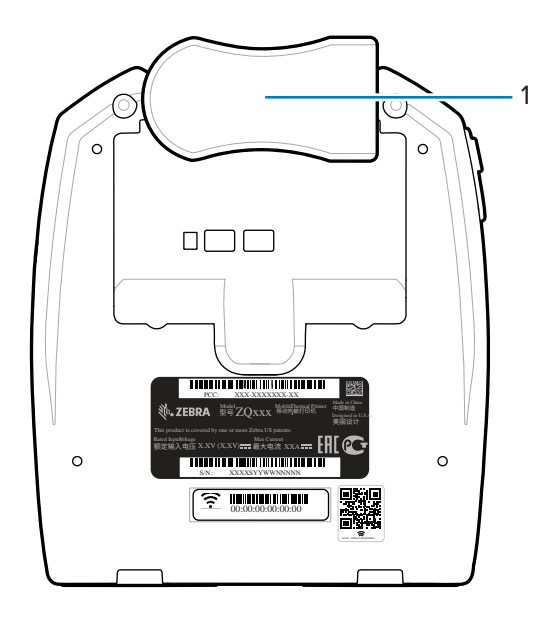

1 | Clip para cinturón

- **2.** Gire el clip para cinturón de forma horizontal a fin de despejar la abertura del compartimento de batería.
- **3.** Vuelva a instalar el paquete de baterías y gire el clip para cinturón de manera vertical.

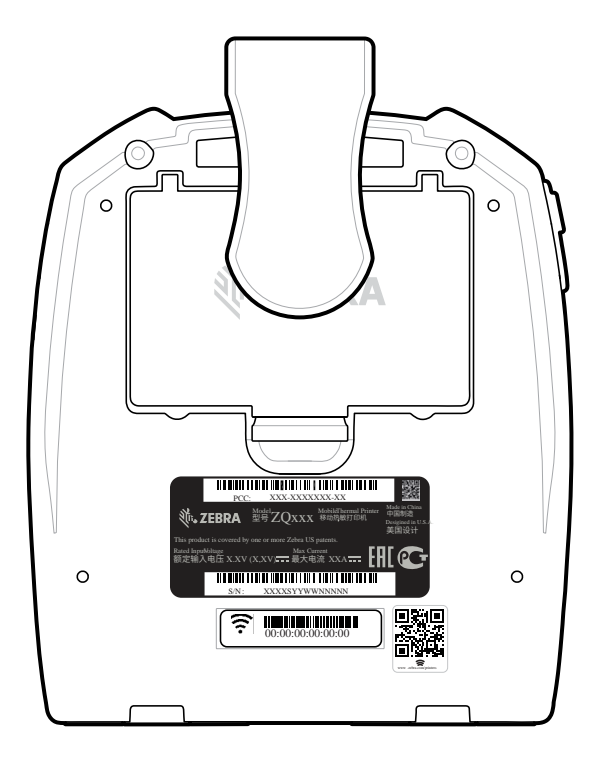

## **Correa para el hombro**

También se ofrece un accesorio de correa para el hombro a fin de proporcionar otra opción de transporte cómodo de las impresoras ZQ220 Plus y ZQ120 Plus. La correa para el hombro se sujeta a los dos soportes de la correa situados en la parte delantera de la impresora mediante ganchos de presión giratorios y resistentes. La correa se puede ajustar fácilmente hasta 142,2 cm (56 pulgadas) de extremo a extremo.

**1.** Sujete cada gancho de presión de la correa para hombro al soporte de la correa correspondiente en la parte frontal de la impresora.

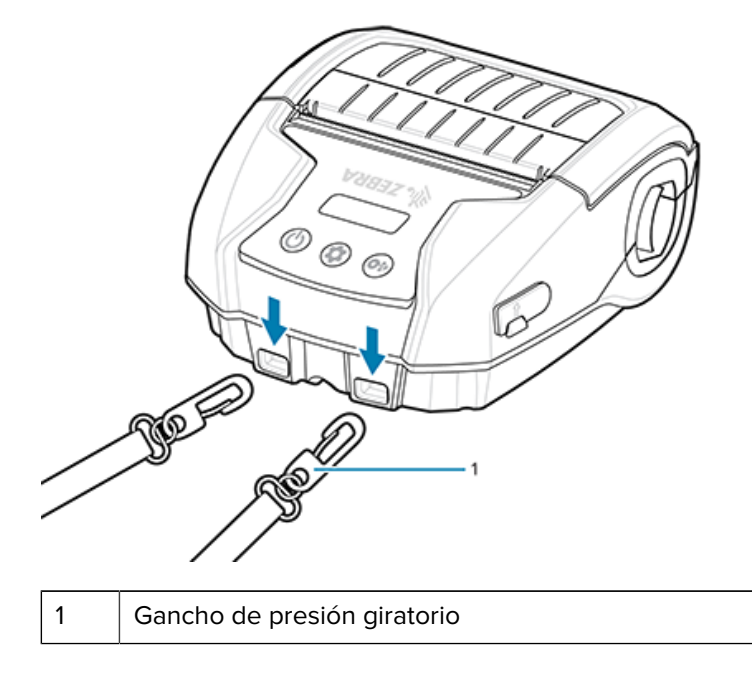

**2.** Cuelgue la correa para hombro sobre un hombro, de modo que la impresora cuelgue firmemente en posición vertical.

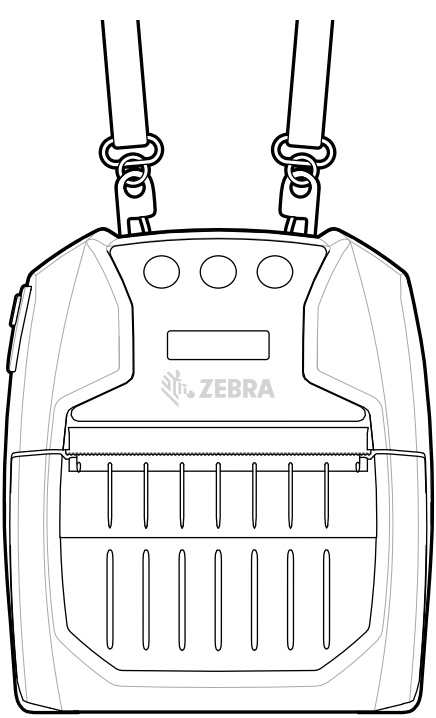

## **Caja flexible**

Las impresoras tienen una opción de caja flexible ambiental que ayuda a proteger la impresora, a la vez que permite al usuario llevarla en el cinturón. La ruta del papel se deja abierta para mantener la capacidad de impresión, y los controles son visibles y accesibles mientras están en la caja. Los conectores de anillos en D permiten la fijación de la opción de correa para el hombro.

**1.** Levante la solapa superior de la caja flexible, que está asegurada con un broche automático.

**2.** Inserte la impresora en la caja con la parte inferior de la impresora hacia delante, tal como se indica.

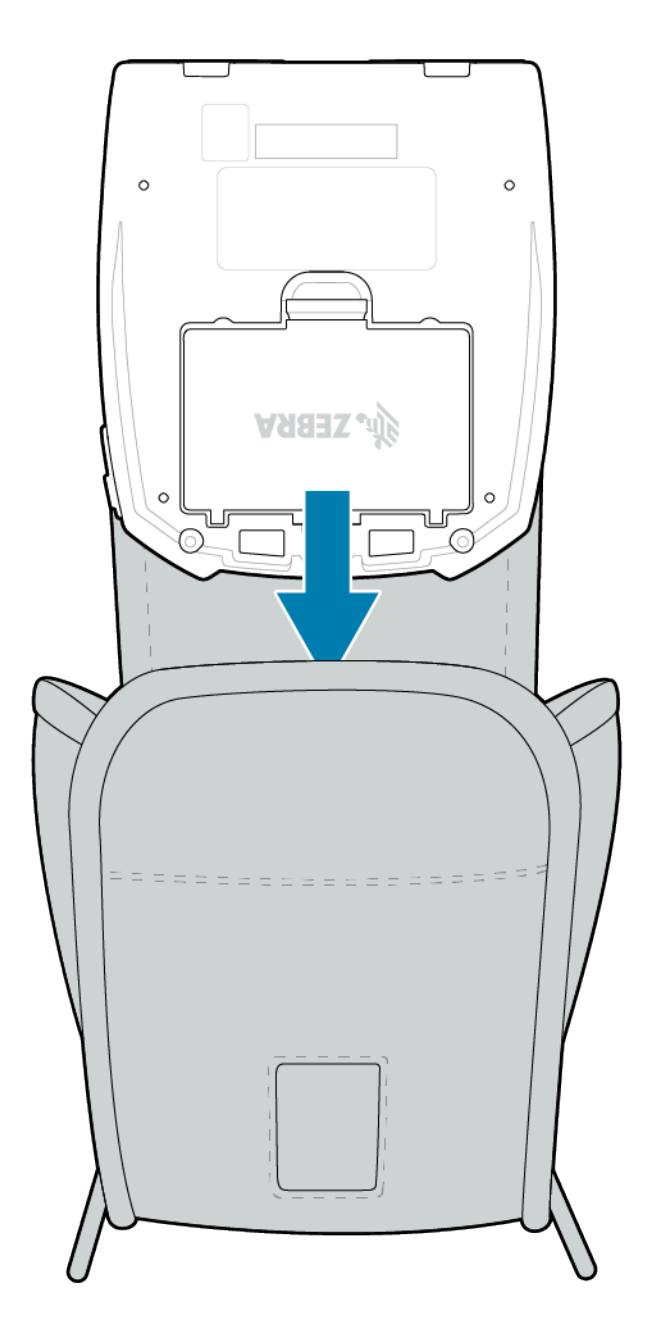

**3.** Gire la caja para acceder a la pantalla LCD y a los controles del usuario que son visibles a través de la ventana de plástico. Levante la mitad inferior de la ventana para acceder a la ruta del papel.

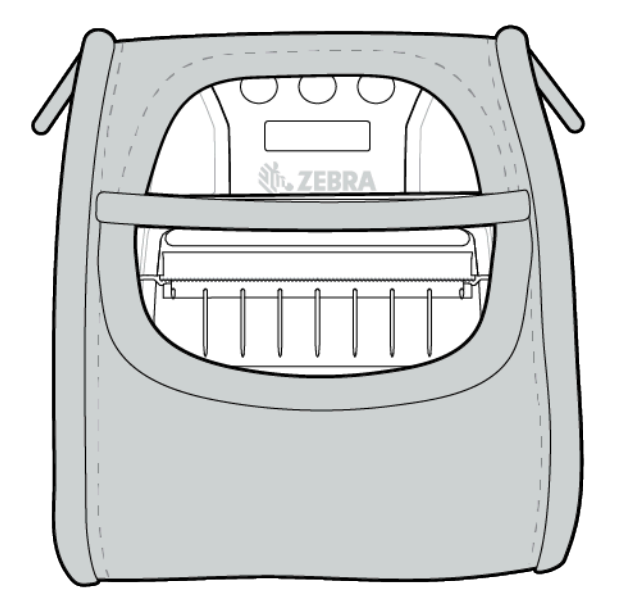

# **Mantenimiento y solución de problemas**

En esta sección, se proporcionan instrucciones sobre cómo limpiar el dispositivo; también se ofrecen soluciones a problemas que pueden surgir durante el uso del dispositivo.

## **Mantenimiento preventivo**

En esta sección, se proporcionan procedimientos de limpieza y mantenimiento de rutina.

### **Prolongación de la duración de la batería**

- Nunca exponga la batería a la luz solar directa ni a temperaturas superiores a 40 °C (104 °F) durante la carga.
- Utilice siempre un cargador Zebra diseñado específicamente para baterías de iones de litio. Cualquier otro tipo de cargador puede dañar la batería.
- Utilice el medio correcto para sus requisitos de impresión. Un distribuidor autorizado de Zebra puede ayudarlo a determinar los medios óptimos para su aplicación.
- Considere la posibilidad de utilizar una etiqueta preimpresa si imprime el mismo texto o gráfico en cada etiqueta.
- Elija la oscuridad y la velocidad de impresión correctas para sus medios.
- Utilice la sincronización del software (XON/XOFF) siempre que sea posible.
- Extraiga la batería si la impresora no se va a utilizar durante un día o más y si no va a realizar una carga de mantenimiento.
- Considere comprar una batería adicional.
- Recuerde que cualquier batería recargable perderá su capacidad de mantener una carga con el paso del tiempo. Solo se puede recargar un número limitado de veces antes de tener que reemplazarla. Siempre deseche las baterías correctamente. Consulte [Desecho de baterías y productos](#page-73-0) en la página 74 para obtener más información sobre la eliminación de la batería.

#### **Instrucciones de limpieza general**

En esta sección, se proporciona información importante sobre la limpieza general.

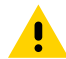

**PRECAUCIÓN:** Evite posibles lesiones personales o daños a la impresora. Nunca inserte objetos puntiagudos o afilados en la impresora. Siempre apague la impresora antes de realizar cualquier procedimiento de limpieza. Tenga cuidado cuando trabaje cerca de las barras de corte, ya que los bordes son muy afilados.

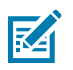

**NOTA:** El cabezal de impresión puede calentarse mucho después de una impresión prolongada. Deje que se enfríe antes de intentar realizar cualquier procedimiento de limpieza.

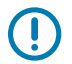

**IMPORTANTE:** Utilice solo un lápiz de limpieza Zebra (no incluido con la impresora) o un hisopo de algodón con alcohol de grado médico al 90 % para limpiar el cabezal de impresión.

**PRECAUCIÓN:** Utilice solo los agentes de limpieza que se especifican en las siguientes tablas. Zebra Technologies Corporation no será responsable de los daños causados por cualquier otro material de limpieza que se utilice en esta impresora.

## **Limpieza**

En esta sección, se proporcionan métodos para limpiar las áreas de la impresora y con qué frecuencia.

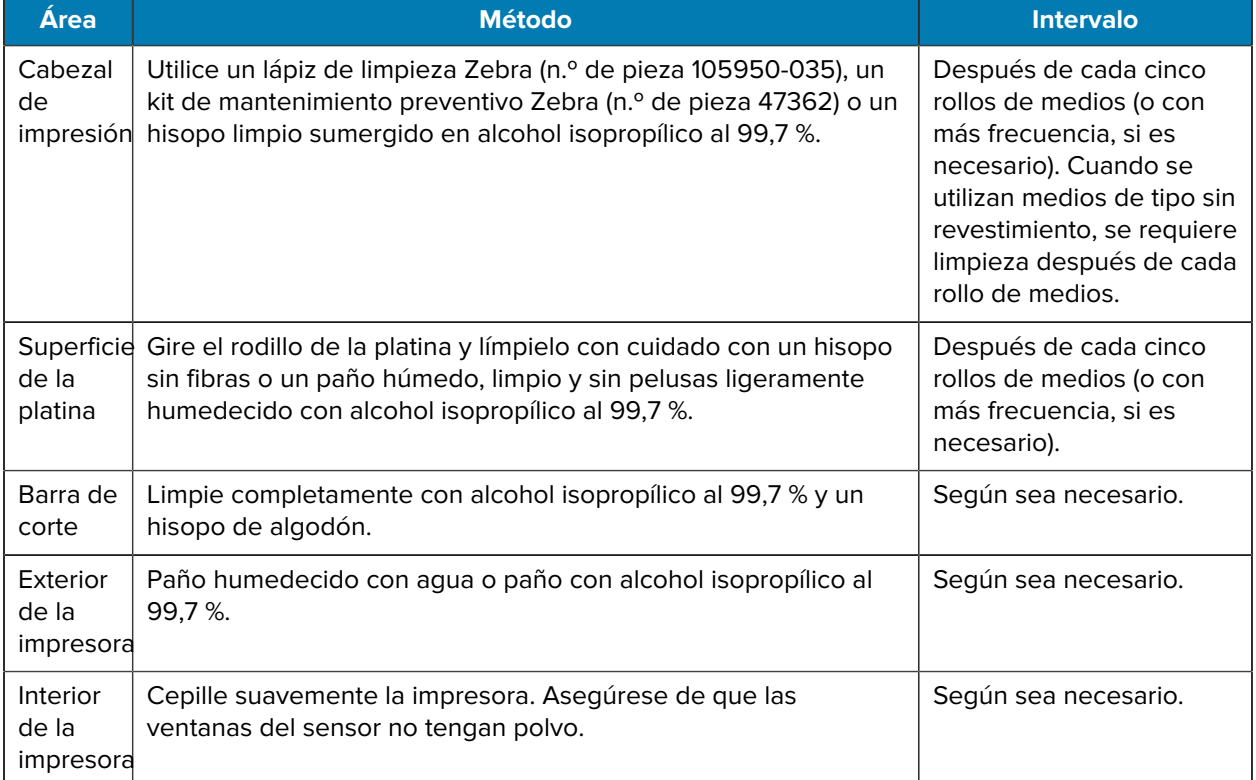

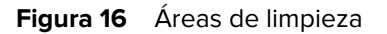

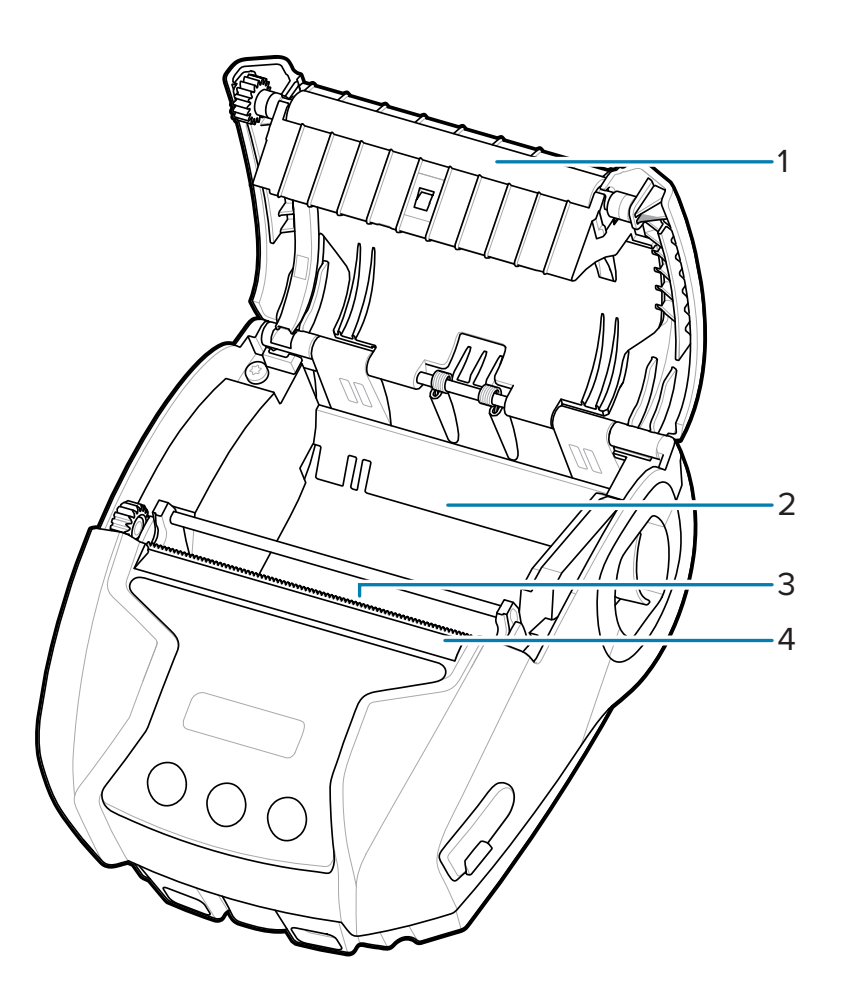

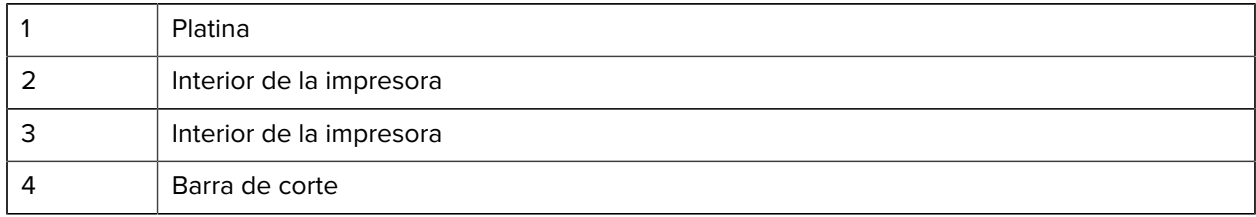

## **Indicadores del panel de control LCD**

La pantalla de la impresora muestra varios íconos que indican el estado de varias funciones de la impresora. Verifique el estado del indicador y, a continuación, consulte el tema de solución de problemas correspondiente para resolver el problema.

## **Temas de solución de problemas**

En esta sección, se proporciona información sobre errores que podría necesitar para solucionar los problemas.

#### **Sin alimentación**

- Compruebe que la batería esté instalada correctamente.
- Recargue o reemplace la batería según sea necesario.

**PRECAUCIÓN:** Siempre deseche las baterías correctamente. Consulte [Desecho de baterías y](#page-73-0) [productos](#page-73-0) para obtener más información sobre el desecho adecuado de las baterías.

#### **Los medios no avanzan**

- Asegúrese de que la cubierta de medios esté cerrada y bloqueada.
- Compruebe que el compartimento del material no esté atascado.
- Asegúrese de que el sensor de etiqueta no esté bloqueado.

#### **Impresión deficiente o descolorida**

- Limpie el cabezal de impresión.
- Compruebe la calidad de los medios.

#### **Impresión parcial o faltante**

- Verifique la alineación de los medios.
- Limpie el cabezal de impresión.
- Asegúrese de que la cubierta de medios esté bien cerrada y bloqueada.

#### **Impresión distorsionada**

- Reemplace la batería.
- Revise el cable al dispositivo host.
- Establezca el enlace de radiofrecuencia o restaure la asociatividad de LAN.

#### **Sin impresión**

- Reemplace la batería.
- Revise el cable al dispositivo host.
- Establezca el enlace de radiofrecuencia o restaure la asociatividad de LAN.
- Formato de etiqueta o estructura de comandos no válidos. Coloque la impresora en el modo de diagnóstico de comunicaciones (volcado hexadecimal) para diagnosticar el problema.

#### **Menor duración de la carga de la batería**

- Si la batería tiene más de un año, la corta duración de la carga puede deberse al envejecimiento normal.
- Compruebe el estado de la batería.
- Reemplace la batería.

### **Intermitencia del ícono de datos**

• La intermitencia del ícono de datos es normal mientras se reciben datos.

#### **Intermitencia de los íconos Media Out o Head Open**

• Compruebe que los medios estén cargados y que la cubierta de medios esté cerrada y bloqueada de forma segura.

#### **Error de comunicación**

- Vuelva a conectar el cable al terminal.
- Compruebe la velocidad en baudios.

#### **Atascamiento de etiquetas**

- Abra el pestillo de liberación del cabezal y la cubierta de medios.
- Retire y vuelva a instalar los medios.

#### **Omisión de etiquetas**

- Compruebe los medios para ver la marca del sensor de forma superior o la separación de la etiqueta.
- Compruebe que no se haya excedido el campo de impresión máximo en la etiqueta.
- Asegúrese de que la barra o el sensor de separación no estén bloqueados ni funcionen mal.

#### **Pantalla LCD sin contenido**

- Asegúrese de que la impresora esté encendida.
- No hay ninguna aplicación cargada o la aplicación está dañada: volver a cargar el programa.

#### **No hay conectividad NFC**

• Asegúrese de que el teléfono inteligente esté ubicado a 7,62 cm (3 pulgadas) o más cerca del ícono Print Touch en la parte superior de la impresora.

#### **Diagnóstico de comunicaciones**

Si hay un problema de transferencia de datos entre la computadora y la impresora, intente poner la impresora en el modo de diagnóstico de comunicaciones (también conocido como el modo DUMP). La impresora imprimirá los caracteres ASCII y su representación de texto (o el punto ".", si no es un carácter imprimible) para cualquier dato recibido desde la computadora host.

## **Pruebas de solución de problemas**

Las autopruebas y otros diagnósticos proporcionan información específica sobre el estado de la impresora. Las autopruebas producen ejemplos de impresión y proporcionan información específica que ayuda a determinar las condiciones de funcionamiento de la impresora.

#### <span id="page-64-0"></span>**Impresión de una etiqueta de configuración**

Para imprimir una lista de la configuración actual de la impresora, siga estos pasos:

- **1.** Apague la impresora. Cargue el compartimento de medios con medios de diario (medios sin barras negras en la parte posterior).
- **2.** Mantenga presionado Media Feed.
- **3.** Presione y suelte Power, y mantenga presionado Media Feed. Cuando se inicie la impresión, suelte Media Feed.

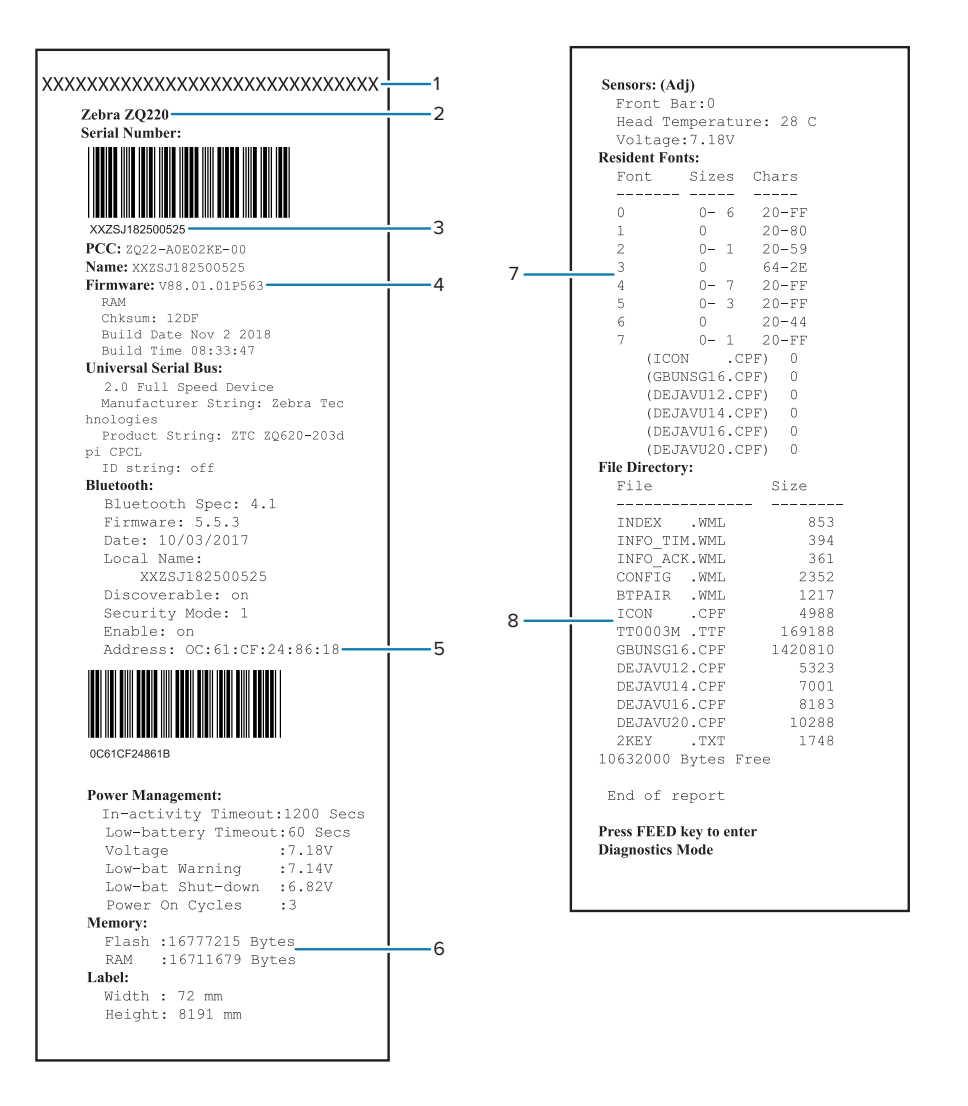

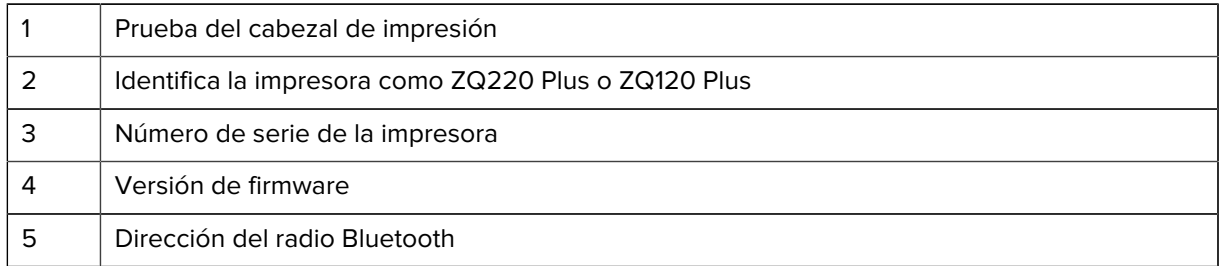

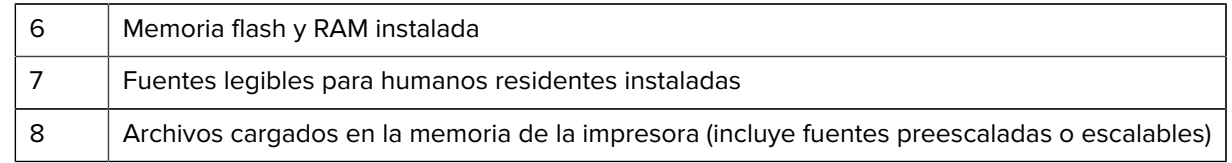

## **Comunicación con el equipo de soporte técnico**

Si la impresora no imprime la etiqueta de configuración o si tiene problemas que no se incluyen en la sección Solución de problemas, comuníquese con el soporte técnico de Zebra.

Deberá proporcionar la siguiente información:

- Número de modelo (por ejemplo, ZQ220 Plus o ZQ120 Plus)
- Número de serie de la unidad (que se encuentra en la etiqueta grande de la parte posterior de la impresora, también se encuentra en la impresión de la etiqueta de configuración). Consulte [Ubicaciones del número de serie y del número de código de configuración del producto \(PCC\)](#page-71-0) en la página 72.
- Código de configuración del producto (PCC) (número de 15 dígitos que se encuentra en la etiqueta de la parte posterior de la unidad). Consulte [Ubicaciones del número de serie y del número de código de](#page-71-0) [configuración del producto \(PCC\)](#page-71-0) en la página 72.

# **Especificaciones**

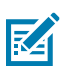

**NOTA:** Las especificaciones de la impresora están sujetas a cambio sin previo aviso.

## **Especificaciones de impresión**

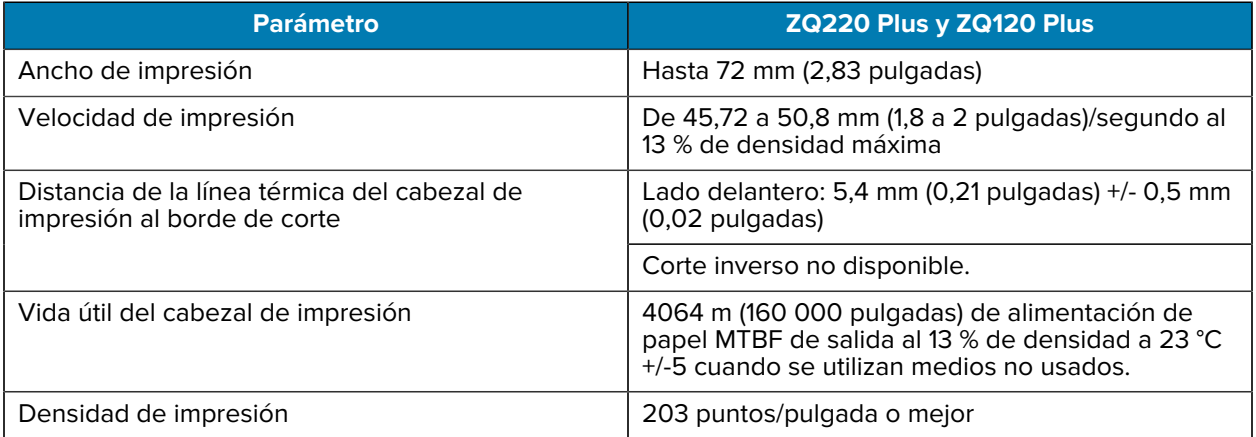

## **Especificaciones de memoria y comunicaciones**

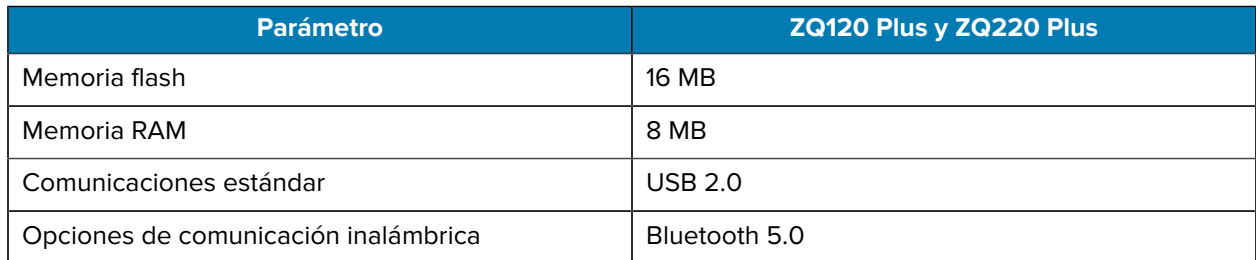

Para encontrar la configuración de la memoria de la impresora, consulte [Impresión de una etiqueta de](#page-64-0) [configuración](#page-64-0) en la página 65.

# **Especificaciones de etiquetas**

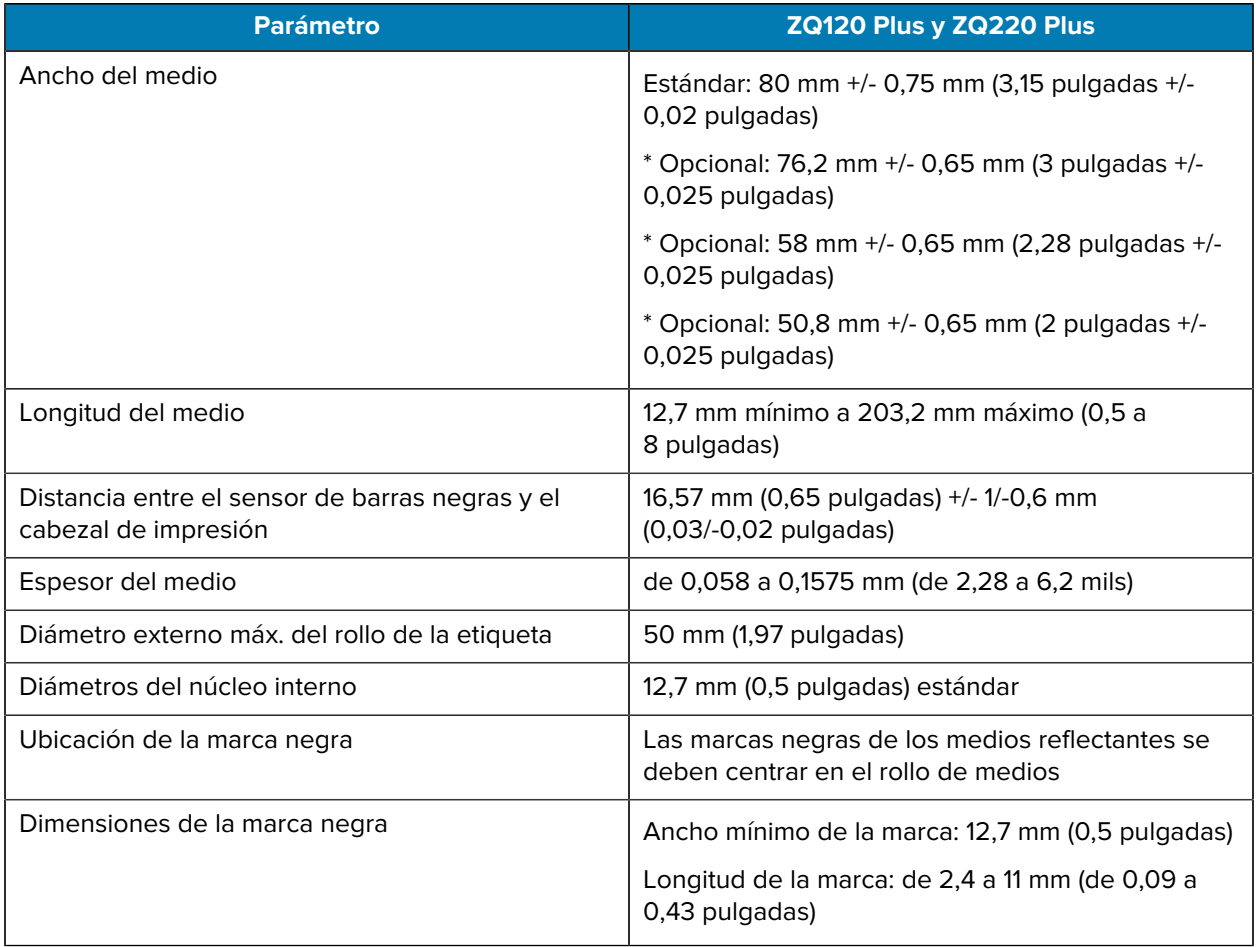

\* Los medios opcionales requieren el uso de espaciadores de medios.

# **Especificaciones y comandos de fuentes y códigos de barras CPCL**

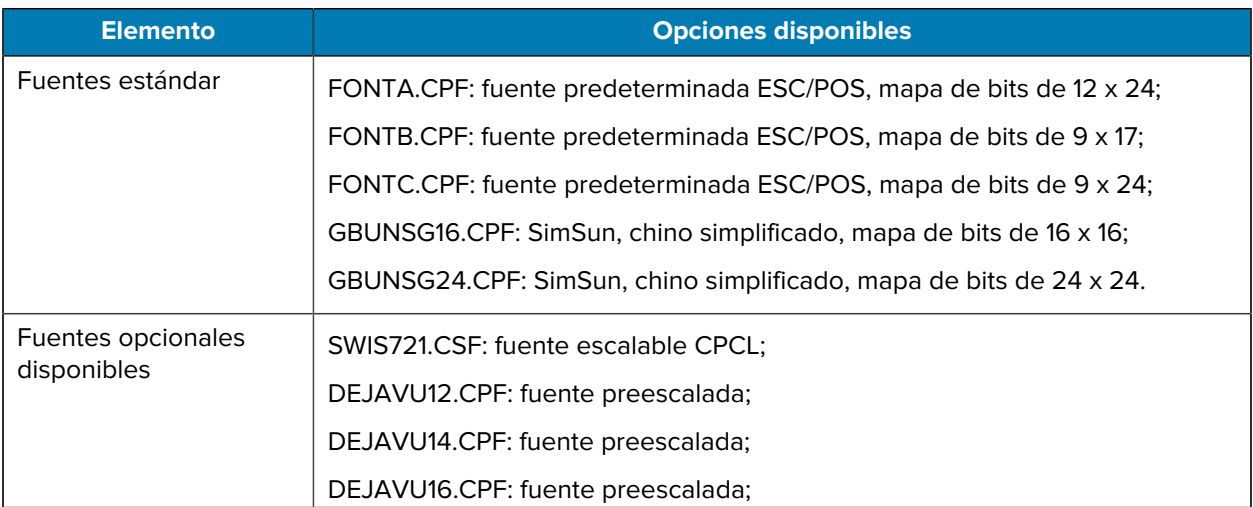

## **Especificaciones**

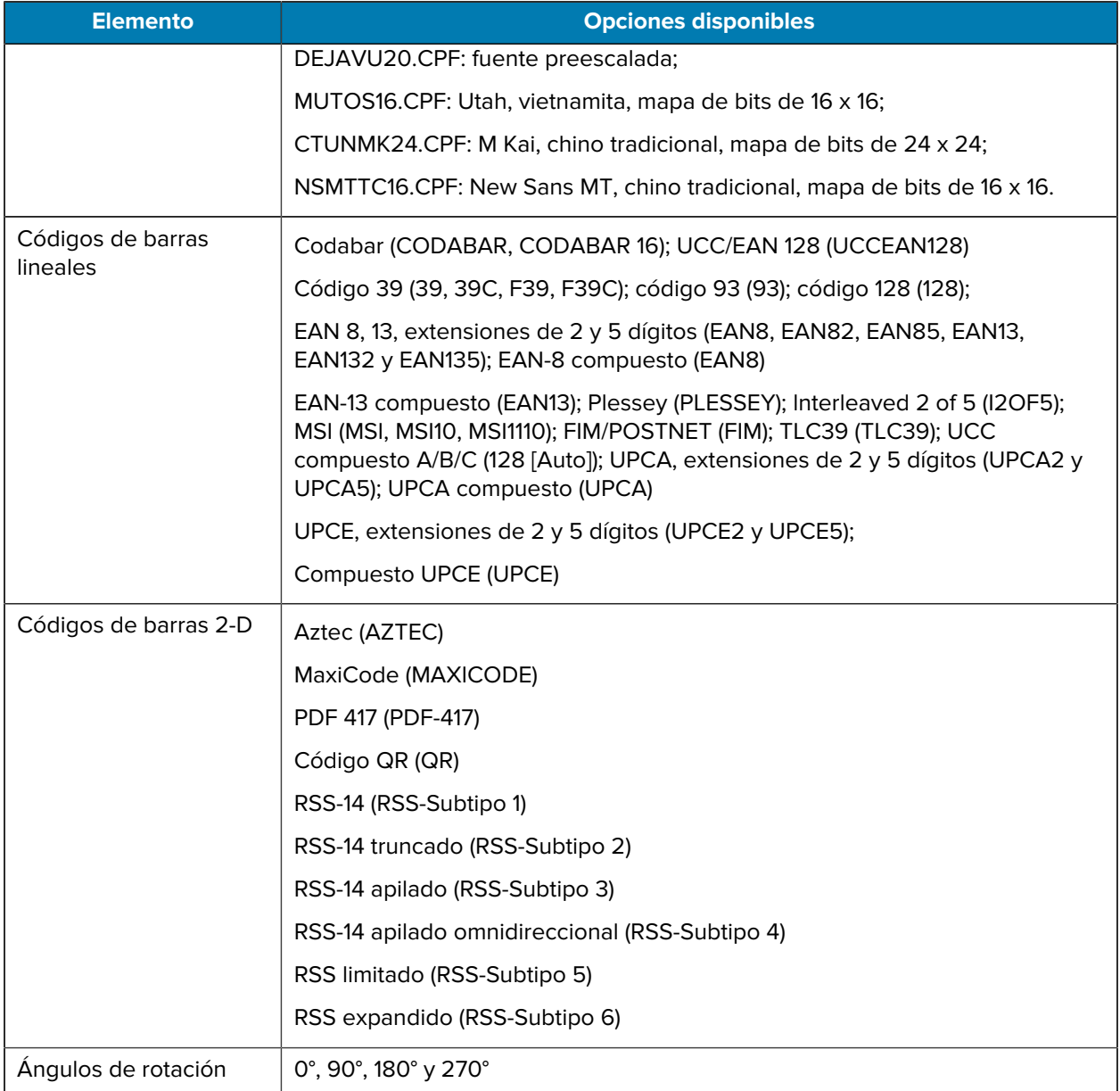

# **Especificaciones físicas, ambientales y eléctricas**

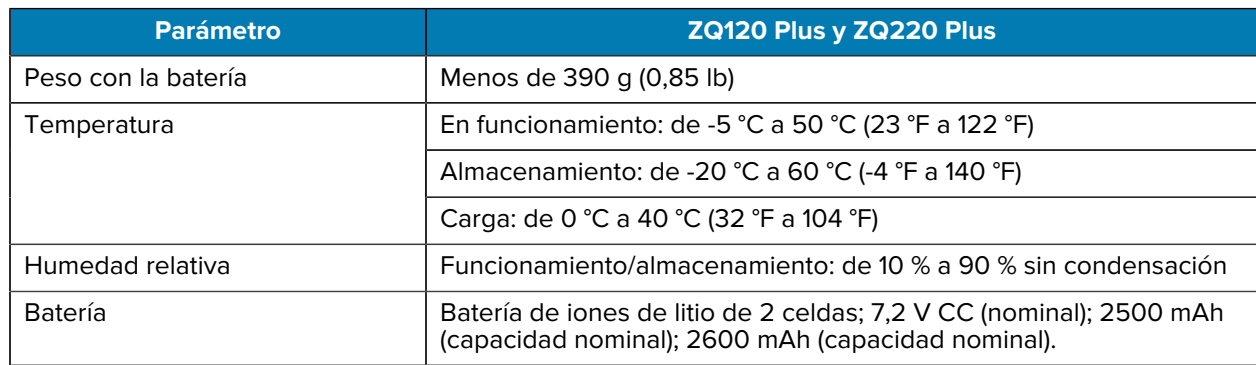

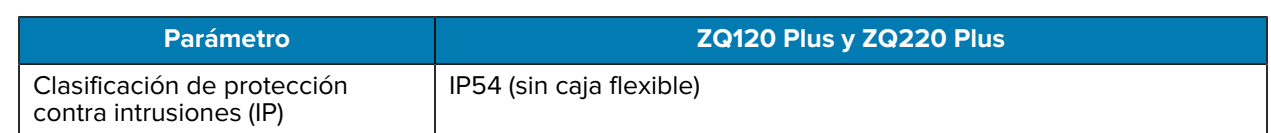

## **Dimensiones de ZQ220 Plus y ZQ120 Plus**

En esta sección, se describen las dimensiones de la impresora.

**Figura 17** Dimensiones de la impresora

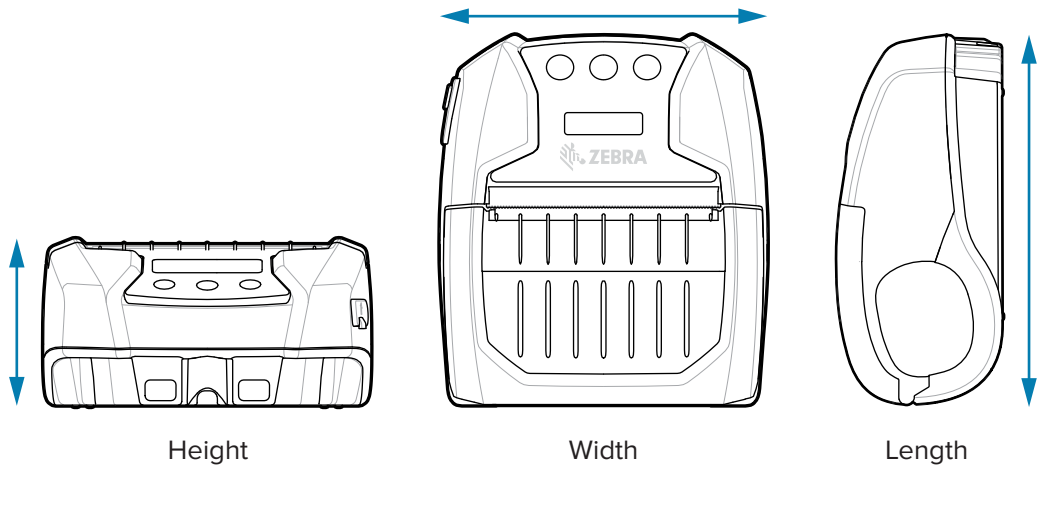

Alto: 58,8 mm (2,31 pulgadas) Ancho: 114,5 mm (4,5 pulgadas) Longitud: 129,5 mm (5,09 pulgadas)

## **Accesorios**

Para obtener una lista completa de los accesorios de la impresora, vaya a [zebra.com/manuals,](https://www.zebra.com/manuals) busque la guía de accesorios de la impresora móvil y diríjase a la página de los productos ZQ220 Plus o ZQ120 Plus en la guía. O lea el siguiente código QR con un dispositivo móvil para acceder a la guía.

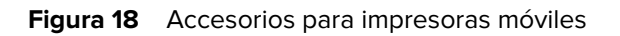

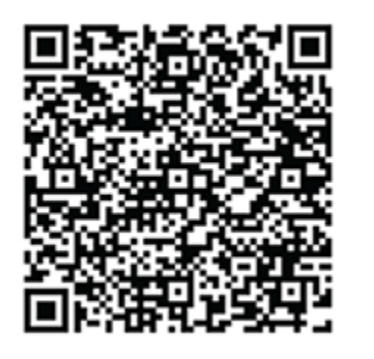

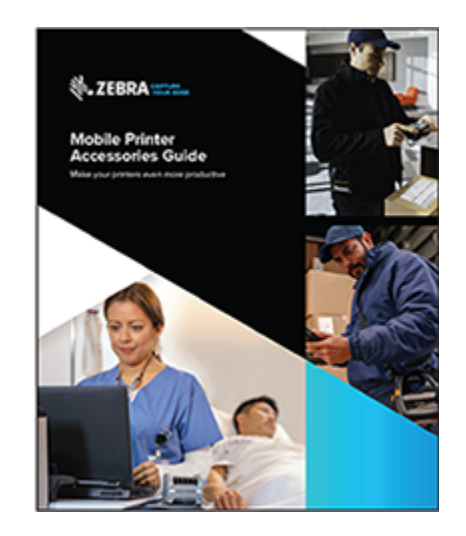

# **Varios**

En esta sección, se proporciona información adicional relacionada con la impresora.

## <span id="page-71-0"></span>**Ubicaciones del número de serie y del número de código de configuración del producto (PCC)**

En esta sección, se describe dónde encontrar el número de serie y el número de PCC en la impresora.

Figura 19 Ubicaciones del número de serie y del número de PCC

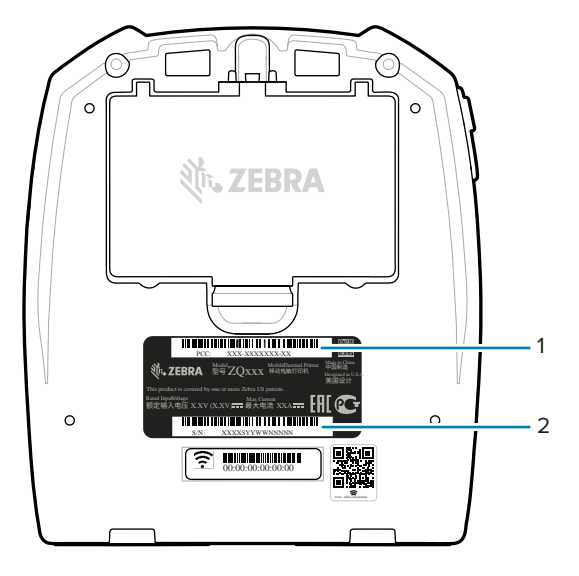

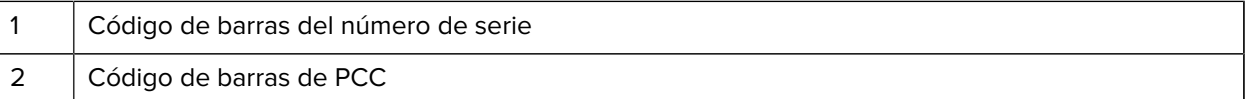

図

**NOTA:** Debido a las restricciones de cumplimiento y de aduanas, es posible que un integrador no pueda enviar una impresora comprada en un país a otro en función de las limitaciones impuestas por los SKU regionales. El código de país identificado en el SKU de la impresora determina el área del mundo en el que se puede utilizar la impresora.
# **Cable USB**

En esta sección, se describen las especificaciones del cable USB.

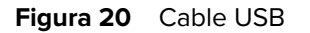

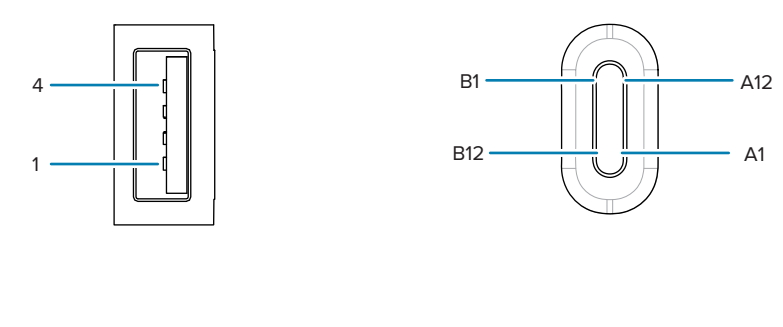

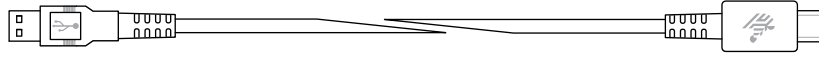

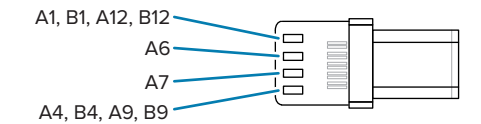

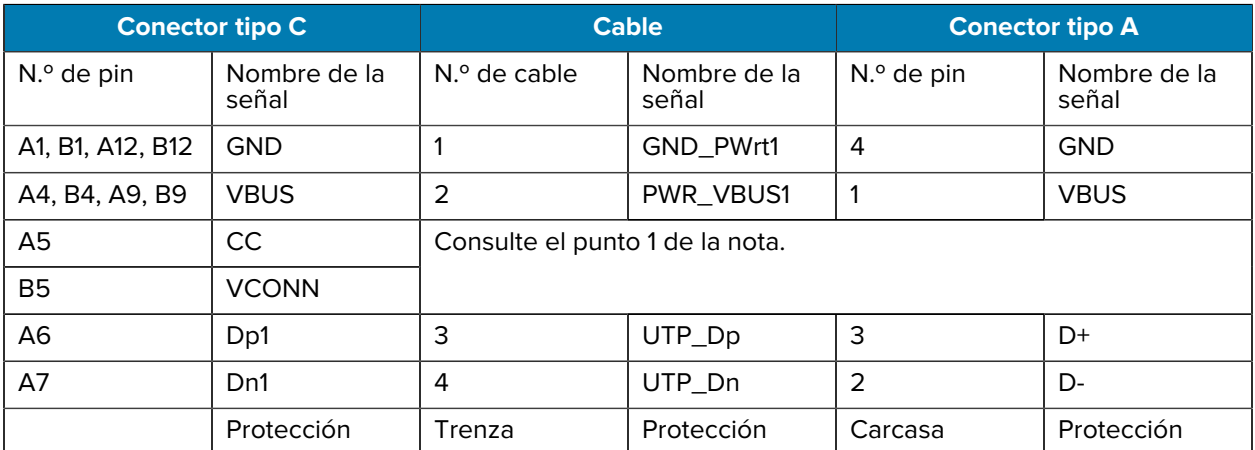

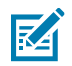

#### **NOTA:**

- **1.** El pin A5 (CC) del conector USB tipo C se debe conectar a VBUS a través de la resistencia Rp (56 kΩ +/- 5 %). Pin A5 (CC)
- **2.** Los contactos B6 y B7 no deben estar presentes en el conector USB tipo C.
- **3.** Todos los pines VBUS deben conectarse juntos dentro del conector USB tipo C. Los capacitores de paso no son necesarios para los pines VBUS en este cable.
- **4.** Todos los pines de retorno a tierra deben estar conectados juntos dentro del conector USB tipo C.
- **5.** Las conexiones a tierra de blindaje y GND deberán estar conectadas dentro de los conectores USB tipo C y USB 2.0 estándar A en ambos extremos del conjunto de cables.

**6.** Todos los pines del conector USB tipo C que no aparecen en esta tabla deben estar abiertos (no conectados).

# **Suministros de medios**

Para garantizar la máxima vida útil de la impresora y una calidad de impresión y rendimiento constantes para su aplicación individual, se recomienda utilizar solo medios producidos por Zebra.

Las ventajas son las siguientes:

- Calidad y confiabilidad constantes de los productos de medios.
- Amplia gama de formatos estándar y en existencia.
- Servicio de diseño de formato personalizado interno.
- Gran capacidad de producción que satisface las necesidades de muchos consumidores grandes y pequeños de medios, incluidas las principales cadenas minoristas en todo el mundo.
- Productos de medios que cumplen o superan los estándares de la industria.

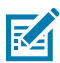

**NOTA:** Para obtener más información, visite el sitio web de Zebra [\(www.zebra.com](https://www.zebra.com)) y seleccione la pestaña Products (Productos).

## **Suministros de mantenimiento**

Además de utilizar medios de calidad proporcionados por Zebra, se recomienda limpiar la impresora según se indica en la sección de mantenimiento. El siguiente artículo está disponible para este propósito:

• Lápiz de limpieza (paquete de 12): n.º de pieza 105950-035

## **Desecho de baterías y productos**

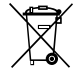

La mayoría de los componentes de esta impresora son reciclables. No deseche ningún componente de la impresora en residuos municipales sin clasificar. Deseche la batería y recicle los otros componentes de la impresora de acuerdo con la normativa local.

Para obtener más información, visite nuestro sitio web en: [zebra.com/environment.](https://www.zebra.com/environment)

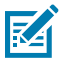

**NOTA:** Cuando la batería esté agotada, aísle los terminales con cinta adhesiva antes de desecharla.

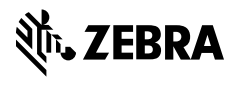

www.zebra.com